**Oracle® InfiniBand Switch IS2-46 Service Manual**

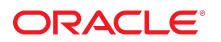

**Part No: E65869-01** September 2016

#### Oracle InfiniBand Switch IS2-46 Service Manual

#### **Part No: E65869-01**

#### Copyright © 2016, Oracle and/or its affiliates. All rights reserved.

This software and related documentation are provided under a license agreement containing restrictions on use and disclosure and are protected by intellectual property laws. Except as expressly permitted in your license agreement or allowed by law, you may not use, copy, reproduce, translate, broadcast, modify, license, transmit, distribute, exhibit, perform,<br>publish, or display any part, in any form prohibited.

The information contained herein is subject to change without notice and is not warranted to be error-free. If you find any errors, please report them to us in writing.

If this is software or related documentation that is delivered to the U.S. Government or anyone licensing it on behalf of the U.S. Government, then the following notice is applicable:

U.S. GOVERNMENT END USERS. Oracle programs, including any operating system, integrated software, any programs installed on the hardware, and/or documentation, delivered to U.S. Government end users are "commercial computer software" pursuant to the applicable Federal Acquisition Regulation and agency-specific supplemental regulations. As<br>such, use, duplication, disclosure, modification, a

This software or hardware is developed for general use in a variety of information management applications. It is not developed or intended for use in any inherently dangerous applications, including applications that may create a risk of personal injury. If you use this software or hardware in dangerous applications, then you shall be responsible to take all appropriate fail-safe, backup, redundancy, and other measures to ensure its safe use. Oracle Corporation and its affiliates disclaim any liability for any damages caused by use of this software or hardware in dangerous applications.

Oracle and Java are registered trademarks of Oracle and/or its affiliates. Other names may be trademarks of their respective owners.

Intel and Intel Xeon are trademarks or registered trademarks of Intel Corporation. All SPARC trademarks are used under license and are trademarks or registered trademarks of SPARC International, Inc. AMD, Opteron, the AMD logo, and the AMD Opteron logo are trademarks or registered trademarks of Advanced Micro Devices. UNIX is a registered trademark of The Open Group.

This software or hardware and documentation may provide access to or information about content, products, and services from third parties. Oracle Corporation and its affiliates are not responsible for and expressly disclaim all warranties of any kind with respect to third-party content, products, and services unless otherwise set forth in an applicable agreement between you and Oracle. Oracle Corporation and its affiliates will not be responsible for any loss, costs, or damages incurred due to your access to or use of third-party content, products, or services, except as set forth in an applicable agreement between you and Oracle.

#### **Documentation Accessibility**

For information about Oracle's commitment to accessibility, visit the Oracle Accessibility Program website at <http://www.oracle.com/pls/topic/lookup?ctx=acc&id=docacc>.

#### **Access to Oracle Support**

Oracle customers that have purchased support have access to electronic support through My Oracle Support. For information, visit [http://www.oracle.com/pls/topic/lookup?](http://www.oracle.com/pls/topic/lookup?ctx=acc&id=info) [ctx=acc&id=info](http://www.oracle.com/pls/topic/lookup?ctx=acc&id=info) or visit <http://www.oracle.com/pls/topic/lookup?ctx=acc&id=trs> if you are hearing impaired.

#### **Référence: E65869-01**

Copyright © 2016, Oracle et/ou ses affiliés. Tous droits réservés.

Ce logiciel et la documentation qui l'accompagne sont protégés par les lois sur la propriété intellectuelle. Ils sont concédés sous licence et soumis à des restrictions d'utilisation et de divulgation. Sauf stipulation expresse de votre contrat de licence ou de la loi, vous ne pouvez pas copier, reproduire, traduire, diffuser, modifier, accorder de licence, transmettre, distribuer, exposer, exécuter, publier ou afficher le logiciel, même partiellement, sous quelque forme et par quelque procédé que ce soit. Par ailleurs, il est interdit de procéder à toute ingénierie inverse du logiciel, de le désassembler ou de le décompiler, excepté à des fins d'interopérabilité avec des logiciels tiers ou tel que prescrit par la loi.

Les informations fournies dans ce document sont susceptibles de modification sans préavis. Par ailleurs, Oracle Corporation ne garantit pas qu'elles soient exemptes d'erreurs et vous invite, le cas échéant, à lui en faire part par écrit.

Si ce logiciel, ou la documentation qui l'accompagne, est livré sous licence au Gouvernement des Etats-Unis, ou à quiconque qui aurait souscrit la licence de ce logiciel pour le compte du Gouvernement des Etats-Unis, la notice suivante s'applique:

U.S. GOVERNMENT END USERS. Oracle programs, including any operating system, integrated software, any programs installed on the hardware, and/or documentation, delivered to U.S. Government end users are "commercial computer software" pursuant to the applicable Federal Acquisition Regulation and agency-specific supplemental regulations. As such, use, duplication, disclosure, modification, and adaptation of the programs, including any operating system, integrated software, any programs installed on the hardware, and/or documentation, shall be subject to license terms and license restrictions applicable to the programs. No other rights are granted to the U.S. Government.

Ce logiciel ou matériel a été développé pour un usage général dans le cadre d'applications de gestion des informations. Ce logiciel ou matériel n'est pas conçu ni n'est destiné à être utilisé dans des applications à risque, notamment dans des applications pouvant causer des dommages corporels. Si vous utilisez ce logiciel ou matériel dans le cadre d' applications dangereuses, il est de votre responsabilité de prendre toutes les mesures de secours, de sauvegarde, de redondance et autres mesures nécessaires à son utilisation dans des conditions optimales de sécurité. Oracle Corporation et ses affiliés déclinent toute responsabilité quant aux dommages causés par l'utilisation de ce logiciel ou matériel pour ce type d'applications.

Oracle et Java sont des marques déposées d'Oracle Corporation et/ou de ses affiliés. Tout autre nom mentionné peut correspondre à des marques appartenant à d'autres propriétaires qu'Oracle.

Intel et Intel Xeon sont des marques ou des marques déposées d'Intel Corporation. Toutes les marques SPARC sont utilisées sous licence et sont des marques ou des marques déposées de SPARC International, Inc. AMD, Opteron, le logo AMD et le logo AMD Opteron sont des marques ou des marques déposées d'Advanced Micro Devices. UNIX est une marque déposée d'The Open Group.

Ce logiciel ou matériel et la documentation qui l'accompagne peuvent fournir des informations ou des liens donnant accès à des contenus, des produits et des services émanant de tiers. Oracle Corporation et ses affiliés déclinent toute responsabilité ou garantie expresse quant aux contenus, produits ou services émanant de tiers, sauf mention contraire stipulée<br>dans un contrat entre vous et Oracle. dommages causés par l'accès à des contenus, produits ou services tiers, ou à leur utilisation, sauf mention contraire stipulée dans un contrat entre vous et Oracle.

#### **Accessibilité de la documentation**

Pour plus d'informations sur l'engagement d'Oracle pour l'accessibilité à la documentation, visitez le site Web Oracle Accessibility Program, à l'adresse [http://www.oracle.com/](http://www.oracle.com/pls/topic/lookup?ctx=acc&id=docacc) [pls/topic/lookup?ctx=acc&id=docacc](http://www.oracle.com/pls/topic/lookup?ctx=acc&id=docacc).

#### **Accès aux services de support Oracle**

Les clients Oracle qui ont souscrit un contrat de support ont accès au support électronique via My Oracle Support. Pour plus d'informations, visitez le site [http://www.oracle.com/](http://www.oracle.com/pls/topic/lookup?ctx=acc&id=info) [pls/topic/lookup?ctx=acc&id=info](http://www.oracle.com/pls/topic/lookup?ctx=acc&id=info) ou le site <http://www.oracle.com/pls/topic/lookup?ctx=acc&id=trs> si vous êtes malentendant.

# Contents

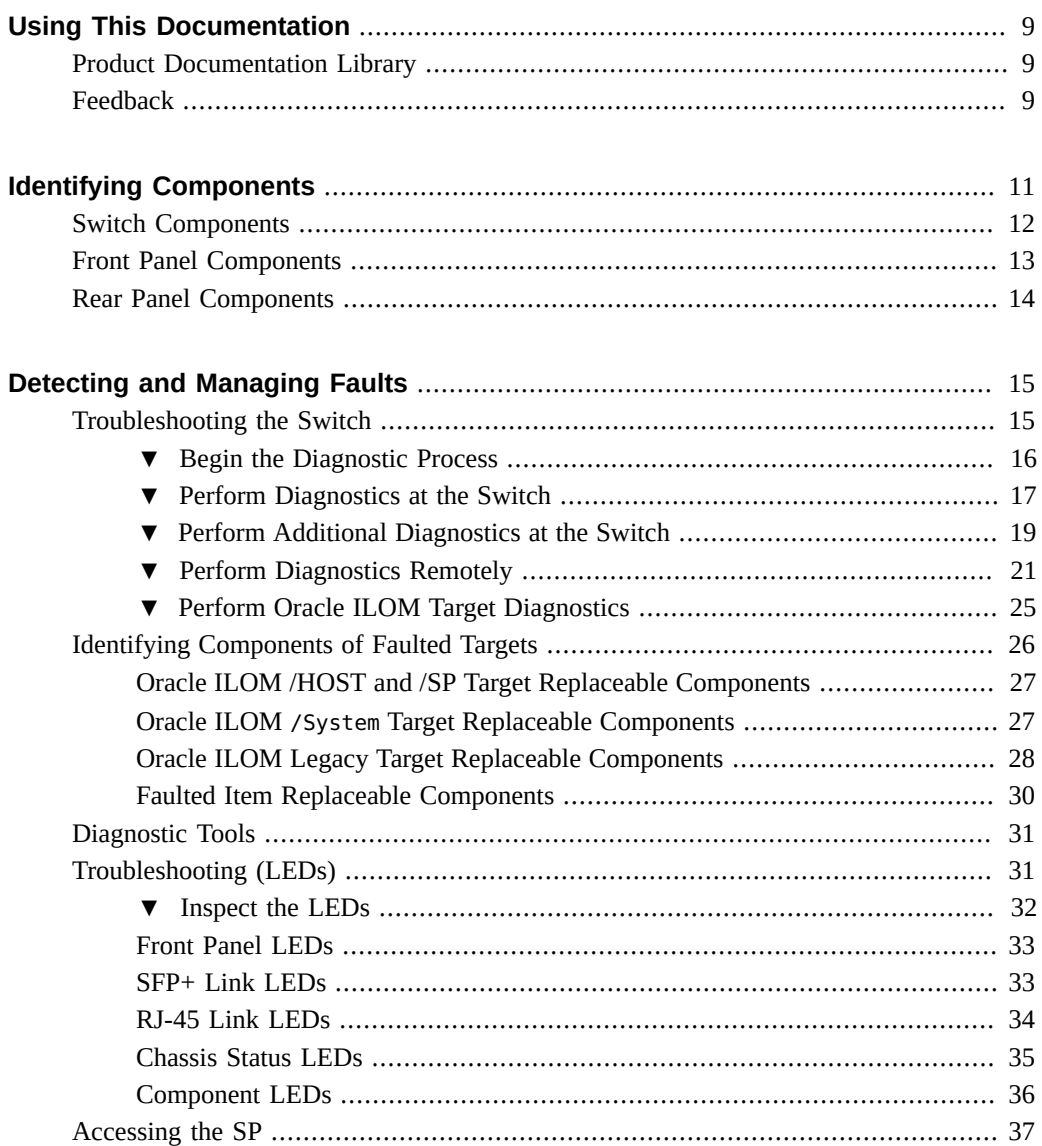

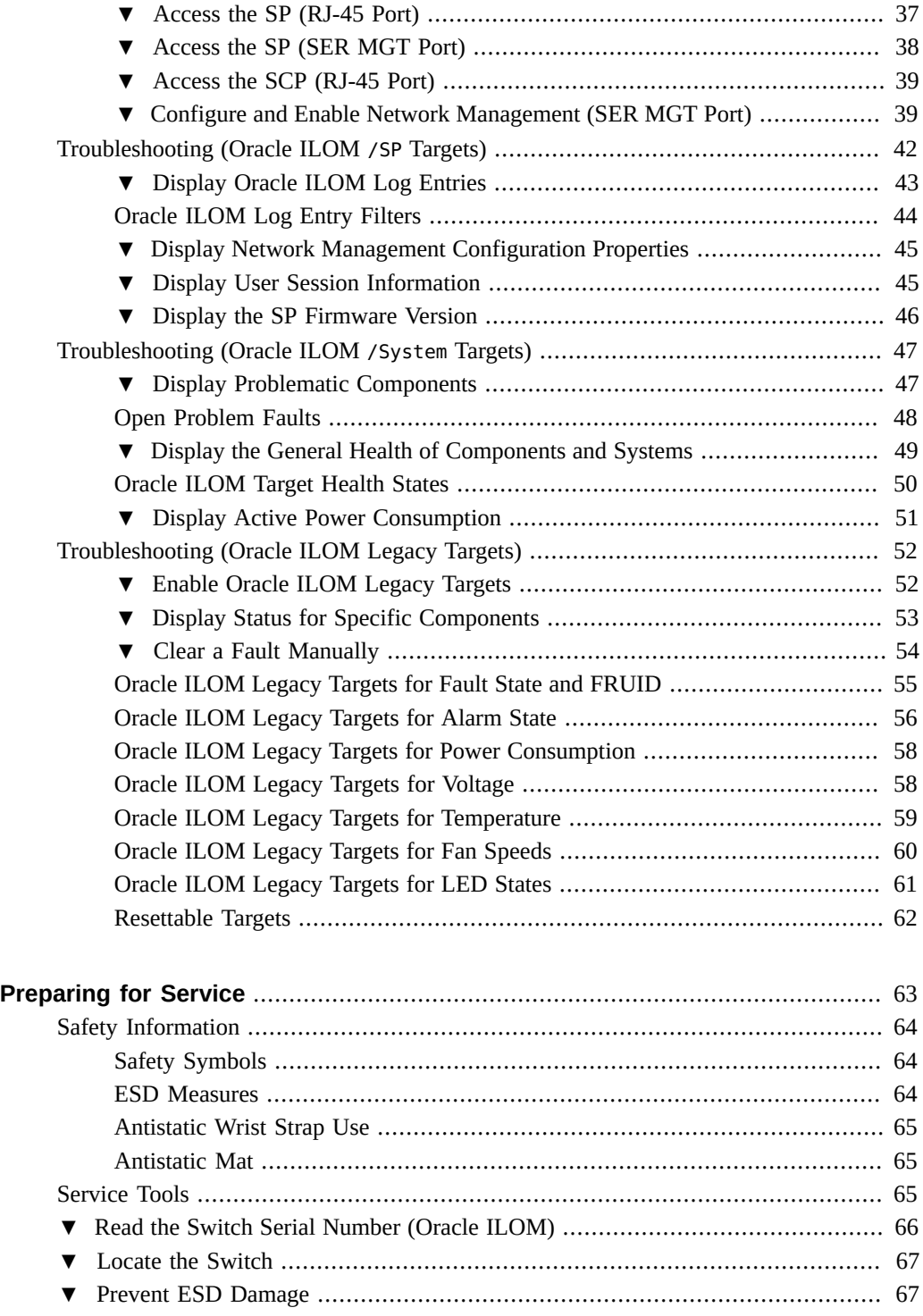

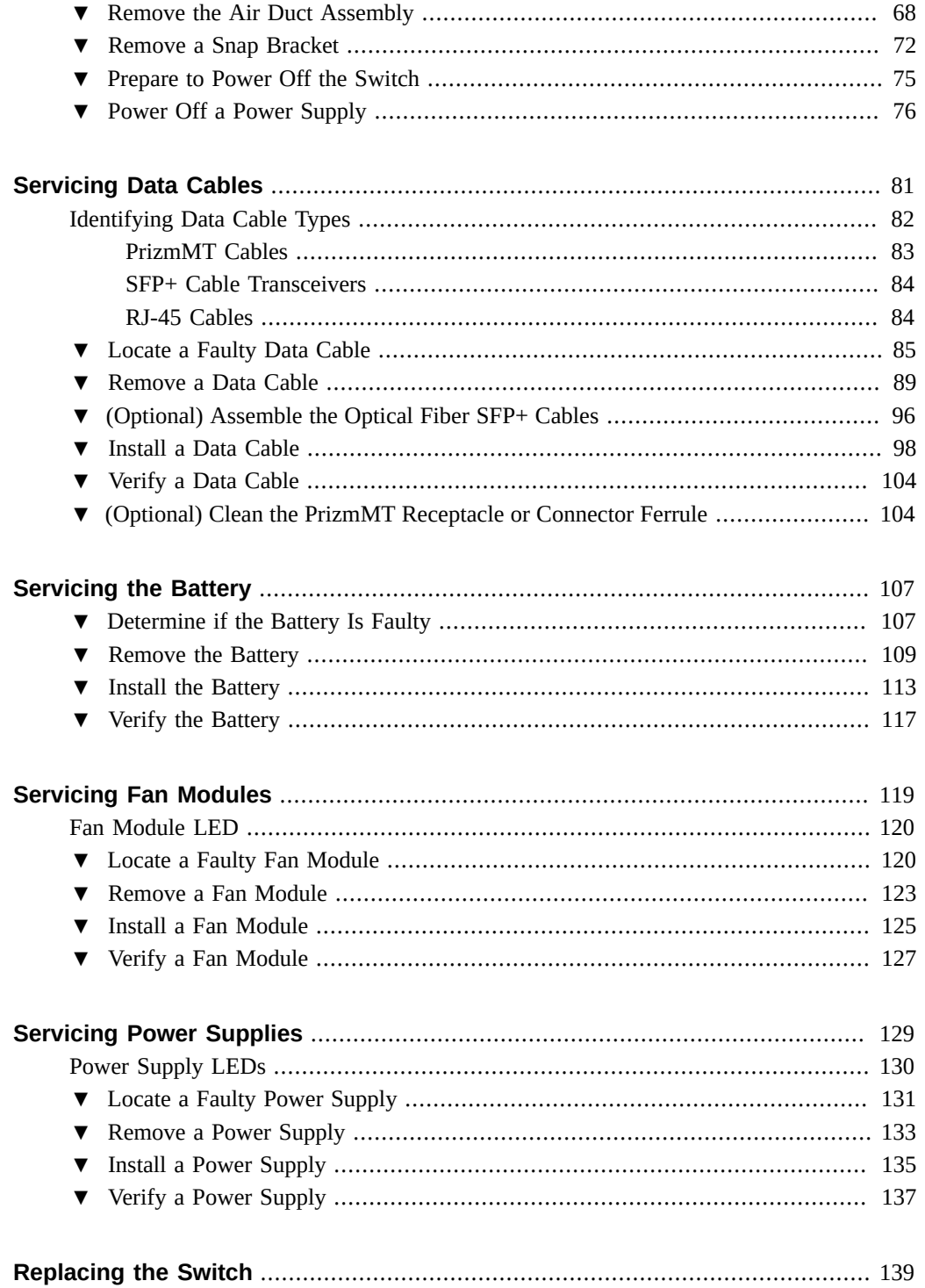

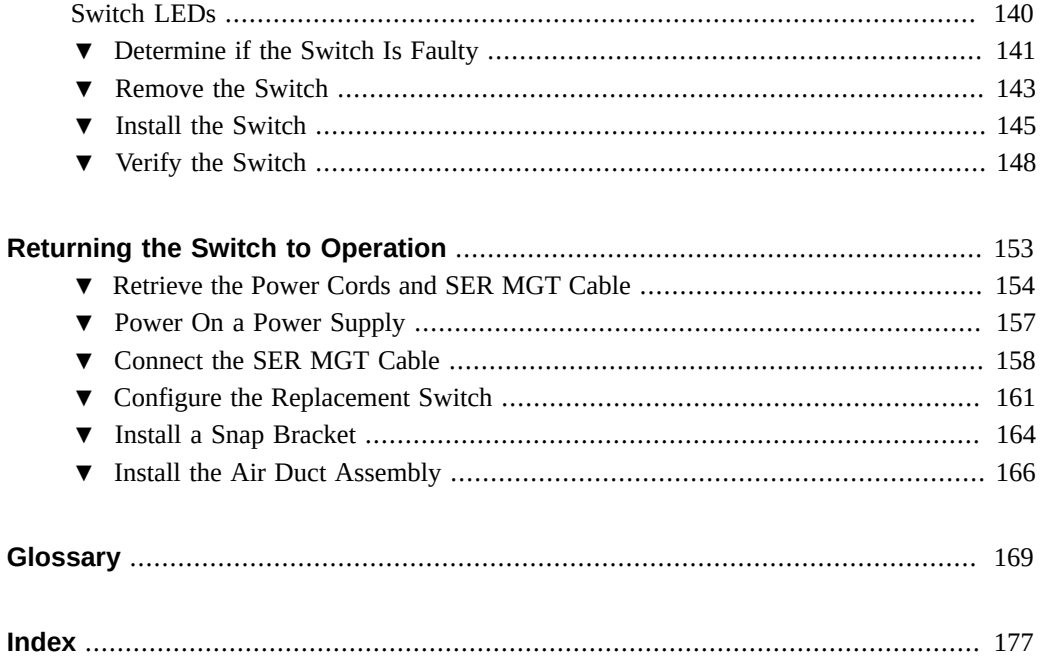

# <span id="page-8-0"></span>Using This Documentation

- **Overview** Describes how to troubleshoot and service the Oracle InfiniBand Switch IS2-46.
- **Audience** Technicians, system administrators, and authorized service providers.
- **Required knowledge** Advanced experience servicing network hardware.

# <span id="page-8-1"></span>**Product Documentation Library**

Documentation and resources for this product and related products are available at [http://www.](http://www.oracle.com/goto/is2-46/docs) [oracle.com/goto/is2-46/docs](http://www.oracle.com/goto/is2-46/docs).

# <span id="page-8-2"></span>**Feedback**

Provide feedback about this documentation at <http://www.oracle.com/goto/docfeedback>.

# <span id="page-10-0"></span>Identifying Components

These topics identify switch components and provide links to service tasks.

- ["Switch Components" on page 12](#page-11-0)
- ["Front Panel Components" on page 13](#page-12-0)
- ["Rear Panel Components" on page 14](#page-13-0)

- ["Detecting and Managing Faults" on page 15](#page-14-0)
- ["Preparing for Service" on page 63](#page-62-0)
- ["Servicing Data Cables" on page 81](#page-80-0)
- ["Servicing the Battery" on page 107](#page-106-0)
- ["Servicing Fan Modules" on page 119](#page-118-0)
- ["Servicing Power Supplies" on page 129](#page-128-0)
- ["Replacing the Switch" on page 139](#page-138-0)
- ["Returning the Switch to Operation" on page 153](#page-152-0)

# <span id="page-11-0"></span>**Switch Components**

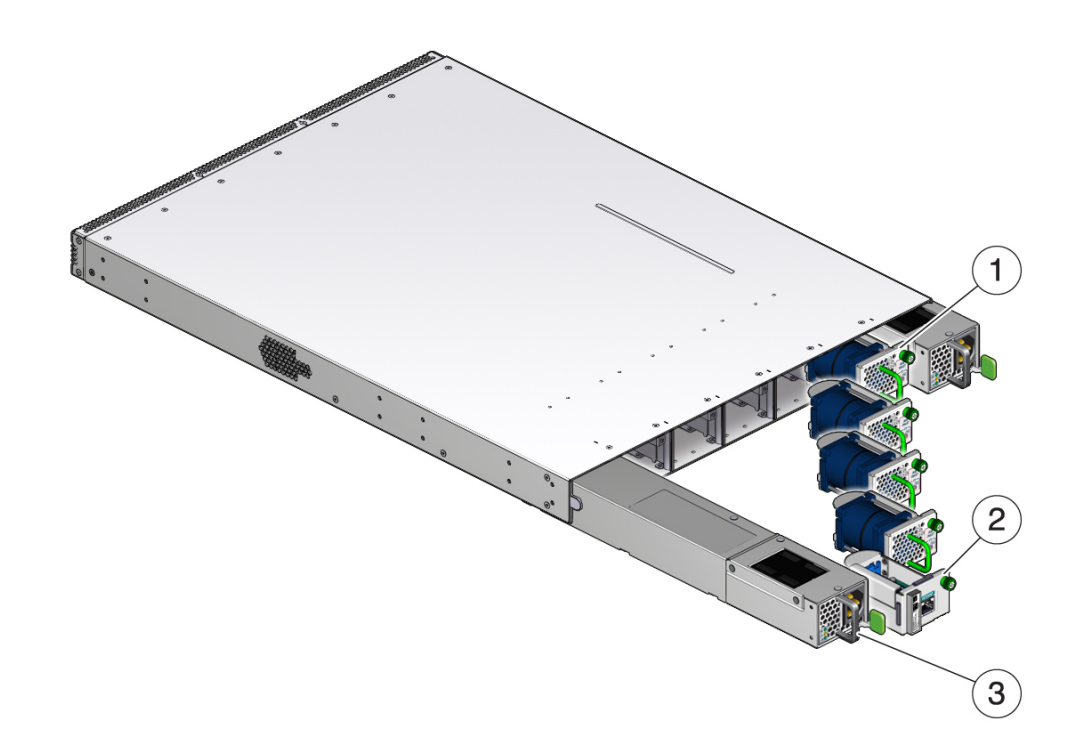

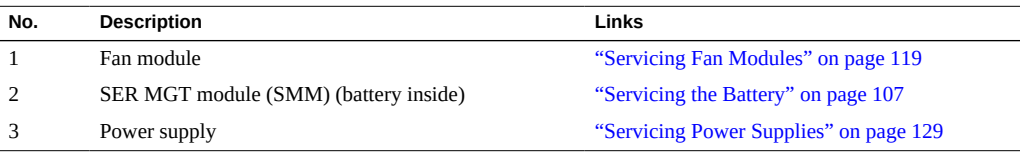

- ["Front Panel Components" on page 13](#page-12-0)
- ["Rear Panel Components" on page 14](#page-13-0)

# <span id="page-12-0"></span>**Front Panel Components**

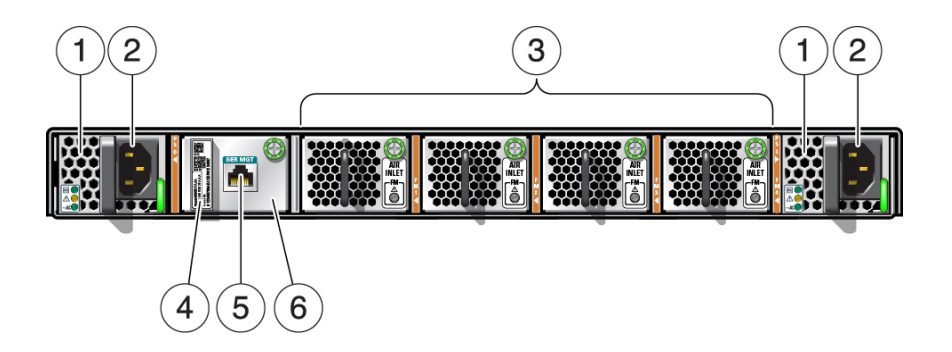

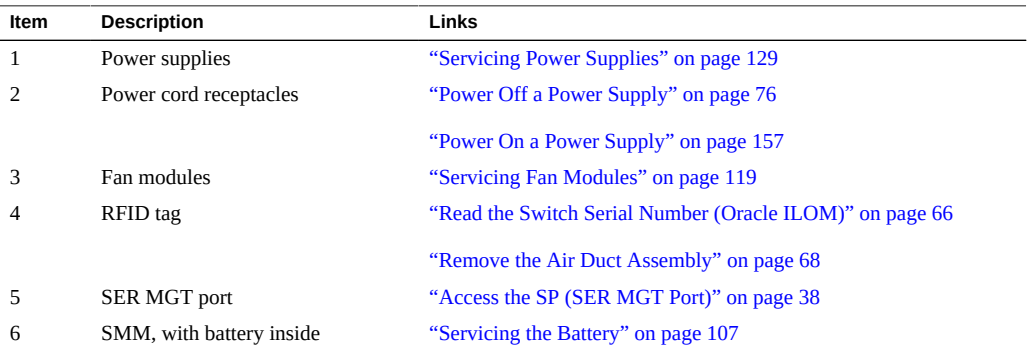

- ["Switch Components" on page 12](#page-11-0)
- ["Rear Panel Components" on page 14](#page-13-0)

# <span id="page-13-0"></span>**Rear Panel Components**

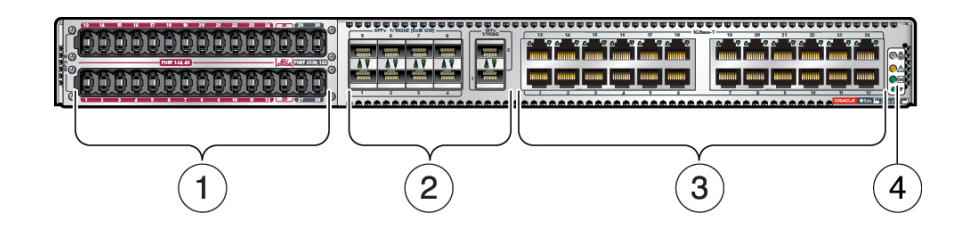

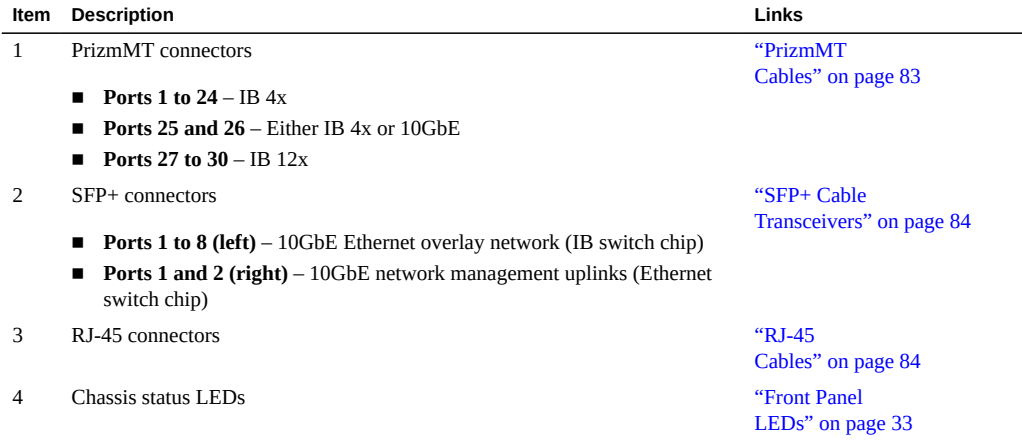

- ["Switch Components" on page 12](#page-11-0)
- ["Front Panel Components" on page 13](#page-12-0)

# <span id="page-14-0"></span>Detecting and Managing Faults

These topics describe the troubleshooting process.

- ["Troubleshooting the Switch" on page 15](#page-14-1)
- ["Identifying Components of Faulted Targets" on page 26](#page-25-0)
- ["Diagnostic Tools" on page 31](#page-30-0)
- ["Troubleshooting \(LEDs\)" on page 31](#page-30-1)
- ["Accessing the SP" on page 37](#page-36-0)
- ["Troubleshooting \(Oracle ILOM](#page-41-0) / SP Targets)" [on page 42](#page-41-0)
- ["Troubleshooting \(Oracle ILOM](#page-46-0) / System Targets)[" on page 47](#page-46-0)
- ["Troubleshooting \(Oracle ILOM Legacy Targets\)" on page 52](#page-51-0)

#### **Related Information**

- ["Identifying Components" on page 11](#page-10-0)
- ["Preparing for Service" on page 63](#page-62-0)
- ["Servicing Data Cables" on page 81](#page-80-0)
- ["Servicing the Battery" on page 107](#page-106-0)
- ["Servicing Fan Modules" on page 119](#page-118-0)
- ["Servicing Power Supplies" on page 129](#page-128-0)
- ["Replacing the Switch" on page 139](#page-138-0)
- ["Returning the Switch to Operation" on page 153](#page-152-0)

## <span id="page-14-1"></span>**Troubleshooting the Switch**

These topics describe how to troubleshoot the switch.

- ["Begin the Diagnostic Process" on page 16](#page-15-0)
- ["Perform Diagnostics at the Switch" on page 17](#page-16-0)
- ["Perform Additional Diagnostics at the Switch" on page 19](#page-18-0)
- ["Perform Diagnostics Remotely" on page 21](#page-20-0)
- ["Perform Oracle ILOM Target Diagnostics" on page 25](#page-24-0)

- ["Identifying Components of Faulted Targets" on page 26](#page-25-0)
- ["Diagnostic Tools" on page 31](#page-30-0)
- ["Troubleshooting \(LEDs\)" on page 31](#page-30-1)
- ["Accessing the SP" on page 37](#page-36-0)
- ["Troubleshooting \(Oracle ILOM](#page-41-0) / SP Targets)" [on page 42](#page-41-0)
- ["Troubleshooting \(Oracle ILOM](#page-46-0) / System Targets)" [on page 47](#page-46-0)
- ["Troubleshooting \(Oracle ILOM Legacy Targets\)" on page 52](#page-51-0)

### <span id="page-15-0"></span>**Begin the Diagnostic Process**

Follow this process when you are informed of or recognize a problem.

- **1. Are you sure you know the cause of the problem?**
	- **Yes Go to [Step 2.](#page-15-1)**
	- **No** Go to [Step 5](#page-15-2).
- <span id="page-15-1"></span>**2. Is the cause from a software failure or hardware failure?**
	- **Hardware Go to [Step 3](#page-15-3).**
	- **Software The solution is beyond the scope of this document.**

Refer to the *Oracle EDR InfiniBand Switch and Virtualized I/O Systems Administration Guide* and the software troubleshooting documentation. If necessary, contact your authorized Oracle Service Provider.

- <span id="page-15-3"></span>**3. Are you sure you know the solution to the hardware problem?**
	- **Yes Go to [Step 4.](#page-15-4)**
	- **No Go to [Step 5](#page-15-2).**
- <span id="page-15-4"></span>**4. Replace the problematic component.**

See ["Faulted Item Replaceable Components" on page 30](#page-29-0) for links to component service tasks.

<span id="page-15-2"></span>**5. Are you in the physical presence of the switch?**

- Yes Go to ["Perform Diagnostics at the Switch" on page 17](#page-16-0).
- No Go to ["Perform Diagnostics Remotely" on page 21.](#page-20-0)

- ["Perform Diagnostics at the Switch" on page 17](#page-16-0)
- ["Perform Additional Diagnostics at the Switch" on page 19](#page-18-0)
- ["Perform Diagnostics Remotely" on page 21](#page-20-0)
- ["Perform Oracle ILOM Target Diagnostics" on page 25](#page-24-0)

## <span id="page-16-0"></span>**Perform Diagnostics at the Switch**

**Note -** This procedure assumes that the air duct assembly has been removed and the SER MGT cable remains attached. See ["Remove the Air Duct Assembly" on page 68](#page-67-0) for instructions.

- **1. Are you starting a new troubleshooting session with this task?**
	- **Yes Go to ["Begin the Diagnostic Process" on page 16](#page-15-0) and start your troubleshooting session there.**
	- **No Go to [Step 2](#page-16-1).**
- <span id="page-16-1"></span>**2. Are any power supply LEDs on?**
	- **Yes** Go to **Step 4**.
	- **No Go to [Step 3](#page-16-3).**
- <span id="page-16-3"></span>**3. Check the power cords and supplied power, and correct as necessary.** Refer to the *Oracle InfiniBand Switch IS2-46 Installation Guide*, then return to [Step 2](#page-16-1).
- <span id="page-16-2"></span>**4. Is a power supply amber Attention LED on?**
	- **Yes Go to [Step 5](#page-16-4).**
	- **No Go to [Step 7](#page-17-0).**
- <span id="page-16-4"></span>**5. Release the tab and unseat the faulted power supply, wait a minute, then reseat the power supply and secure the tab.**
- **6. Does the power supply Attention LED persist?**
	- **Yes Go to [Step 16.](#page-18-1)**
	- **No** Go to [Step 7](#page-17-0).
- <span id="page-17-0"></span>**7. Is the green SP LED off?**
	- **Yes Go to [Step 16.](#page-18-1)**
	- **No** Go to [Step 8](#page-17-1).
- <span id="page-17-1"></span>**8. Is a 1GBASE-T port or SFP+ port used for the network management interface?**
	- **Yes Go to [Step 9.](#page-17-2)**
	- **No** Go to [Step 17.](#page-18-2)
- <span id="page-17-2"></span>**9. Is the port's Link LED on?**
	- **Yes Go to [Step 10.](#page-17-3)**
	- **No** Go to **Step 11**.
- <span id="page-17-3"></span>**10. Does the Link LED flash on occasion?**
	- **Yes Go to [Step 17.](#page-18-2)**
	- **No** Go to [Step 13.](#page-17-5)
- <span id="page-17-4"></span>**11. Are you sure you know that the cabling is wired correctly with good cables and firm connections?**
	- **Yes Go to [Step 13.](#page-17-5)**
	- **No** Go to **Step 12.**
- <span id="page-17-6"></span>**12. Inspect and replace cabling as necessary.**

Then return to [Step 9.](#page-17-2)

- <span id="page-17-5"></span>**13. Are you sure you know that the communication hardware (terminals, routers, and switches) are fully functional?**
	- **Yes Go to [Step 15.](#page-18-3)**
- **No** Go to [Step 14.](#page-18-4)
- <span id="page-18-4"></span>**14. Inspect and replace communication hardware as necessary.** Then return to [Step 9.](#page-17-2)
- <span id="page-18-3"></span>**15. Use new cabling and connect to a different 1GBASE-T port or SFP+ port.** Go to [Step 9](#page-17-2). If you arrive back at this step a second time, go to [Step 16](#page-18-1).
- <span id="page-18-1"></span>**16. Remove the faulted component and install a new component.** See ["Faulted Item Replaceable Components" on page 30](#page-29-0) for links to service tasks.
- <span id="page-18-2"></span>**17. Perform further diagnostics.** See ["Perform Additional Diagnostics at the Switch" on page 19](#page-18-0).

- ["Begin the Diagnostic Process" on page 16](#page-15-0)
- ["Perform Additional Diagnostics at the Switch" on page 19](#page-18-0)
- ["Perform Diagnostics Remotely" on page 21](#page-20-0)
- ["Perform Oracle ILOM Target Diagnostics" on page 25](#page-24-0)

# <span id="page-18-0"></span>**Perform Additional Diagnostics at the Switch**

**Note -** This procedure assumes that the air duct assembly has been removed and the SER MGT cable remains attached. See ["Remove the Air Duct Assembly" on page 68](#page-67-0) for instructions.

- **1. Are you starting a new troubleshooting session with this task?**
	- **Yes Go to ["Begin the Diagnostic Process" on page 16](#page-15-0) and start your troubleshooting session there.**
	- **No Go to [Step 2](#page-18-5).**
- <span id="page-18-5"></span>**2. Is the chassis status amber Attention LED on to indicate a fault?**
	- **Yes Go to [Step 3](#page-18-6).**
	- **No Go to [Step 15.](#page-20-1)**
- <span id="page-18-6"></span>**3. Is a fan module amber Attention LED on?**
- **Yes Go to [Step 4.](#page-19-0)**
- **No** Go to **Step 6**.
- <span id="page-19-0"></span>**4. Fully loosen the thumbscrew and unseat the faulted fan module, wait a minute, then reseat the fan module and tighten the thumbscrew finger-tight.**
- **5. Does the fan module Attention LED persist?**
	- **Yes Go to [Step 14.](#page-20-2)**
	- **No** Go to **Step 6**.
- <span id="page-19-1"></span>**6. Are magenta-colored PrizmMT cables connected in ports 1 through 26?**
	- **Yes Go to [Step 7.](#page-19-2)**
	- **No Reattach the magenta-colored PrizmMT cables to ports 1 through 26, then go to [Step 7.](#page-19-2)**
- <span id="page-19-2"></span>**7. Are black-colored PrizmMT cables connected in ports 27 through 30?**
	- **Yes** Go to **[Step 8.](#page-19-3)**
	- **No Reattach the black-colored PrizmMT cables to ports 27 through 30, then go to [Step 8.](#page-19-3)**
- <span id="page-19-3"></span>**8. Are all cabled Ethernet port Link LEDs on?**
	- **Yes** Go to **[Step 9.](#page-19-4)**
	- **No** Go to **Step 10.**
- <span id="page-19-4"></span>**9. Does any cabled Ethernet port Link LED flash on occasion?**
	- **Yes Go to [Step 15.](#page-20-1)**
	- **No** Go to [Step 12.](#page-20-3)
- <span id="page-19-5"></span>**10. Are you sure you know that the cabling for the suspect ports is wired correctly with good cables and firm connections?**
	- **Yes Go to [Step 12.](#page-20-3)**
- **No** Go to [Step 11](#page-20-4).
- <span id="page-20-4"></span>**11. Inspect and replace cabling as necessary.**

Then return to [Step 8.](#page-19-3)

- <span id="page-20-3"></span>**12. Are you sure you know that the communication hardware (NICs, hosts, routers, and switches) are fully functional?**
	- **Yes The switch itself is defective. Go to <b>[Step 14](#page-20-2)**.
	- **No** Go to [Step 13.](#page-20-5)
- <span id="page-20-5"></span>**13. Inspect and replace communication hardware as necessary.** Then return to [Step 8.](#page-19-3)
- <span id="page-20-2"></span>**14. Remove the faulted component and install a new component.** See ["Faulted Item Replaceable Components" on page 30](#page-29-0) for links to service tasks.
- <span id="page-20-1"></span>**15. Perform further diagnostics.**

See ["Perform Diagnostics Remotely" on page 21.](#page-20-0)

#### **Related Information**

- ["Begin the Diagnostic Process" on page 16](#page-15-0)
- ["Perform Diagnostics at the Switch" on page 17](#page-16-0)
- ["Perform Diagnostics Remotely" on page 21](#page-20-0)
- ["Perform Oracle ILOM Target Diagnostics" on page 25](#page-24-0)

# <span id="page-20-0"></span>**Perform Diagnostics Remotely**

- **1. Are you starting a new troubleshooting session with this task?**
	- **Yes Go to ["Begin the Diagnostic Process" on page 16](#page-15-0) and start your troubleshooting session there.**
	- **No** Go to [Step 2](#page-20-6).
- <span id="page-20-6"></span>**2. Do you access the SP from the network or terminal server?**
	- **Network Go to [Step 3](#page-21-0)**
- **Terminal server (serial interface)** Go to **Step 8**.
- <span id="page-21-0"></span>**3. Can you access the SP from the network?** See ["Access the SP \(RJ-45 Port\)" on page 37,](#page-36-1) then return to this step.
	- **Yes Go to [Step 17.](#page-23-0)**
	- **No** Go to [Step 4](#page-21-2).
- <span id="page-21-2"></span>**4. Can you ping the switch from the network?**
	- **Yes Go to [Step 6.](#page-21-3)**
	- **No** Go to **Step 5**.
- <span id="page-21-4"></span>**5. Are you sure that the network parameters are configured correctly?**
	- **Yes Go to [Step 12.](#page-22-0)**
	- **No** Go to **Step 7**.
- <span id="page-21-3"></span>**6. From the terminal server (serial interface), enable the network administrative interface and network services through Oracle ILOM.**

```
-> set /SP/network state=enabled
-> set /SP/services/ssh state=enabled
-> set /SP/services/https servicestate=enabled
```
Then return to [Step 3.](#page-21-0)

<span id="page-21-5"></span>**7. From the terminal server (serial interface), configure the correct network parameters through Oracle ILOM.**

See ["Access the SP \(SER MGT Port\)" on page 38,](#page-37-0) then return to this step.

Type:

- -> **set /SP/network pendingipdiscovery=static**
- -> **set /SP/network pendingipaddress=***IP\_address\_for\_SP*
- -> **set /SP/network pendingipgateway=***IP\_address\_for\_gateway*
- -> **set /SP/network pendingipnetmask=255.255.255.0**
- -> **set /SP/network commitpending=true**

Then return to [Step 3.](#page-21-0)

<span id="page-21-1"></span>**8. Can you access the SP from the terminal server or serial interface?** See ["Access the SP \(SER MGT Port\)" on page 38,](#page-37-0) then return to this step.

- **Yes** Go to **Step 17.**
- **No** Go to **Step 9**.
- <span id="page-22-1"></span>**9. Are you sure that the serial parameters are configured correctly?**
	- **Yes Go to [Step 12.](#page-22-0)**
	- **No** Go to [Step 10.](#page-22-2)
- <span id="page-22-2"></span>**10. Configure the correct serial parameters for the terminal server or serial console.**
	- **Baud** 9600
	- **Data bits** 8
	- **Parity** N
	- **Stop bits** 1
	- **Flow control** none
- **11. From the network, configure the correct serial parameters through Oracle ILOM.** See ["Access the SP \(RJ-45 Port\)" on page 37,](#page-36-1) then return to this step. Type:

```
-> set /SP/serial/external pendingflowcontrol=none
-> set /SP/serial/external pendingspeed=9600
-> set /SP/serial/external commitpending=true
```
Then return to [Step 8.](#page-21-1)

- <span id="page-22-0"></span>**12. Are you sure that the cabling is wired correctly with good cables and firm connections?**
	- **Yes** Go to **Step 14.**
	- **No** Go to **Step 13.**
- <span id="page-22-4"></span>**13. Inspect and replace cabling as necessary.** Then return to [Step 2.](#page-20-6)
- <span id="page-22-3"></span>**14. Are you sure that the communication hardware (NICs, hosts, terminals, routers, and switches) is fully functional?**
	- **Yes Go to [Step 16.](#page-23-1)**
	- **No Go to [Step 15.](#page-23-2)**
- <span id="page-23-2"></span>**15. Inspect and replace communication hardware as necessary.** Then return to [Step 2.](#page-20-6)
- <span id="page-23-1"></span>**16. Perform a visual inspection of the switch.** See ["Perform Diagnostics at the Switch" on page 17](#page-16-0).
- <span id="page-23-0"></span>**17. Display the log files from Oracle ILOM.**

-> **show /SP/logs/event/list Class==Fault Type==Fault**

- **18. Do the log entries identify the problem?**
	- **Yes Go to [Step 19.](#page-23-3)**
	- **No Go to [Step 22.](#page-23-4)**
- <span id="page-23-3"></span>**19. Is the problem hardware or software related?**
	- **Hardware** Go to [Step 20.](#page-23-5)
	- Software The solution is beyond the scope of this document. Refer to the **switch** *Oracle InfiniBand Switch and Virtualized I/O Systems Administration Guide* **and the software troubleshooting documentation. If necessary, contact your authorized Oracle Service Provider.**
- <span id="page-23-5"></span>**20. Has enough information been provided to justify a service operation?**
	- **Yes Go to [Step 21.](#page-23-6)**
	- **No Go to [Step 22.](#page-23-4)**
- <span id="page-23-6"></span>**21. Remove the faulted component and install a new component.**

See ["Faulted Item Replaceable Components" on page 30](#page-29-0) or ["Oracle ILOM Legacy Target](#page-27-0) [Replaceable Components" on page 28](#page-27-0) for links to component service tasks.

#### <span id="page-23-4"></span>**22. Perform Oracle ILOM target diagnostics.**

See ["Perform Oracle ILOM Target Diagnostics" on page 25](#page-24-0).

- ["Begin the Diagnostic Process" on page 16](#page-15-0)
- ["Perform Diagnostics at the Switch" on page 17](#page-16-0)
- ["Perform Additional Diagnostics at the Switch" on page 19](#page-18-0)
- ["Perform Oracle ILOM Target Diagnostics" on page 25](#page-24-0)

<span id="page-24-0"></span>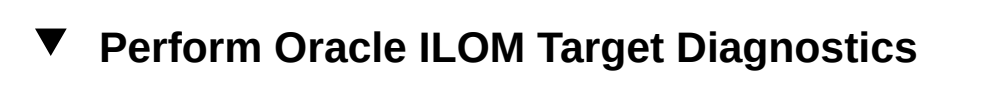

- **1. Are you starting a new troubleshooting session with this task?**
	- **Yes Go to ["Begin the Diagnostic Process" on page 16](#page-15-0) and start your troubleshooting session there.**
	- **No** Go to **Step 2**.
- <span id="page-24-1"></span>**2. Display problematic components with Oracle ILOM.**

-> **show /System/Open\_Problems**

- **3. Are there any problematic components?**
	- **Yes** Go to **Step 11**.
	- **No** Go to **Step 4**.
- <span id="page-24-2"></span>**4. Display the subsystems' health with Oracle ILOM.**

-> **show /System -t health**

- **5. Are there any unhealthy subsystems?**
	- **Yes** Go to [Step 6](#page-24-3).
	- **No** Go to **Step 7**.
- <span id="page-24-3"></span>**6. Are any individual components unhealthy?**
	- **Yes** Go to **Step 11**.
	- **No** Go to **Step 7**.
- <span id="page-24-4"></span>**7. Are you sure that Oracle ILOM legacy targets are enabled?**
	- **Yes** Go to [Step 9](#page-25-2).
	- **No** Go to **Step 8**.
- <span id="page-24-5"></span>**8. Enable Oracle ILOM legacy targets.**
	- -> **set /SP/cli legacy\_targets=enabled**

#### <span id="page-25-2"></span>**9. Investigate the sensors of suspect components.**

See ["Display Status for Specific Components" on page 53](#page-52-0), then return to this step. Use these tables for legacy targets.

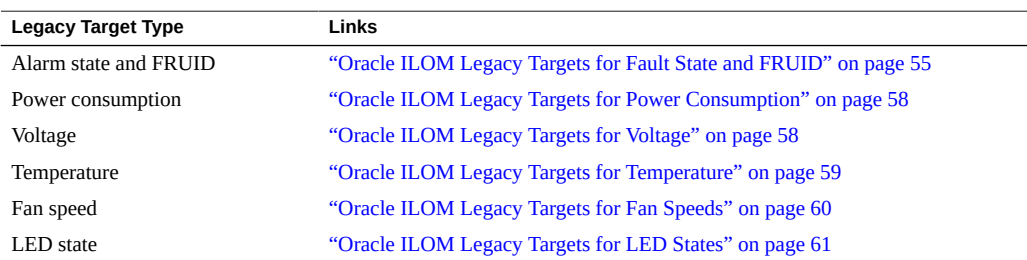

- **10. Were any displayed values outside the range of normal operation or indicative of an alarm or fault?**
	- **Yes Go to <u>Step</u> 11.**
	- **No** Continued diagnostics are beyond the scope of this document. Refer to the software documentation or contact your Authorized Oracle Service Provider.
- <span id="page-25-1"></span>**11. Use the component Oracle ILOM path or component name to determine which component to service.**

See ["Oracle ILOM Legacy Target Replaceable Components" on page 28](#page-27-0) and ["Faulted Item](#page-29-0) [Replaceable Components" on page 30](#page-29-0) for links to component service tasks.

#### **Related Information**

- ["Begin the Diagnostic Process" on page 16](#page-15-0)
- ["Perform Diagnostics at the Switch" on page 17](#page-16-0)
- ["Perform Additional Diagnostics at the Switch" on page 19](#page-18-0)
- ["Perform Diagnostics Remotely" on page 21](#page-20-0)

### <span id="page-25-0"></span>**Identifying Components of Faulted Targets**

These topics map targets and faulted components to their service tasks.

- ["Oracle ILOM /HOST and /SP Target Replaceable Components" on page 27](#page-26-0)
- "Oracle ILOM / System [Target Replaceable Components" on page 27](#page-26-1)
- ["Oracle ILOM Legacy Target Replaceable Components" on page 28](#page-27-0)
- ["Faulted Item Replaceable Components" on page 30](#page-29-0)

- ["Troubleshooting the Switch" on page 15](#page-14-1)
- ["Diagnostic Tools" on page 31](#page-30-0)
- ["Troubleshooting \(LEDs\)" on page 31](#page-30-1)
- ["Accessing the SP" on page 37](#page-36-0)
- ["Troubleshooting \(Oracle ILOM](#page-41-0) / SP Targets)" [on page 42](#page-41-0)
- ["Troubleshooting \(Oracle ILOM](#page-46-0) / System Targets)[" on page 47](#page-46-0)
- ["Troubleshooting \(Oracle ILOM Legacy Targets\)" on page 52](#page-51-0)

# **Oracle ILOM /HOST and /SP Target Replaceable Components**

<span id="page-26-0"></span>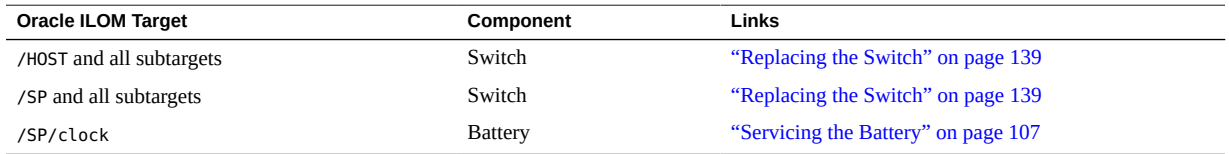

#### **Related Information**

- "Oracle ILOM / System [Target Replaceable Components" on page 27](#page-26-1)
- ["Oracle ILOM Legacy Target Replaceable Components" on page 28](#page-27-0)
- ["Faulted Item Replaceable Components" on page 30](#page-29-0)

## <span id="page-26-1"></span>**Oracle ILOM /System Target Replaceable Components**

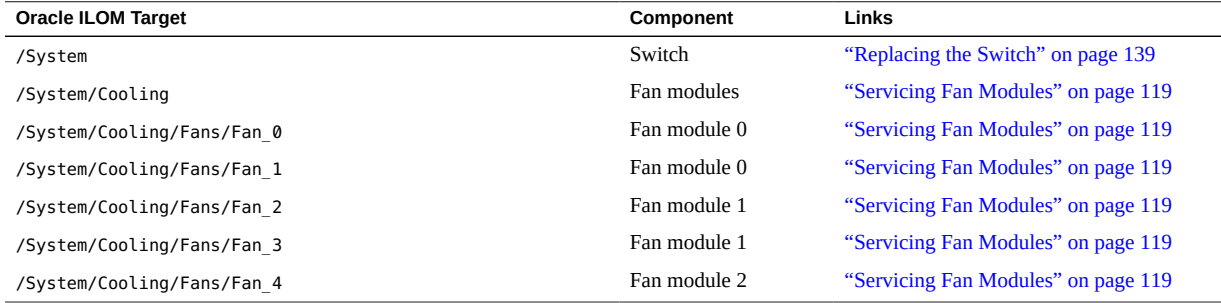

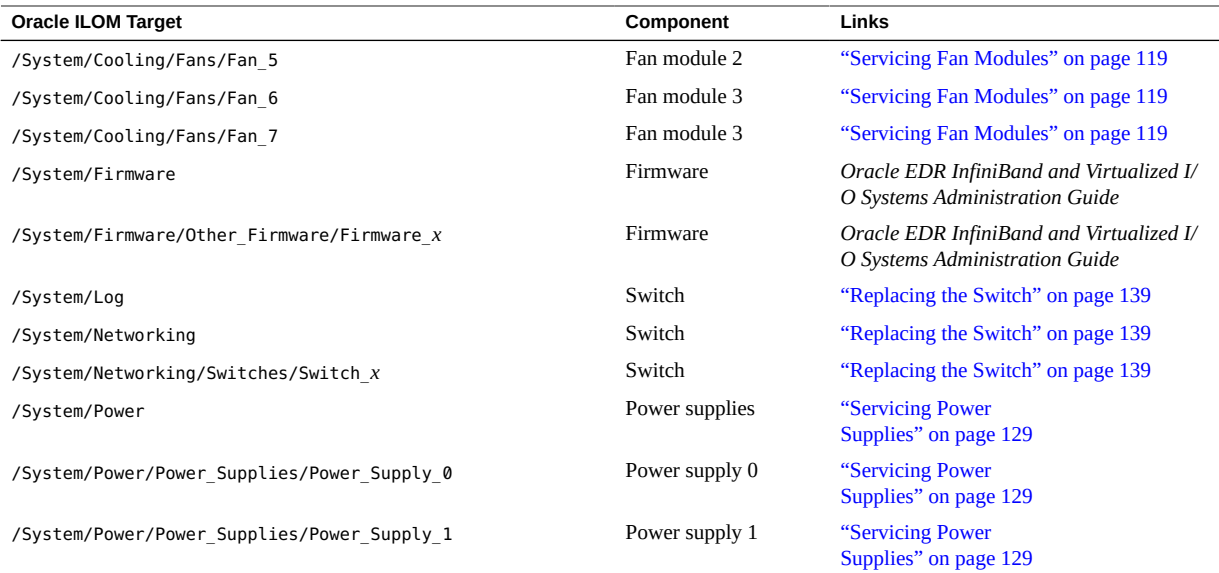

- ["Oracle ILOM /HOST and /SP Target Replaceable Components" on page 27](#page-26-0)
- ["Oracle ILOM Legacy Target Replaceable Components" on page 28](#page-27-0)
- ["Faulted Item Replaceable Components" on page 30](#page-29-0)

# **Oracle ILOM Legacy Target Replaceable Components**

<span id="page-27-0"></span>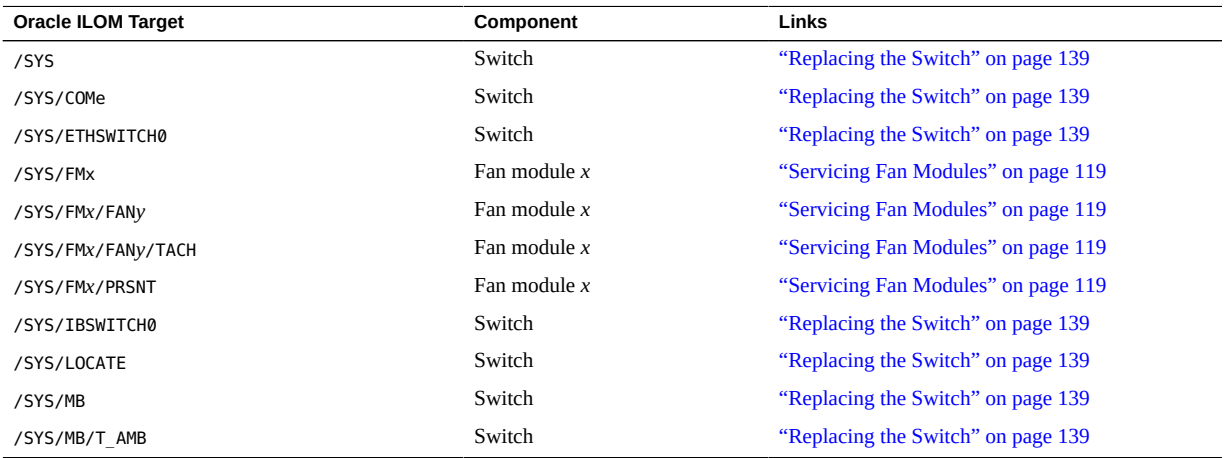

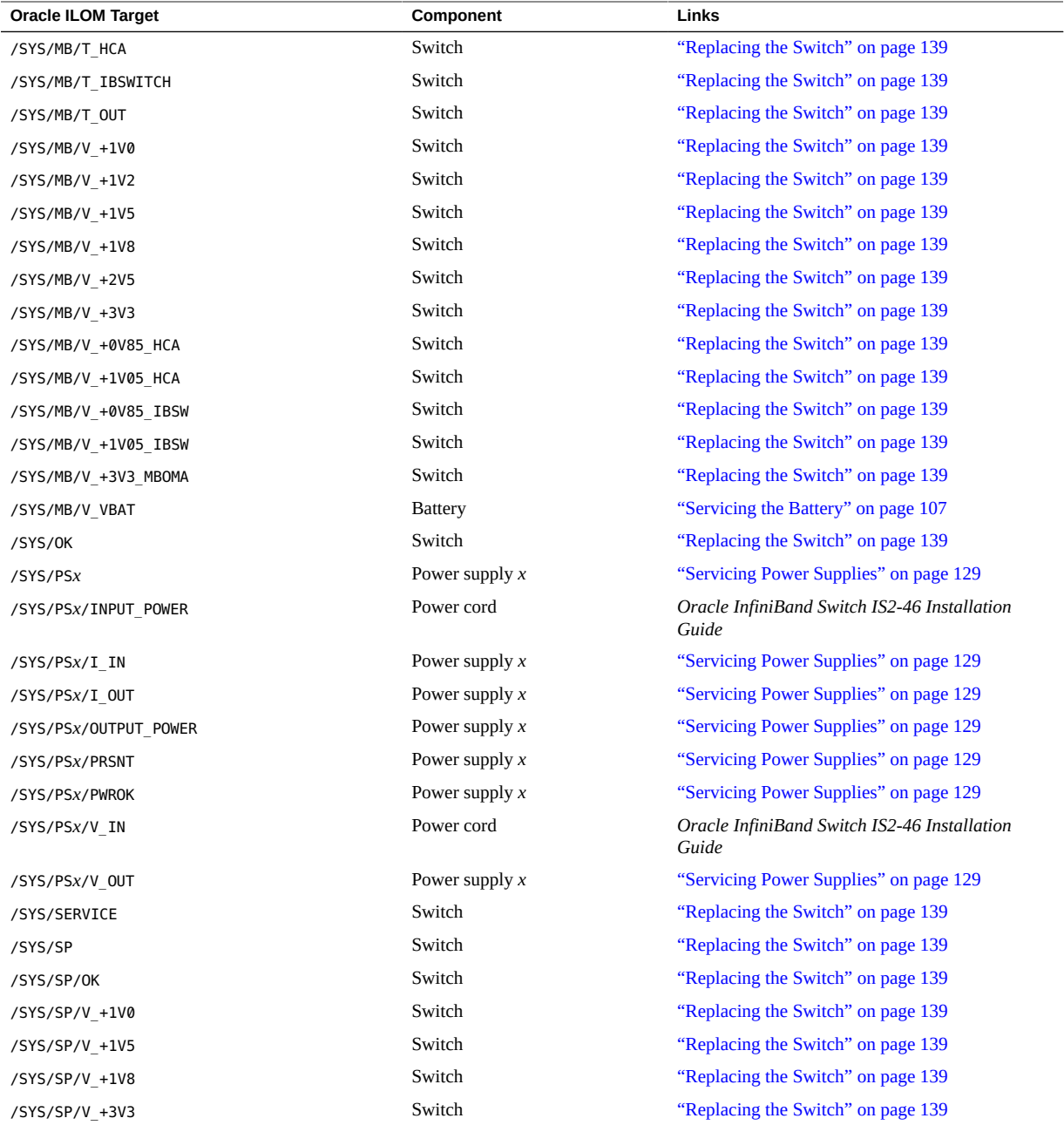

- ["Oracle ILOM /HOST and /SP Target Replaceable Components" on page 27](#page-26-0)
- "Oracle ILOM / System [Target Replaceable Components" on page 27](#page-26-1)

■ ["Faulted Item Replaceable Components" on page 30](#page-29-0)

# **Faulted Item Replaceable Components**

L,

<span id="page-29-0"></span>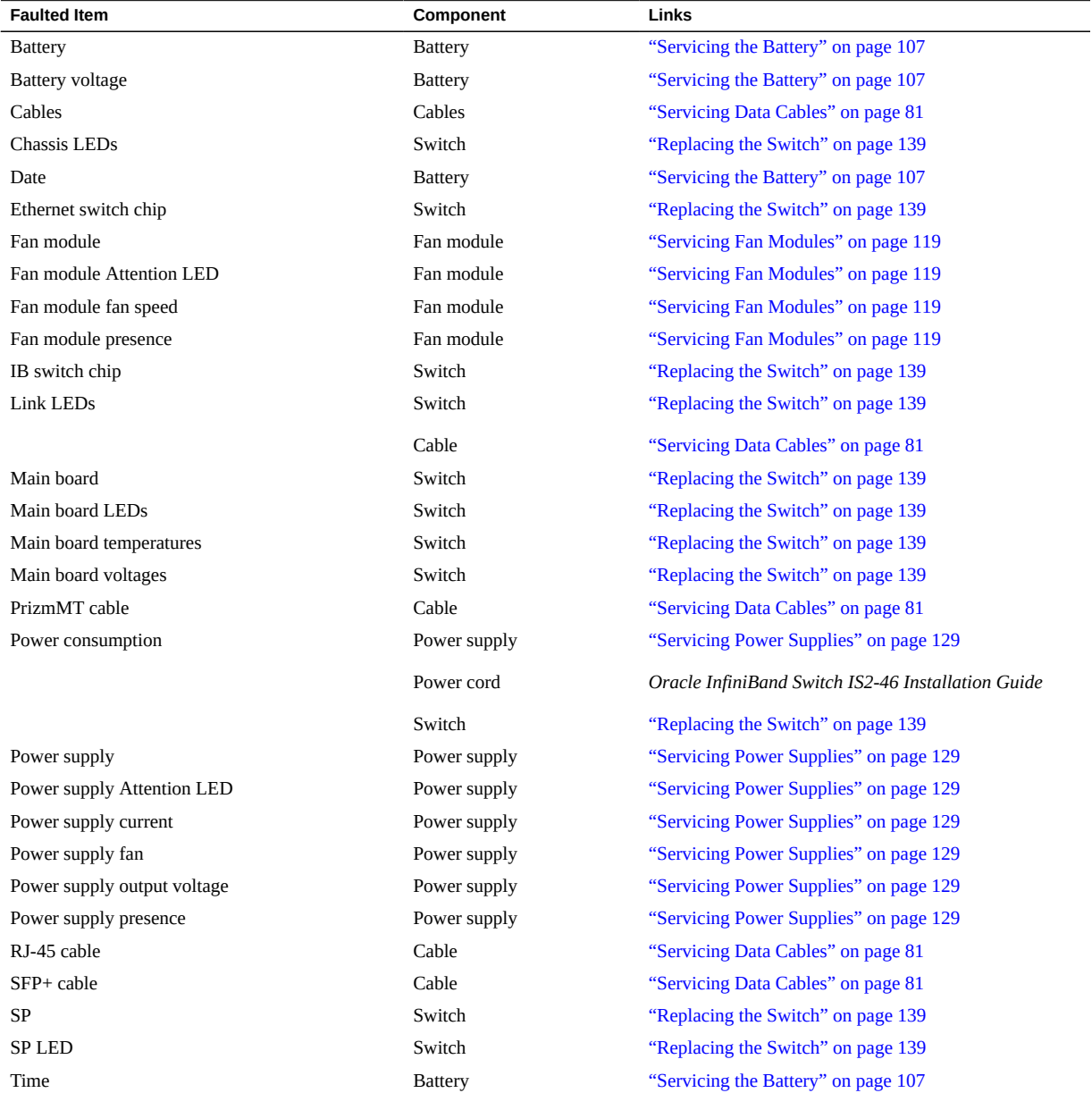

- ["Oracle ILOM /HOST and /SP Target Replaceable Components" on page 27](#page-26-0)
- "Oracle ILOM / System [Target Replaceable Components" on page 27](#page-26-1)
- ["Oracle ILOM Legacy Target Replaceable Components" on page 28](#page-27-0)

### <span id="page-30-0"></span>**Diagnostic Tools**

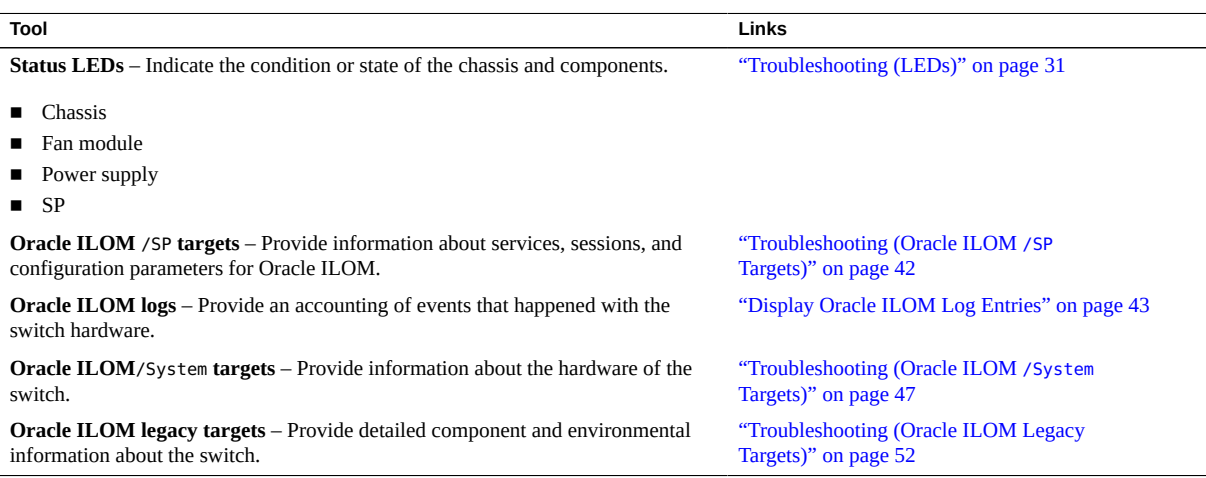

#### **Related Information**

- ["Troubleshooting the Switch" on page 15](#page-14-1)
- ["Identifying Components of Faulted Targets" on page 26](#page-25-0)
- ["Diagnostic Tools" on page 31](#page-30-0)
- ["Troubleshooting \(LEDs\)" on page 31](#page-30-1)
- ["Accessing the SP" on page 37](#page-36-0)
- ["Troubleshooting \(Oracle ILOM](#page-41-0) / SP Targets)" [on page 42](#page-41-0)
- ["Troubleshooting \(Oracle ILOM](#page-46-0) / System Targets)[" on page 47](#page-46-0)
- ["Troubleshooting \(Oracle ILOM Legacy Targets\)" on page 52](#page-51-0)

# <span id="page-30-1"></span>**Troubleshooting (LEDs)**

These topics enable you to visually inspect the state of the switch.

- ["Inspect the LEDs" on page 32](#page-31-0)
- ["Front Panel LEDs" on page 33](#page-32-0)
- ["SFP+ Link LEDs" on page 33](#page-32-1)
- ["RJ-45 Link LEDs" on page 34](#page-33-0)
- ["Chassis Status LEDs" on page 35](#page-34-0)
- ["Component LEDs" on page 36](#page-35-0)

- ["Troubleshooting the Switch" on page 15](#page-14-1)
- ["Identifying Components of Faulted Targets" on page 26](#page-25-0)
- ["Diagnostic Tools" on page 31](#page-30-0)
- ["Accessing the SP" on page 37](#page-36-0)
- ["Troubleshooting \(Oracle ILOM](#page-41-0) / SP Targets)" [on page 42](#page-41-0)
- ["Troubleshooting \(Oracle ILOM](#page-46-0) / System Targets)" [on page 47](#page-46-0)
- ["Troubleshooting \(Oracle ILOM Legacy Targets\)" on page 52](#page-51-0)

## <span id="page-31-0"></span>**Inspect the LEDs**

- **1. At the switch, observe and record the state of each LED.**
- **2. Compare your observations with the status descriptions.** See:
	- ["Front Panel LEDs" on page 33](#page-32-0)
	- ["SFP+ Link LEDs" on page 33](#page-32-1)
	- ["RJ-45 Link LEDs" on page 34](#page-33-0)
	- ["Chassis Status LEDs" on page 35](#page-34-0)
	- ["Component LEDs" on page 36](#page-35-0)
- **3. If the information provided is sufficient to justify a service operation, perform service on that component.**

See ["Faulted Item Replaceable Components" on page 30](#page-29-0) for links to service tasks.

- ["Front Panel LEDs" on page 33](#page-32-0)
- ["SFP+ Link LEDs" on page 33](#page-32-1)
- ["RJ-45 Link LEDs" on page 34](#page-33-0)
- ["Chassis Status LEDs" on page 35](#page-34-0)
- ["Component LEDs" on page 36](#page-35-0)

# <span id="page-32-0"></span>**Front Panel LEDs**

Other than the power supply LEDs and the fan module LEDs, there are no other LEDs on the front panel of the switch. See ["Component LEDs" on page 36](#page-35-0).

### **Related Information**

- ["Inspect the LEDs" on page 32](#page-31-0)
- ["SFP+ Link LEDs" on page 33](#page-32-1)
- ["RJ-45 Link LEDs" on page 34](#page-33-0)
- ["Chassis Status LEDs" on page 35](#page-34-0)
- ["Component LEDs" on page 36](#page-35-0)

## <span id="page-32-1"></span>**SFP+ Link LEDs**

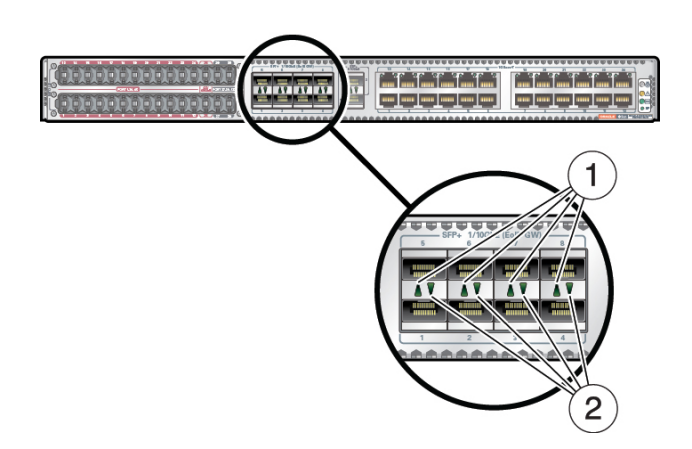

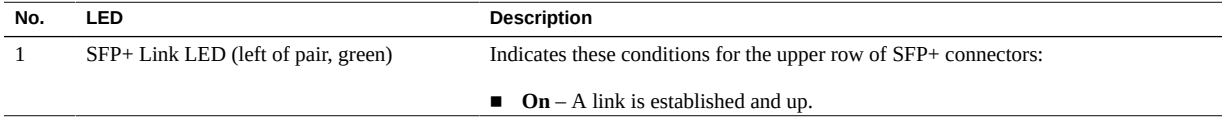

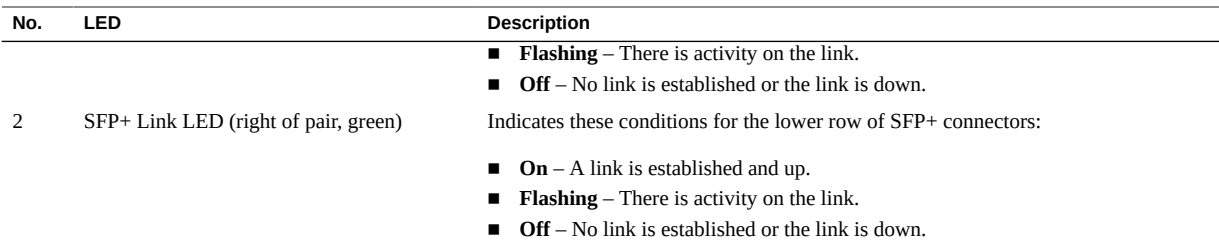

- ["Inspect the LEDs" on page 32](#page-31-0)
- ["Front Panel LEDs" on page 33](#page-32-0)
- ["RJ-45 Link LEDs" on page 34](#page-33-0)
- ["Chassis Status LEDs" on page 35](#page-34-0)
- ["Component LEDs" on page 36](#page-35-0)

# <span id="page-33-0"></span>**RJ-45 Link LEDs**

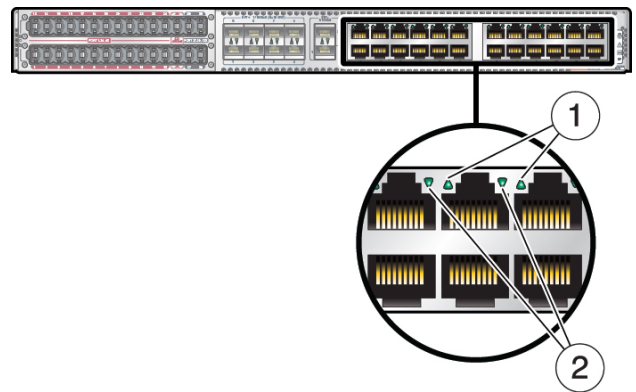

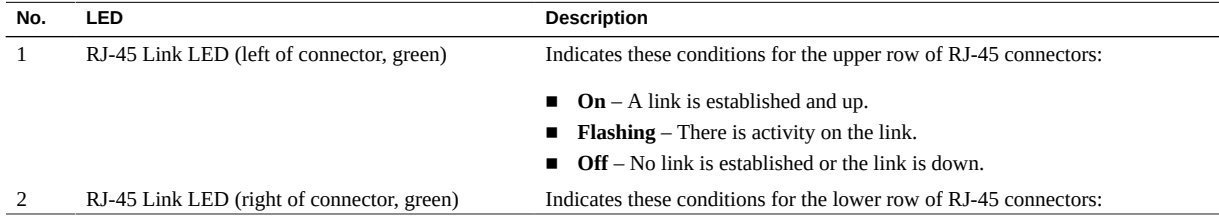

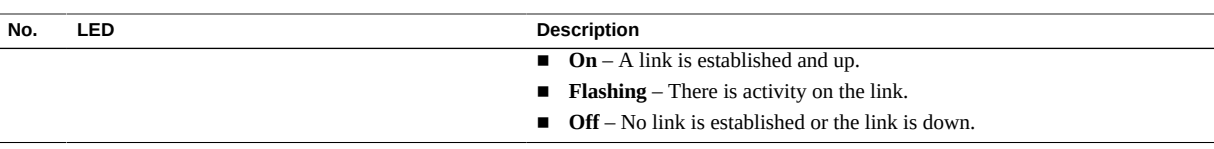

- ["Inspect the LEDs" on page 32](#page-31-0)
- ["Front Panel LEDs" on page 33](#page-32-0)
- ["SFP+ Link LEDs" on page 33](#page-32-1)
- ["Chassis Status LEDs" on page 35](#page-34-0)
- ["Component LEDs" on page 36](#page-35-0)

## <span id="page-34-0"></span>**Chassis Status LEDs**

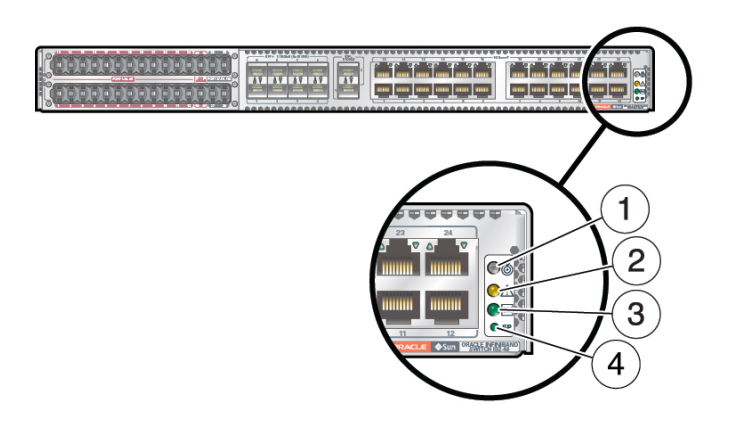

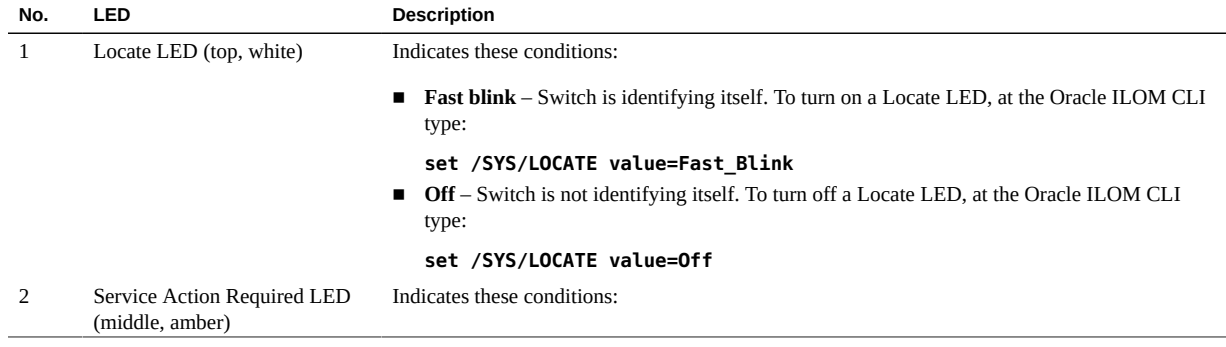

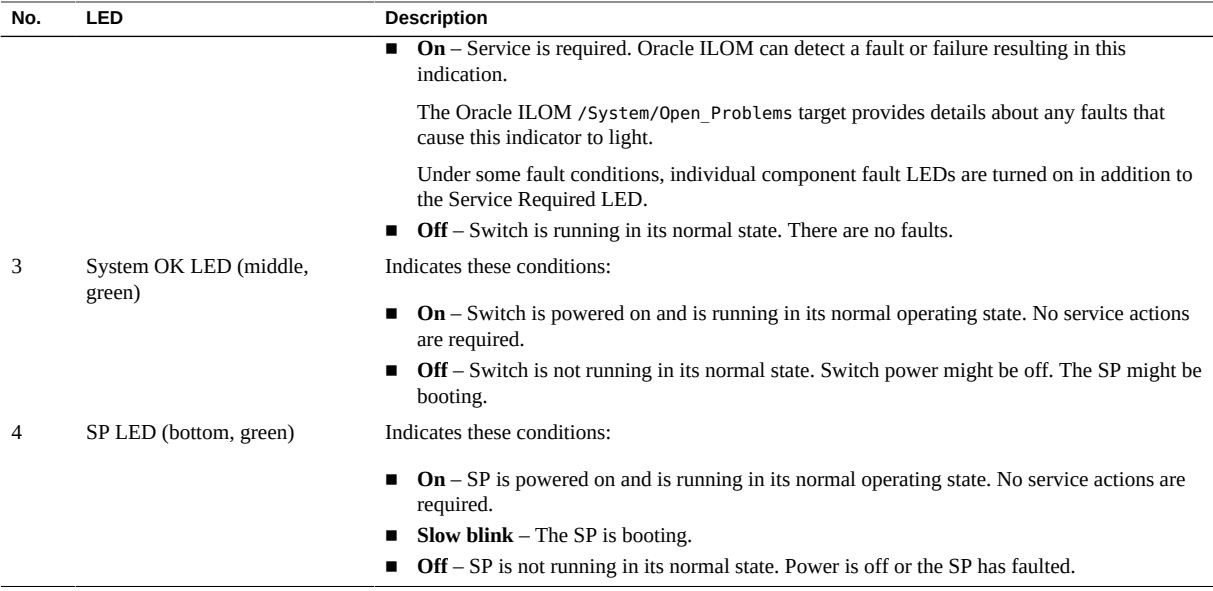

- ["Inspect the LEDs" on page 32](#page-31-0)
- ["Front Panel LEDs" on page 33](#page-32-0)
- ["SFP+ Link LEDs" on page 33](#page-32-1)
- ["RJ-45 Link LEDs" on page 34](#page-33-0)
- ["Component LEDs" on page 36](#page-35-0)

## <span id="page-35-0"></span>**Component LEDs**

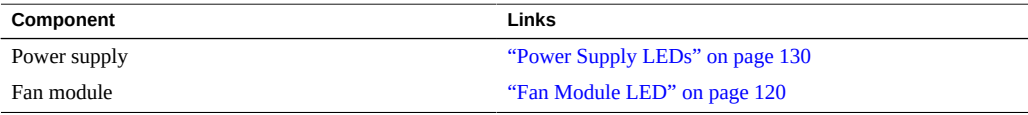

- ["Inspect the LEDs" on page 32](#page-31-0)
- ["Front Panel LEDs" on page 33](#page-32-0)
- ["SFP+ Link LEDs" on page 33](#page-32-1)
- ["RJ-45 Link LEDs" on page 34](#page-33-0)
["Chassis Status LEDs" on page 35](#page-34-0)

# <span id="page-36-1"></span>**Accessing the SP**

These topics describe how to access the SP for switch chassis management.

- ["Access the SP \(RJ-45 Port\)" on page 37](#page-36-0)
- ["Access the SP \(SER MGT Port\)" on page 38](#page-37-0)
- ["Access the SCP \(RJ-45 Port\)" on page 39](#page-38-0)
- ["Configure and Enable Network Management \(SER MGT Port\)" on page 39](#page-38-1)

### **Related Information**

- ["Troubleshooting the Switch" on page 15](#page-14-0)
- ["Identifying Components of Faulted Targets" on page 26](#page-25-0)
- ["Diagnostic Tools" on page 31](#page-30-0)
- ["Troubleshooting \(LEDs\)" on page 31](#page-30-1)
- ["Troubleshooting \(Oracle ILOM](#page-41-0) / SP Targets)" [on page 42](#page-41-0)
- ["Troubleshooting \(Oracle ILOM](#page-46-0) / System Targets)[" on page 47](#page-46-0)
- ["Troubleshooting \(Oracle ILOM Legacy Targets\)" on page 52](#page-51-0)

# <span id="page-36-0"></span>**Access the SP (RJ-45 Port)**

- **1. Access a network terminal device that is connected to the SP through the management network.**
- **2. Using an SSH session, log in to the Oracle ILOM interface.**

% **ssh** *user***@***IP\_address*

where:

- *user* is the user name that manages the SP. The default user is root.
- *IP\_address* is the IP address or host name of the SP.

### **3. At the prompt, type the password for the user.**

The default password is changeme.

The Oracle ILOM CLI prompt is displayed, and you can now manage the SP.

**4. If you performed this task as part of a troubleshooting operation, return to the troubleshooting process.**

See ["Perform Diagnostics Remotely" on page 21.](#page-20-0)

### **Related Information**

- ["Access the SP \(SER MGT Port\)" on page 38](#page-37-0)
- ["Access the SCP \(RJ-45 Port\)" on page 39](#page-38-0)
- ["Configure and Enable Network Management \(SER MGT Port\)" on page 39](#page-38-1)

#### <span id="page-37-0"></span>**Access the SP (SER MGT Port)** v

- **1. Access a terminal server or serial interface connected to the SER MGT port.**
- **2. Ensure that the serial device is configured with correct parameters.**
	- **Baud** 9600
	- **Data bits** 8
	- **Parity** N
	- **Stop bits** 1
	- **Flow control** None
- **3. Press the Return or Enter key on the serial device several times to synchronize the connection.**

*hostname* login:

where *hostname* is the host name of the SP.

**4. Log in to the Oracle ILOM interface with the user name that manages the SP, and its password.**

The default user name is root, and the password is changeme.

The CLI prompt is displayed, and you can now manage the SP.

#### **5. Consider your next steps.**

■ **If you performed this task as part of a troubleshooting operation, return to the troubleshooting process.**

See ["Perform Diagnostics Remotely" on page 21.](#page-20-0)

■ If you performed this task as part of configuring a replacement switch, **return to that procedure.**

See ["Configure the Replacement Switch" on page 161](#page-160-0).

## **Related Information**

- ["Access the SP \(RJ-45 Port\)" on page 37](#page-36-0)
- ["Access the SCP \(RJ-45 Port\)" on page 39](#page-38-0)
- ["Configure and Enable Network Management \(SER MGT Port\)" on page 39](#page-38-1)

# <span id="page-38-0"></span>**Access the SCP (RJ-45 Port)**

**1. From a management network attached host, start a web browser.**

### **2. Log in to Oracle Fabric Manager.**

https://*SCP\_IP\_address*:8443/xms

where *SCP\_IP\_address* is the IP address of the SCP you configured in ["Configure and Enable](#page-38-1) [Network Management \(SER MGT Port\)" on page 39.](#page-38-1)

The Oracle Fabric Manager login page is displayed.

**3. Type the username and password of the Oracle Fabric Manager administrator.**

The default username is root, and the password is changeme.

**4. If you performed this task as part of configuring a replacement switch, return to that procedure.**

See ["Configure the Replacement Switch" on page 161](#page-160-0).

## **Related Information**

- ["Access the SP \(RJ-45 Port\)" on page 37](#page-36-0)
- ["Access the SP \(SER MGT Port\)" on page 38](#page-37-0)
- ["Configure and Enable Network Management \(SER MGT Port\)" on page 39](#page-38-1)

# <span id="page-38-1"></span>**Configure and Enable Network Management (SER MGT Port)**

**Note -** In some situations, this task can be performed from the network management interface at RJ-45 ports. Upon completion of the task, the connection is severed and you must re-access the SP for continued management.

## **1. Access the Oracle ILOM CLI from the SER MGT port.**

See ["Access the SP \(SER MGT Port\)" on page 38.](#page-37-0)

### **2. Configure the SP network management parameters.**

-> **set /SP/network** *property***=***value property***=***value* **...**

where:

- *property* is the parameter of the network to configure.
- *value* is the value of the *property* being configured.

These properties are supported:

pendingipdiscovery – *value* is the method of IP discovery to be configured, either static or dhcp.

**Note -** If the value is dhcp, you must know how your DHCP server assigns an IP address and host name to the SP.

- pendingipaddress *value* is the IP address of the SP to be configured. Not needed for DHCP.
- pendingipgateway *value* is the IP address of the routing gateway of the management network. Not needed for DHCP.
- pendingipnetmask *value* is the netmask for the management network. Not needed for DHCP.

**Note -** You can configure one to all properties on one command line.

**3. Enable SP network management by IPv4.**

-> **set /SP/network state=ipv4-only**

- **4. Enable secure connections to the SP.**
	- **a. For the CLI interface and SSL, type:**
		- -> **set /SP/services/ssh state=enabled**
	- **b. For the web interface and HTTPS, type:**
		- -> **set /SP/services/https servicestate=enabled**
- **5. Commit the SP network management configuration.**
	- -> **set /SP/network commitpending=true**

The new configuration parameters take effect immediately.

#### **6. Start the host console.**

```
-> start /HOST/console
Are you sure you want to start /HOST/console (y/n)? y
Serial console started. To stop, type ESC (
```
# **7. Press the Enter key.**

Oracle Linux Server release 6.6 Kernel 4.0.4-15.el6uek.x86\_64 on an x86\_64 *hostname* login:

## **8. Log in to the SCP as the root user.**

```
hostname login: root
Password:password
Last login: Fri May 25 09:51:36 on ttyS0
[root@hostname ~]#
```
The default *password* is changeme.

#### **9. Set the SCP IP address.**

[root@*hostname* ~]# **nm3tool ipaddress** *SCP\_IP\_address***|dhcp|ilom**

where *SCP\_IP\_address* is the IP address to be assigned to the SCP. Alternatively, you can configure IP address assignment by DHCP or Oracle ILOM. If you provide a static IP address, you will also need to provide the netmask and the IP address of the management network gateway. For example:

```
[root@hostname ~]# nm3tool ipaddress 123.45.67.90
Enter netmask: 255.255.255.0
Enter default gateway: 123.45.67.1
Restart network now? (Y/n)
```
### **10. Restart the network to use the new values.**

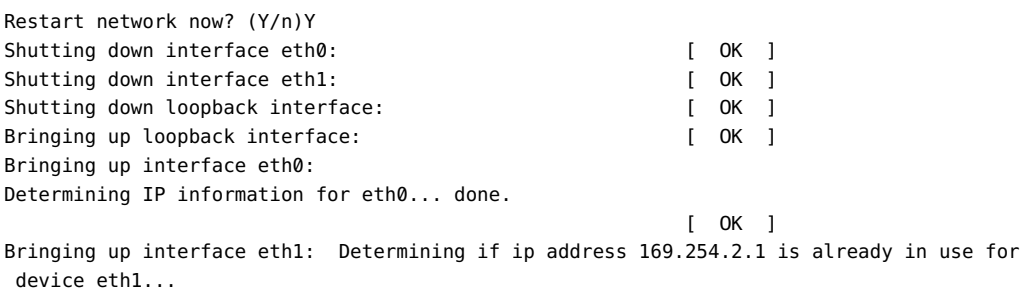

[ OK ]

[root@*hostname* ~]#

## **11. (Optional) Set the hostname.**

Provide the new host name. For example:

[root@*hostname* ~]# **nm3tool hostname** *hostname*

where *hostname* is the host name of the SCP. For example:

[root@*hostname* ~]# **nm3tool hostname hostwiththemost** [root@*hostname* ~]#

### **12. Apply the changes.**

[root@*hostname* ~]# **nm3tool apply** Setting network configuration from XML [root@*hostname* ~]#

### **13. Consider your next steps.**

■ **If you performed this task as part of a troubleshooting operation, return to the troubleshooting process.**

See ["Perform Diagnostics Remotely" on page 21.](#page-20-0)

If you performed this task as part of replacement switch configuration, **return to that procedure.**

See ["Configure the Replacement Switch" on page 161](#page-160-0).

#### **Related Information**

- ["Access the SP \(RJ-45 Port\)" on page 37](#page-36-0)
- ["Access the SP \(SER MGT Port\)" on page 38](#page-37-0)
- ["Access the SCP \(RJ-45 Port\)" on page 39](#page-38-0)

# <span id="page-41-0"></span>**Troubleshooting (Oracle ILOM /SP Targets)**

These topics display logs, check network management parameters, display user sessions, and verify firmware versions.

- ["Display Oracle ILOM Log Entries" on page 43](#page-42-0)
- ["Oracle ILOM Log Entry Filters" on page 44](#page-43-0)
- ["Display Network Management Configuration Properties" on page 45](#page-44-0)
- ["Display User Session Information" on page 45](#page-44-1)
- ["Display the SP Firmware Version" on page 46](#page-45-0)

- ["Troubleshooting the Switch" on page 15](#page-14-0)
- ["Identifying Components of Faulted Targets" on page 26](#page-25-0)
- ["Diagnostic Tools" on page 31](#page-30-0)
- ["Troubleshooting \(LEDs\)" on page 31](#page-30-1)
- ["Accessing the SP" on page 37](#page-36-1)
- ["Troubleshooting \(Oracle ILOM](#page-46-0) / System Targets)[" on page 47](#page-46-0)
- ["Troubleshooting \(Oracle ILOM Legacy Targets\)" on page 52](#page-51-0)

# <span id="page-42-0"></span>**Display Oracle ILOM Log Entries**

### **1. Access the Oracle ILOM CLI.**

See ["Accessing the SP" on page 37.](#page-36-1)

### **2. Display the Oracle ILOM event log.**

-> **show /SP/logs/event/list Class==***class* **Type==***type*

where *class* and *type* are chosen from the table in ["Oracle ILOM Log Entry](#page-43-0) [Filters" on page 44](#page-43-0).

For example, to display log entries pertaining to faults, type:

#### -> **show /SP/logs/event/list Class==Fault Type==Fault** Event ID Date/Time Class Type Severity ----- ------------------------ -------- -------- -------- 1741 Tue Mar 6 20:13:05 2012 Fault Fault critical Fault detected at time = Tue Mar 6 20:13:05 2012. The suspect component: /SYS/PS1 has fault.chassis.power.ext-fail with probability=100. Refer to ... ->

For this example, power supply 1 has had a fault. A URL is provided for more information about the fault.

- ["Oracle ILOM Log Entry Filters" on page 44](#page-43-0)
- ["Display Network Management Configuration Properties" on page 45](#page-44-0)
- ["Display User Session Information" on page 45](#page-44-1)
- ["Display the SP Firmware Version" on page 46](#page-45-0)

# <span id="page-43-0"></span>**Oracle ILOM Log Entry Filters**

When you display the Oracle ILOM log, you can filter the output to specific classes and types of entries using combinations of the Class and Type parameters. See ["Display Oracle](#page-42-0) [ILOM Log Entries" on page 43.](#page-42-0) This table describes the combinations and entries that are displayed.

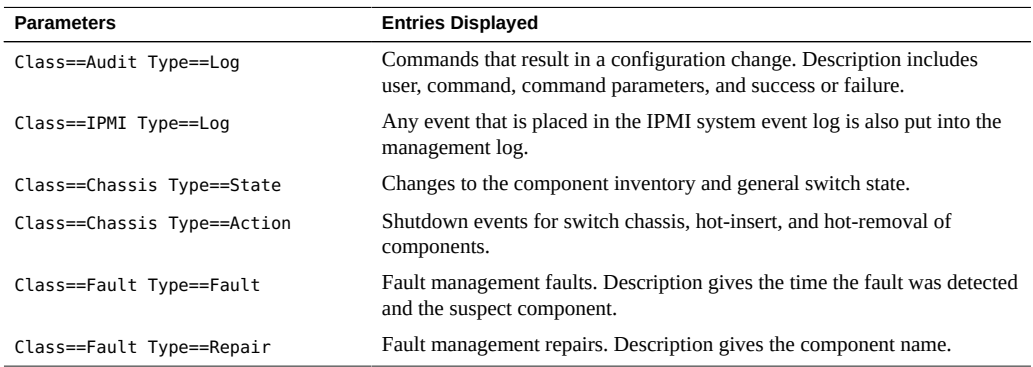

The output can be further filtered with the Severity parameter, which has one of five values:

- Debug
- Down
- Critical
- Major
- Minor

For example, to display only log entries indicating a minor change to the switch inventory, type:

-> **show /SP/logs/event/list Class==Chassis Type==State Severity==Minor**

- ["Display Oracle ILOM Log Entries" on page 43](#page-42-0)
- ["Display Network Management Configuration Properties" on page 45](#page-44-0)
- ["Display User Session Information" on page 45](#page-44-1)
- ["Display the SP Firmware Version" on page 46](#page-45-0)

# <span id="page-44-0"></span>**Display Network Management Configuration Properties**

**1. Access the Oracle ILOM CLI.**

See ["Accessing the SP" on page 37.](#page-36-1)

**2. Display the parameters configured for the SP to communicate over the network.**

```
-> show -d properties /SP/network
 /SP/network
  Properties:
   commitpending = (Cannot show property)
   dhcp_clientid = none
  dhcp server ip = none ipaddress = 10.153.113.85
   ipdiscovery = static
   ipgateway = 10.153.113.1
   ipnetmask = 255.255.255.0
.
.
.
   state = ipv4-only
  vland_id - (none)
->
```
# **Related Information**

- ["Display Oracle ILOM Log Entries" on page 43](#page-42-0)
- ["Oracle ILOM Log Entry Filters" on page 44](#page-43-0)
- ["Display User Session Information" on page 45](#page-44-1)
- ["Display the SP Firmware Version" on page 46](#page-45-0)

# <span id="page-44-1"></span>**Display User Session Information**

**1. Access the Oracle ILOM CLI.**

See ["Accessing the SP" on page 37.](#page-36-1)

**2. Display the user session numbers.**

```
-> show -d targets /SP/sessions
 /SP/sessions
  Targets:
   4 (current)
->
```
In this example, there is only one user session, number 4.

### **3. Display information about a particular session.**

```
-> show -d properties /SP/sessions/x
```
where  $x$  is the session number. For example:

```
-> show -d properties /SP/sessions/4
 /SP/sessions/4
  Properties:
   username = root
   role = aucro
   starttime = Wed Sep 16 20:15:36 2015
   type = shell
   mode = normal
->
```
### **Related Information**

- ["Display Oracle ILOM Log Entries" on page 43](#page-42-0)
- ["Oracle ILOM Log Entry Filters" on page 44](#page-43-0)
- ["Display Network Management Configuration Properties" on page 45](#page-44-0)
- ["Display the SP Firmware Version" on page 46](#page-45-0)

# <span id="page-45-0"></span>**Display the SP Firmware Version**

When referencing external resources, it might be helpful to know the firmware versions for bug fixes or upgrades.

### **1. Access the Oracle ILOM CLI.**

See ["Accessing the SP" on page 37](#page-36-1).

#### **2. Display the SP firmware version and build time.**

```
-> version /SP
SP firmware 3.2.0.0
SP firmware build number: 102282
SP firmware date: Fri Aug 28 13:41:21 CEST 2015
SP filesystem version: 0.2.10
->
```
### **Related Information**

■ ["Display Oracle ILOM Log Entries" on page 43](#page-42-0)

- ["Oracle ILOM Log Entry Filters" on page 44](#page-43-0)
- ["Display Network Management Configuration Properties" on page 45](#page-44-0)
- ["Display User Session Information" on page 45](#page-44-1)

# <span id="page-46-0"></span>**Troubleshooting (Oracle ILOM /System Targets)**

These topics display the health state of various systems and components.

- ["Display Problematic Components" on page 47](#page-46-1)
- ["Open Problem Faults" on page 48](#page-47-0)
- ["Display the General Health of Components and Systems" on page 49](#page-48-0)
- ["Oracle ILOM Target Health States" on page 50](#page-49-0)
- ["Display Active Power Consumption" on page 51](#page-50-0)

## **Related Information**

- ["Troubleshooting the Switch" on page 15](#page-14-0)
- ["Identifying Components of Faulted Targets" on page 26](#page-25-0)
- ["Diagnostic Tools" on page 31](#page-30-0)
- ["Troubleshooting \(LEDs\)" on page 31](#page-30-1)
- ["Accessing the SP" on page 37](#page-36-1)
- ["Troubleshooting \(Oracle ILOM](#page-41-0) / SP Targets)" [on page 42](#page-41-0)
- ["Troubleshooting \(Oracle ILOM Legacy Targets\)" on page 52](#page-51-0)

# <span id="page-46-1"></span>**Display Problematic Components**

### **1. Access the Oracle ILOM CLI.** See ["Accessing the SP" on page 37.](#page-36-1)

#### **2. Display problematic components.**

```
-> show /System/Open_Problems
Open Problems (0)
Date/Time Subsystems Component
------------------------ ------------------ ------------
Thu Dec 17 05:00:01 2015 System MB (Motherboard)
 fault.chassis.battery.fail (Probability:100, UUID:76a2179a-51bd-c836-a7f1-af62953577fa,
 Resource:/SYS/MB, Part
Number:7092577, Serial Number:AK00329231, Reference Document:http://support.oracle.com/
msq/--)
```
->

In this example, the backup battery is problematic as identified by the text following the words fault.chassis.

- **3. Compare the output with the examples in ["Open Problem Faults" on page 48](#page-47-0).**
- **4. Consider your next step.**
	- **Replace the component identified in the output.**

See ["Oracle ILOM Legacy Target Replaceable Components" on page 28](#page-27-0) and ["Faulted](#page-29-0) [Item Replaceable Components" on page 30](#page-29-0) for links to service tasks.

#### ■ **Perform further troubleshooting.**

See ["Display the General Health of Components and Systems" on page 49](#page-48-0) and ["Display Status for Specific Components" on page 53](#page-52-0).

# **Related Information**

- ["Open Problem Faults" on page 48](#page-47-0)
- ["Display the General Health of Components and Systems" on page 49](#page-48-0)
- ["Oracle ILOM Target Health States" on page 50](#page-49-0)
- ["Display Active Power Consumption" on page 51](#page-50-0)

# <span id="page-47-0"></span>**Open Problem Faults**

In the output of the /System/Open\_Problems target, the string of text that begins with fault. chassis. identifies the faulty component. Additionally, the text that follows Resourceis the Oracle ILOM target of the component that faulted. This table provides example output for various component faults. Once you identify the component that has faulted, see ["Oracle ILOM](#page-27-0) [Legacy Target Replaceable Components" on page 28](#page-27-0) and ["Faulted Item Replaceable](#page-29-0) [Components" on page 30](#page-29-0) for links to service tasks.

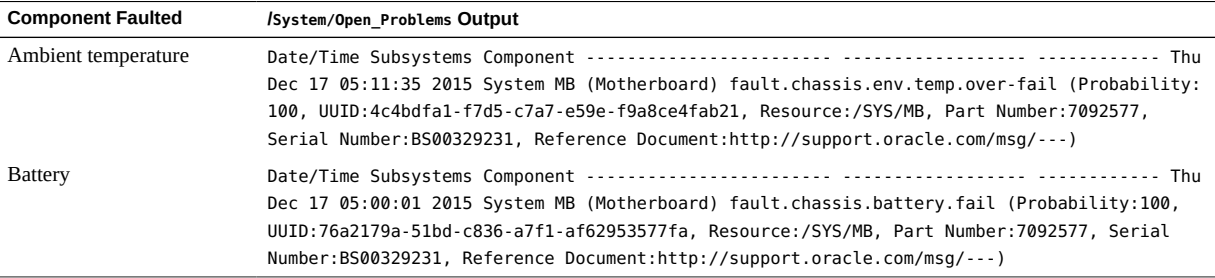

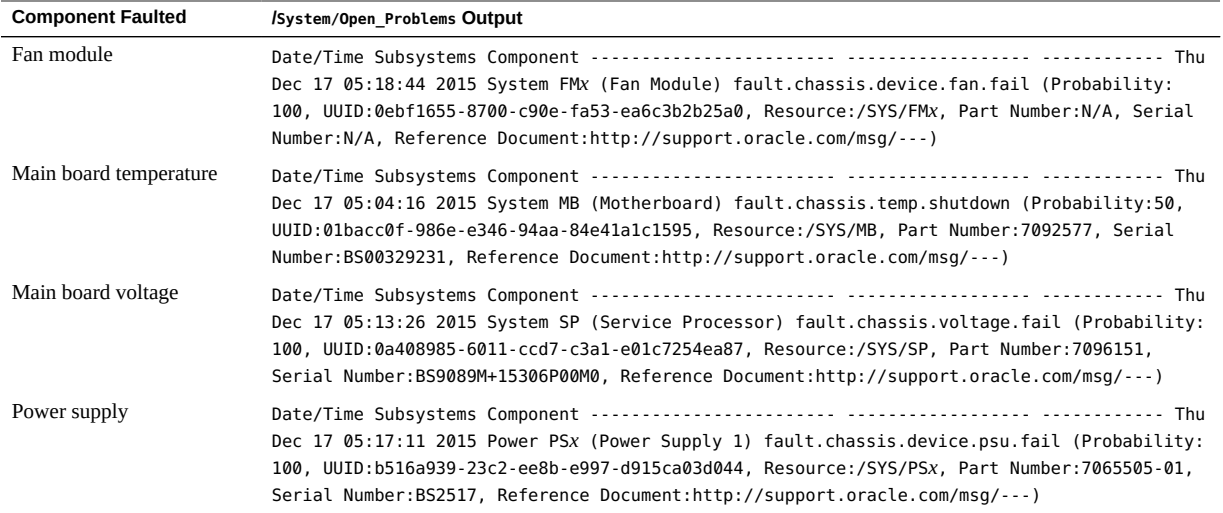

- ["Display Problematic Components" on page 47](#page-46-1)
- ["Display the General Health of Components and Systems" on page 49](#page-48-0)
- ["Oracle ILOM Target Health States" on page 50](#page-49-0)
- ["Display Active Power Consumption" on page 51](#page-50-0)

# <span id="page-48-0"></span>**Display the General Health of Components and**  $\blacktriangledown$ **Systems**

### **1. Access the Oracle ILOM CLI.**

See ["Accessing the SP" on page 37.](#page-36-1)

### **2. Display the health of the switch components.**

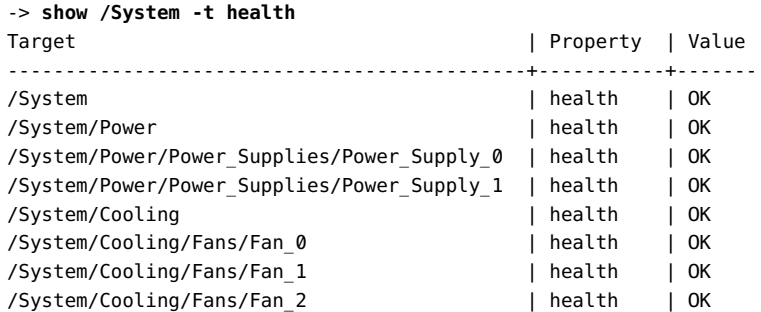

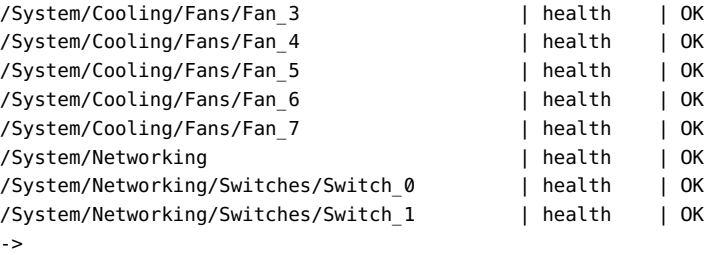

# **3. In the output, identify the health state from the value column.**

See ["Oracle ILOM Target Health States" on page 50.](#page-49-0)

Use this table to help identify unhealthy components.

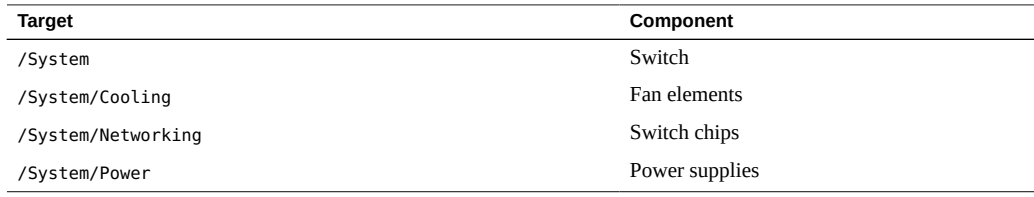

### **4. Consider your next step.**

#### ■ **Perform further troubleshooting.**

See ["Display Status for Specific Components" on page 53](#page-52-0).

■ **Replace the component.** 

See "Oracle ILOM /System [Target Replaceable Components" on page 27](#page-26-0) or ["Faulted](#page-29-0) [Item Replaceable Components" on page 30](#page-29-0) for links to service tasks.

### **Related Information**

- ["Display Problematic Components" on page 47](#page-46-1)
- ["Open Problem Faults" on page 48](#page-47-0)
- ["Oracle ILOM Target Health States" on page 50](#page-49-0)
- ["Display Active Power Consumption" on page 51](#page-50-0)

# <span id="page-49-0"></span>**Oracle ILOM Target Health States**

Use this table to clarify health states as seen in the health property of Oracle ILOM /System targets.

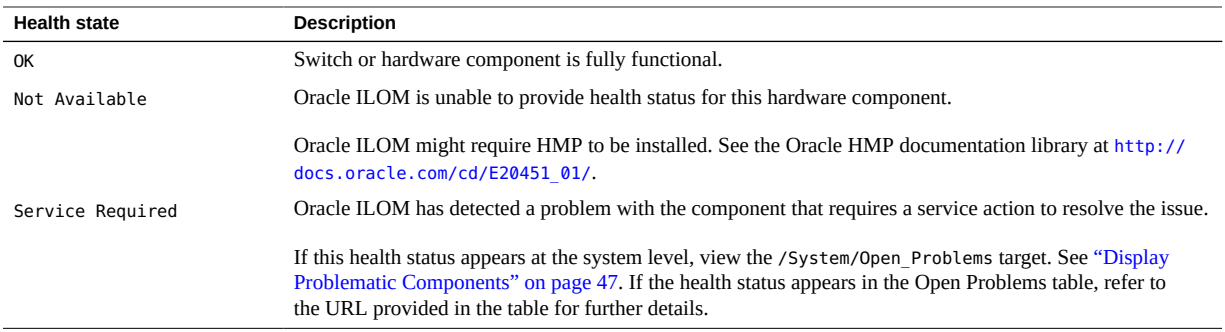

- ["Display Problematic Components" on page 47](#page-46-1)
- ["Open Problem Faults" on page 48](#page-47-0)
- ["Display the General Health of Components and Systems" on page 49](#page-48-0)
- ["Display Active Power Consumption" on page 51](#page-50-0)

<span id="page-50-0"></span>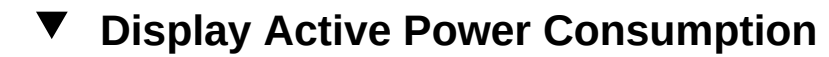

### **1. Access the Oracle ILOM CLI.**

See ["Accessing the SP" on page 37.](#page-36-1)

### **2. Display the power consumed in real time.**

```
-> show /System/Power actual_power_consumption
 /System/Power
  Properties:
   actual_power_consumption = 188 watts
->
```
The power is displayed in watts.

- ["Display Problematic Components" on page 47](#page-46-1)
- ["Open Problem Faults" on page 48](#page-47-0)
- ["Display the General Health of Components and Systems" on page 49](#page-48-0)
- ["Oracle ILOM Target Health States" on page 50](#page-49-0)

# <span id="page-51-0"></span>**Troubleshooting (Oracle ILOM Legacy Targets)**

These topics describe how to display measured values for component parameters.

- ["Enable Oracle ILOM Legacy Targets" on page 52](#page-51-1)
- ["Display Status for Specific Components" on page 53](#page-52-0)
- ["Clear a Fault Manually" on page 54](#page-53-0)
- ["Oracle ILOM Legacy Targets for Fault State and FRUID" on page 55](#page-54-0)
- ["Oracle ILOM Legacy Targets for Alarm State" on page 56](#page-55-0)
- ["Oracle ILOM Legacy Targets for Power Consumption" on page 58](#page-57-0)
- ["Oracle ILOM Legacy Targets for Voltage" on page 58](#page-57-1)
- ["Oracle ILOM Legacy Targets for Temperature" on page 59](#page-58-0)
- ["Oracle ILOM Legacy Targets for Fan Speeds" on page 60](#page-59-0)
- ["Oracle ILOM Legacy Targets for LED States" on page 61](#page-60-0)
- ["Resettable Targets" on page 62](#page-61-0)

## **Related Information**

- ["Troubleshooting the Switch" on page 15](#page-14-0)
- ["Identifying Components of Faulted Targets" on page 26](#page-25-0)
- ["Diagnostic Tools" on page 31](#page-30-0)
- ["Troubleshooting \(LEDs\)" on page 31](#page-30-1)
- ["Accessing the SP" on page 37](#page-36-1)
- ["Troubleshooting \(Oracle ILOM](#page-41-0) / SP Targets)" [on page 42](#page-41-0)
- ["Troubleshooting \(Oracle ILOM](#page-46-0) / System Targets)" [on page 47](#page-46-0)

# <span id="page-51-1"></span>**Enable Oracle ILOM Legacy Targets**

Oracle ILOM legacy targets are not available or functional until you perform this task.

### **1. Access the Oracle ILOM CLI.**

See ["Accessing the SP" on page 37](#page-36-1).

**2. Enable the Oracle ILOM legacy targets.**

```
-> set /SP/cli legacy_targets=enabled
Set 'legacy_targets' to 'enabled'
->
```
**3. You can now perform diagnostics with Oracle ILOM legacy targets.** See ["Display Status for Specific Components" on page 53.](#page-52-0)

### **Related Information**

- ["Display Status for Specific Components" on page 53](#page-52-0)
- ["Clear a Fault Manually" on page 54](#page-53-0)
- ["Oracle ILOM Legacy Targets for Fault State and FRUID" on page 55](#page-54-0)
- ["Oracle ILOM Legacy Targets for Alarm State" on page 56](#page-55-0)
- ["Oracle ILOM Legacy Targets for Power Consumption" on page 58](#page-57-0)
- ["Oracle ILOM Legacy Targets for Voltage" on page 58](#page-57-1)
- ["Oracle ILOM Legacy Targets for Temperature" on page 59](#page-58-0)
- ["Oracle ILOM Legacy Targets for Fan Speeds" on page 60](#page-59-0)
- ["Oracle ILOM Legacy Targets for LED States" on page 61](#page-60-0)
- ["Resettable Targets" on page 62](#page-61-0)

# <span id="page-52-0"></span>**Display Status for Specific Components**

**1. Access the Oracle ILOM CLI.**

See ["Accessing the SP" on page 37.](#page-36-1)

- **2. If not already done, enable Oracle ILOM legacy targets.** See ["Enable Oracle ILOM Legacy Targets" on page 52](#page-51-1).
- **3. For the type of component status, type the appropriate command.**
	- **For fault state, type:**

-> **show** *target* **fault\_state**

where *target* is from the table in ["Oracle ILOM Legacy Targets for Fault State and](#page-54-0) [FRUID" on page 55.](#page-54-0) A fault state of OK means no fault. A fault state of Faulted meas there is a fault.

#### ■ **For FRUID, type:**

-> **show** *target* **-d properties**

where the *target* capable of displaying FRUID is from the table in ["Oracle ILOM Legacy](#page-55-0) [Targets for Alarm State" on page 56.](#page-55-0)

■ **For alarm state, type:**

-> **show** *target* **alarm\_status**

where *target* is from the table in ["Oracle ILOM Legacy Targets for Alarm](#page-55-0) [State" on page 56.](#page-55-0) An alarm state of cleared means no alarm. An alarm state of state asserted means there is an alarm.

### ■ **For power, voltage, temperature, fan speed, or LED state of a component, type:**

-> **show** *target* **value**

where *target* is from the tables in:

- ["Oracle ILOM Legacy Targets for Power Consumption" on page 58](#page-57-0)
- ["Oracle ILOM Legacy Targets for Voltage" on page 58](#page-57-1)
- ["Oracle ILOM Legacy Targets for Temperature" on page 59](#page-58-0)
- ["Oracle ILOM Legacy Targets for Fan Speeds" on page 60](#page-59-0)
- ["Oracle ILOM Legacy Targets for LED States" on page 61](#page-60-0)
- **4. If the output of the command indicates a fault or displays values outside normal operating parameters, replace the component indicated by the respective table.**

See ["Oracle ILOM Legacy Target Replaceable Components" on page 28](#page-27-0) or ["Faulted Item](#page-29-0) [Replaceable Components" on page 30](#page-29-0) for a link to the service task for that component.

## **Related Information**

- ["Enable Oracle ILOM Legacy Targets" on page 52](#page-51-1)
- ["Clear a Fault Manually" on page 54](#page-53-0)
- ["Oracle ILOM Legacy Targets for Fault State and FRUID" on page 55](#page-54-0)
- ["Oracle ILOM Legacy Targets for Alarm State" on page 56](#page-55-0)
- ["Oracle ILOM Legacy Targets for Power Consumption" on page 58](#page-57-0)
- ["Oracle ILOM Legacy Targets for Voltage" on page 58](#page-57-1)
- ["Oracle ILOM Legacy Targets for Temperature" on page 59](#page-58-0)
- ["Oracle ILOM Legacy Targets for Fan Speeds" on page 60](#page-59-0)
- ["Oracle ILOM Legacy Targets for LED States" on page 61](#page-60-0)
- ["Resettable Targets" on page 62](#page-61-0)

# <span id="page-53-0"></span>**Clear a Fault Manually**

Faults can be detected by Oracle ILOM or the native OS of the SP. The native OS communicates the faults it has discovered to Oracle ILOM.

If Oracle ILOM detects a fault and subsequent component replacement, Oracle ILOM automatically clears the fault. However, if the native OS detects a fault, you might need to manually clear the fault from Oracle ILOM after resolution.

If the fault persists after a replacement operation with a known good component, use this procedure to clear the fault.

### **1. Access the Oracle ILOM CLI.**

See ["Accessing the SP" on page 37.](#page-36-1)

#### **2. Reset the component to clear the fault manually.**

-> **set** *target* **clear\_fault\_action=true**

where *target* is the Oracle ILOM target of the faulted component. See ["Resettable](#page-61-0) [Targets" on page 62](#page-61-0) for a list of targets. For example, to reset and clear a fault with power supply 0, type:

-> **set /SYS/PS0 clear\_fault\_action=true** Are you sure you want to clear /SYS/PS0 (y/n)? **y** Set 'clear\_fault\_action' to 'true' ->

## **Related Information**

- ["Enable Oracle ILOM Legacy Targets" on page 52](#page-51-1)
- ["Display Status for Specific Components" on page 53](#page-52-0)
- ["Oracle ILOM Legacy Targets for Fault State and FRUID" on page 55](#page-54-0)
- ["Oracle ILOM Legacy Targets for Alarm State" on page 56](#page-55-0)
- ["Oracle ILOM Legacy Targets for Power Consumption" on page 58](#page-57-0)
- ["Oracle ILOM Legacy Targets for Voltage" on page 58](#page-57-1)
- ["Oracle ILOM Legacy Targets for Temperature" on page 59](#page-58-0)
- ["Oracle ILOM Legacy Targets for Fan Speeds" on page 60](#page-59-0)
- ["Oracle ILOM Legacy Targets for LED States" on page 61](#page-60-0)
- ["Resettable Targets" on page 62](#page-61-0)

# <span id="page-54-0"></span>**Oracle ILOM Legacy Targets for Fault State and FRUID**

This table lists components that might be in a fault state, or have FRUID information. See ["Oracle ILOM Legacy Target Replaceable Components" on page 28](#page-27-0) or ["Faulted Item](#page-29-0) [Replaceable Components" on page 30](#page-29-0) for a link to the service task for that component.

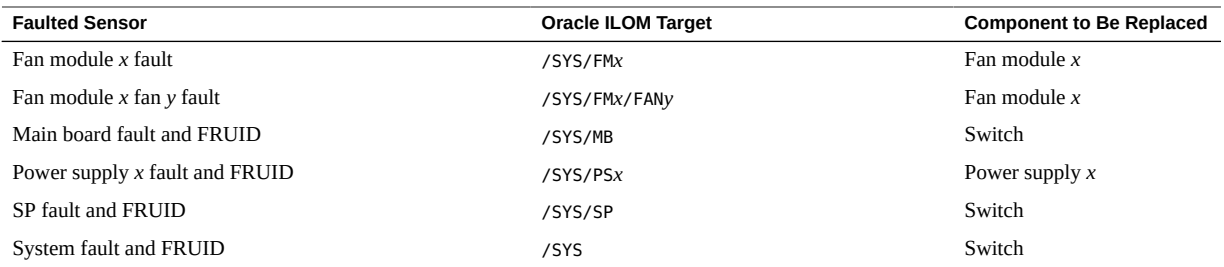

- ["Enable Oracle ILOM Legacy Targets" on page 52](#page-51-1)
- ["Display Status for Specific Components" on page 53](#page-52-0)
- ["Clear a Fault Manually" on page 54](#page-53-0)
- ["Oracle ILOM Legacy Targets for Alarm State" on page 56](#page-55-0)
- ["Oracle ILOM Legacy Targets for Power Consumption" on page 58](#page-57-0)
- ["Oracle ILOM Legacy Targets for Voltage" on page 58](#page-57-1)
- ["Oracle ILOM Legacy Targets for Temperature" on page 59](#page-58-0)
- ["Oracle ILOM Legacy Targets for Fan Speeds" on page 60](#page-59-0)
- ["Oracle ILOM Legacy Targets for LED States" on page 61](#page-60-0)
- ["Resettable Targets" on page 62](#page-61-0)

# <span id="page-55-0"></span>**Oracle ILOM Legacy Targets for Alarm State**

This table lists components that might be in an alarm state. See ["Oracle ILOM Legacy](#page-27-0) [Target Replaceable Components" on page 28](#page-27-0) or ["Faulted Item Replaceable](#page-29-0) [Components" on page 30](#page-29-0) for a link to the service task for that component.

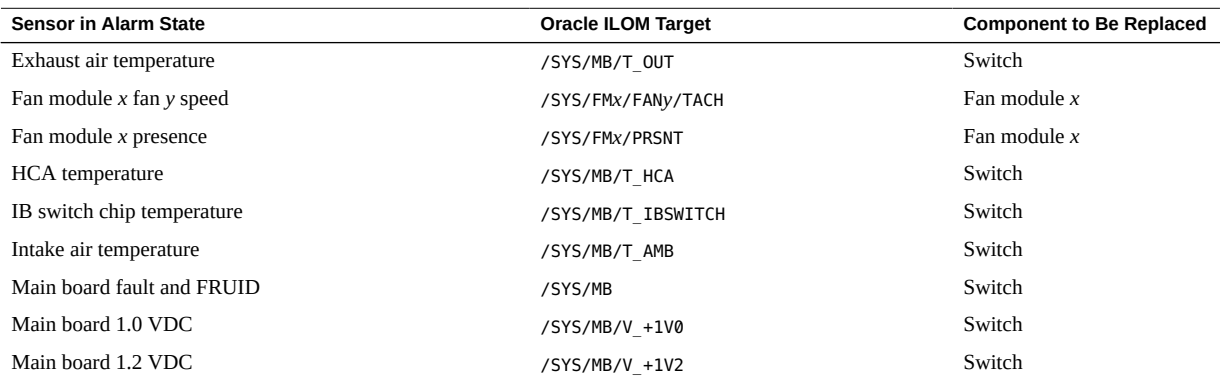

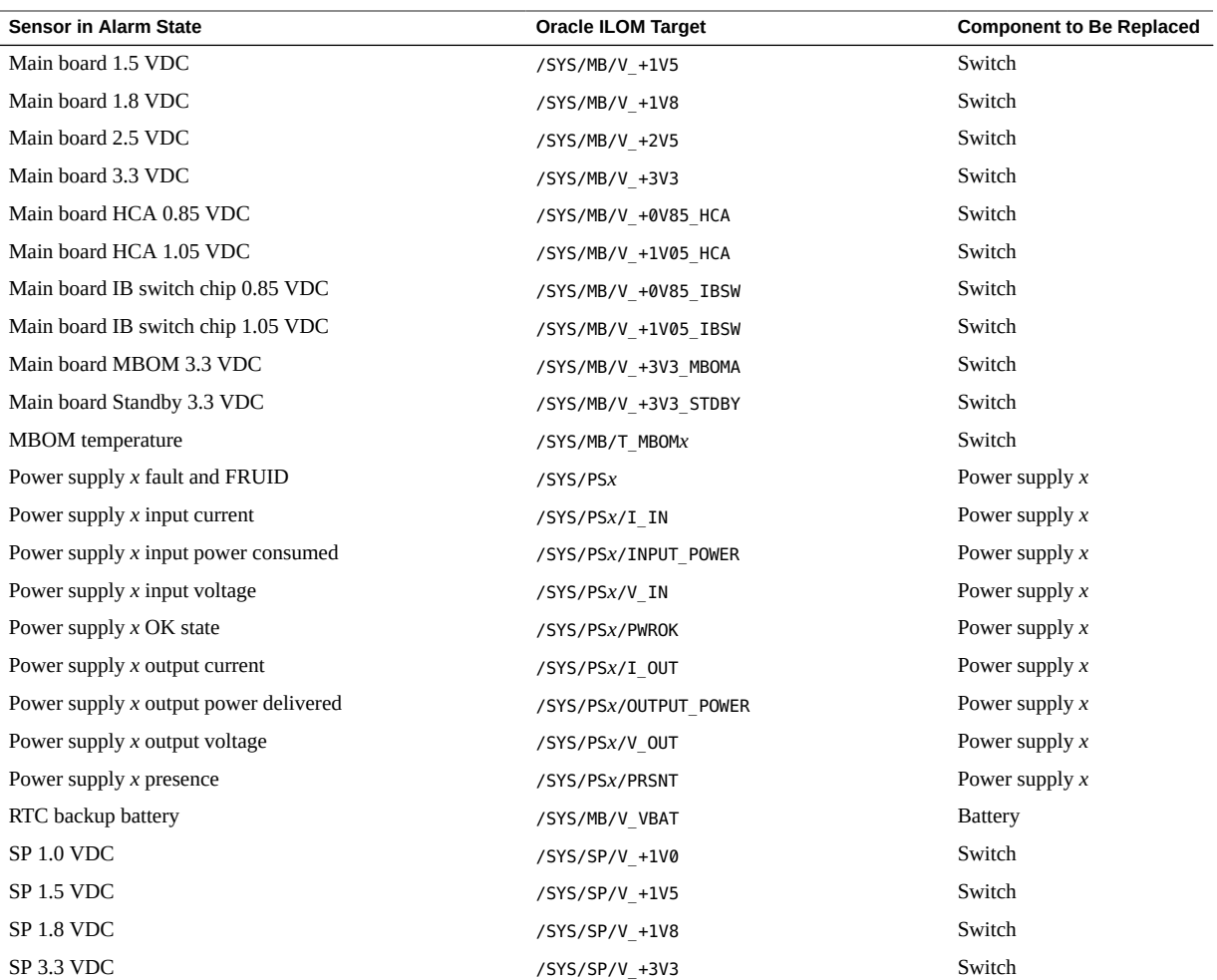

- ["Enable Oracle ILOM Legacy Targets" on page 52](#page-51-1)
- ["Display Status for Specific Components" on page 53](#page-52-0)
- ["Clear a Fault Manually" on page 54](#page-53-0)
- ["Oracle ILOM Legacy Targets for Fault State and FRUID" on page 55](#page-54-0)
- ["Oracle ILOM Legacy Targets for Power Consumption" on page 58](#page-57-0)
- ["Oracle ILOM Legacy Targets for Voltage" on page 58](#page-57-1)
- ["Oracle ILOM Legacy Targets for Temperature" on page 59](#page-58-0)
- ["Oracle ILOM Legacy Targets for Fan Speeds" on page 60](#page-59-0)
- ["Oracle ILOM Legacy Targets for LED States" on page 61](#page-60-0)
- ["Resettable Targets" on page 62](#page-61-0)

# <span id="page-57-0"></span>**Oracle ILOM Legacy Targets for Power Consumption**

This table lists power consumption sensors. An excessive or negligible value might indicate a faulted component. See ["Oracle ILOM Legacy Target Replaceable](#page-27-0) [Components" on page 28](#page-27-0) or ["Faulted Item Replaceable Components" on page 30](#page-29-0) for a link to the service task for that component.

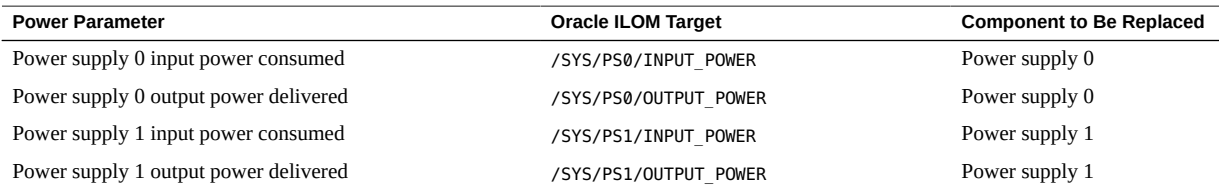

## **Related Information**

- ["Enable Oracle ILOM Legacy Targets" on page 52](#page-51-1)
- ["Display Status for Specific Components" on page 53](#page-52-0)
- ["Clear a Fault Manually" on page 54](#page-53-0)
- ["Oracle ILOM Legacy Targets for Fault State and FRUID" on page 55](#page-54-0)
- ["Oracle ILOM Legacy Targets for Alarm State" on page 56](#page-55-0)
- ["Oracle ILOM Legacy Targets for Voltage" on page 58](#page-57-1)
- ["Oracle ILOM Legacy Targets for Temperature" on page 59](#page-58-0)
- ["Oracle ILOM Legacy Targets for Fan Speeds" on page 60](#page-59-0)
- ["Oracle ILOM Legacy Targets for LED States" on page 61](#page-60-0)
- ["Resettable Targets" on page 62](#page-61-0)

# <span id="page-57-1"></span>**Oracle ILOM Legacy Targets for Voltage**

This table lists voltage sensors. An out-of-range value might indicate a faulted component. See ["Oracle ILOM Legacy Target Replaceable Components" on page 28](#page-27-0) or ["Faulted Item](#page-29-0) [Replaceable Components" on page 30](#page-29-0) for a link to the service task for that component.

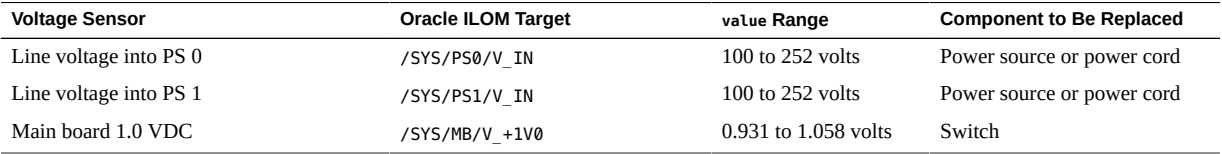

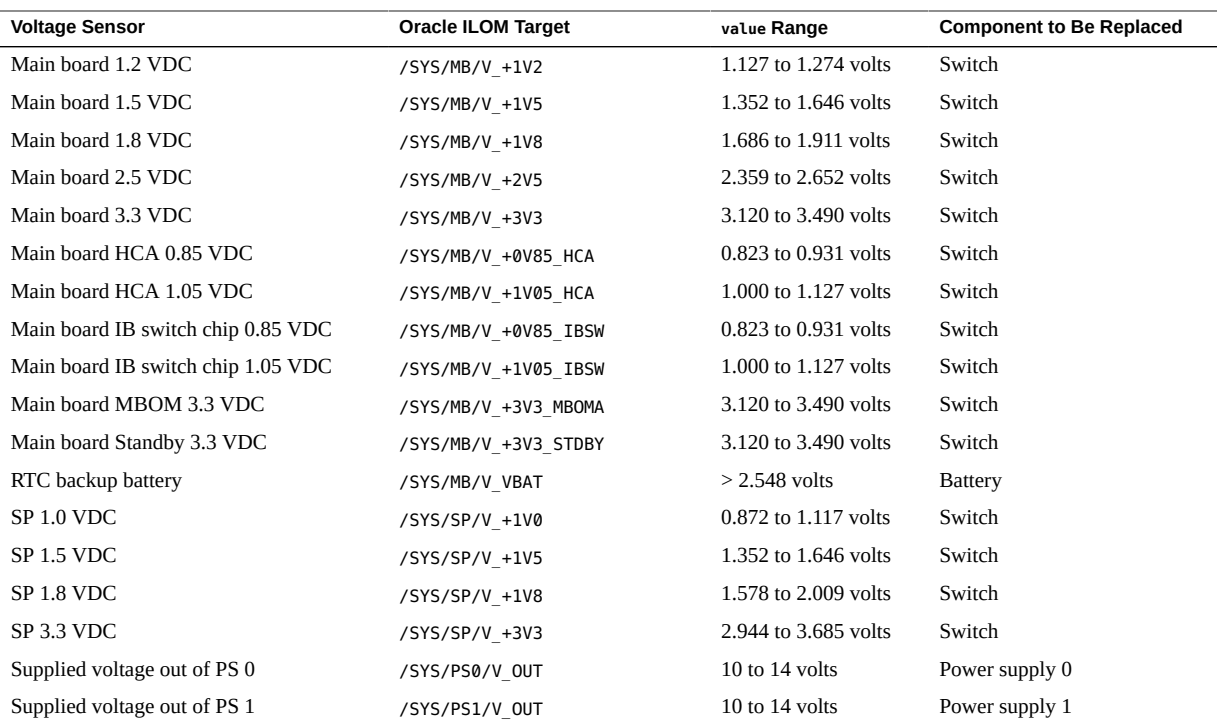

- ["Enable Oracle ILOM Legacy Targets" on page 52](#page-51-1)
- ["Display Status for Specific Components" on page 53](#page-52-0)
- ["Clear a Fault Manually" on page 54](#page-53-0)
- ["Oracle ILOM Legacy Targets for Fault State and FRUID" on page 55](#page-54-0)
- ["Oracle ILOM Legacy Targets for Alarm State" on page 56](#page-55-0)
- ["Oracle ILOM Legacy Targets for Power Consumption" on page 58](#page-57-0)
- ["Oracle ILOM Legacy Targets for Temperature" on page 59](#page-58-0)
- ["Oracle ILOM Legacy Targets for Fan Speeds" on page 60](#page-59-0)
- ["Oracle ILOM Legacy Targets for LED States" on page 61](#page-60-0)
- ["Resettable Targets" on page 62](#page-61-0)

# <span id="page-58-0"></span>**Oracle ILOM Legacy Targets for Temperature**

This table lists temperature sensors. An out-of-range value might indicate a faulted component. See ["Oracle ILOM Legacy Target Replaceable Components" on page 28](#page-27-0) or ["Faulted Item](#page-29-0) [Replaceable Components" on page 30](#page-29-0) for a link to the service task for that component.

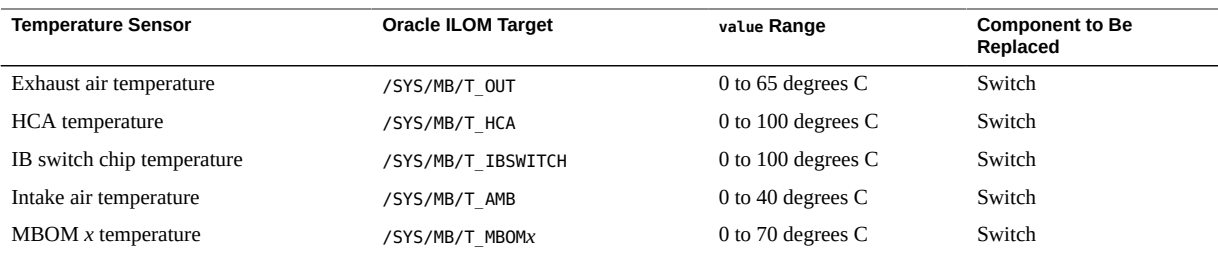

- ["Enable Oracle ILOM Legacy Targets" on page 52](#page-51-1)
- ["Display Status for Specific Components" on page 53](#page-52-0)
- ["Clear a Fault Manually" on page 54](#page-53-0)
- ["Oracle ILOM Legacy Targets for Fault State and FRUID" on page 55](#page-54-0)
- ["Oracle ILOM Legacy Targets for Alarm State" on page 56](#page-55-0)
- ["Oracle ILOM Legacy Targets for Power Consumption" on page 58](#page-57-0)
- ["Oracle ILOM Legacy Targets for Voltage" on page 58](#page-57-1)
- ["Oracle ILOM Legacy Targets for Fan Speeds" on page 60](#page-59-0)
- ["Oracle ILOM Legacy Targets for LED States" on page 61](#page-60-0)
- ["Resettable Targets" on page 62](#page-61-0)

# <span id="page-59-0"></span>**Oracle ILOM Legacy Targets for Fan Speeds**

This table lists speed sensors. An out-of-range value might indicate a faulted component. See ["Oracle ILOM Legacy Target Replaceable Components" on page 28](#page-27-0) or ["Faulted Item](#page-29-0) [Replaceable Components" on page 30](#page-29-0) for a link to the service task for that component.

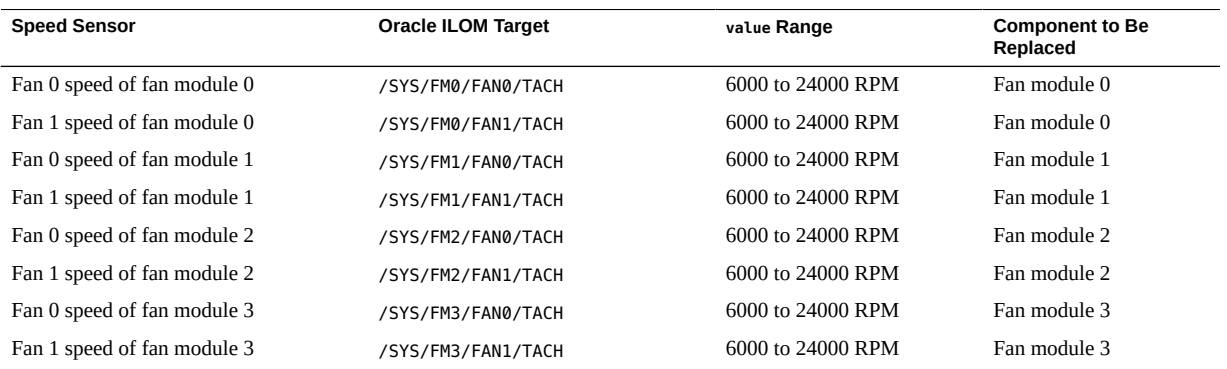

- ["Enable Oracle ILOM Legacy Targets" on page 52](#page-51-1)
- ["Display Status for Specific Components" on page 53](#page-52-0)
- ["Clear a Fault Manually" on page 54](#page-53-0)
- ["Oracle ILOM Legacy Targets for Fault State and FRUID" on page 55](#page-54-0)
- ["Oracle ILOM Legacy Targets for Alarm State" on page 56](#page-55-0)
- ["Oracle ILOM Legacy Targets for Power Consumption" on page 58](#page-57-0)
- ["Oracle ILOM Legacy Targets for Voltage" on page 58](#page-57-1)
- ["Oracle ILOM Legacy Targets for Temperature" on page 59](#page-58-0)
- ["Oracle ILOM Legacy Targets for LED States" on page 61](#page-60-0)
- ["Resettable Targets" on page 62](#page-61-0)

# <span id="page-60-0"></span>**Oracle ILOM Legacy Targets for LED States**

This table lists components with LEDs, the value property of which might indicate a fault state. See ["Oracle ILOM Legacy Target Replaceable Components" on page 28](#page-27-0) or ["Faulted Item](#page-29-0) [Replaceable Components" on page 30](#page-29-0) for a link to the service task for that component.

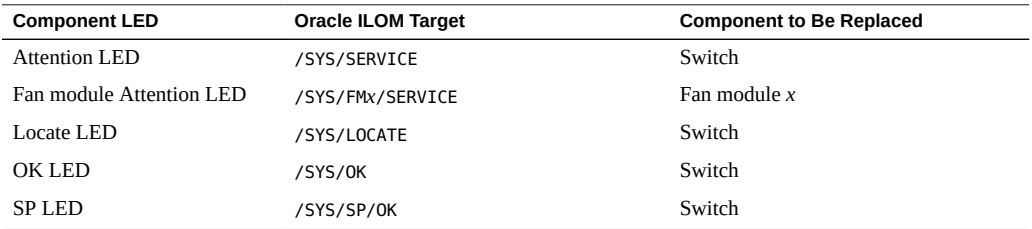

- ["Enable Oracle ILOM Legacy Targets" on page 52](#page-51-1)
- ["Display Status for Specific Components" on page 53](#page-52-0)
- ["Clear a Fault Manually" on page 54](#page-53-0)
- ["Oracle ILOM Legacy Targets for Fault State and FRUID" on page 55](#page-54-0)
- ["Oracle ILOM Legacy Targets for Alarm State" on page 56](#page-55-0)
- ["Oracle ILOM Legacy Targets for Power Consumption" on page 58](#page-57-0)
- ["Oracle ILOM Legacy Targets for Voltage" on page 58](#page-57-1)
- ["Oracle ILOM Legacy Targets for Temperature" on page 59](#page-58-0)
- ["Oracle ILOM Legacy Targets for Fan Speeds" on page 60](#page-59-0)
- ["Resettable Targets" on page 62](#page-61-0)

# <span id="page-61-0"></span>**Resettable Targets**

This table lists Oracle ILOM targets that are resettable through their clear\_fault\_action property and the related components with manual reset capability. Use this table for the task ["Clear a Fault Manually" on page 54](#page-53-0).

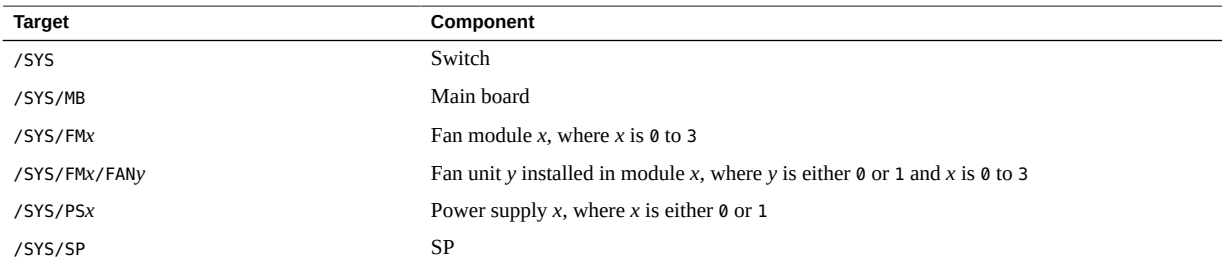

- ["Enable Oracle ILOM Legacy Targets" on page 52](#page-51-1)
- ["Display Status for Specific Components" on page 53](#page-52-0)
- ["Clear a Fault Manually" on page 54](#page-53-0)
- ["Oracle ILOM Legacy Targets for Fault State and FRUID" on page 55](#page-54-0)
- ["Oracle ILOM Legacy Targets for Alarm State" on page 56](#page-55-0)
- ["Oracle ILOM Legacy Targets for Power Consumption" on page 58](#page-57-0)
- ["Oracle ILOM Legacy Targets for Voltage" on page 58](#page-57-1)
- ["Oracle ILOM Legacy Targets for Temperature" on page 59](#page-58-0)
- ["Oracle ILOM Legacy Targets for Fan Speeds" on page 60](#page-59-0)
- ["Oracle ILOM Legacy Targets for LED States" on page 61](#page-60-0)

# Preparing for Service

These topics describe how to prepare the switch for servicing.

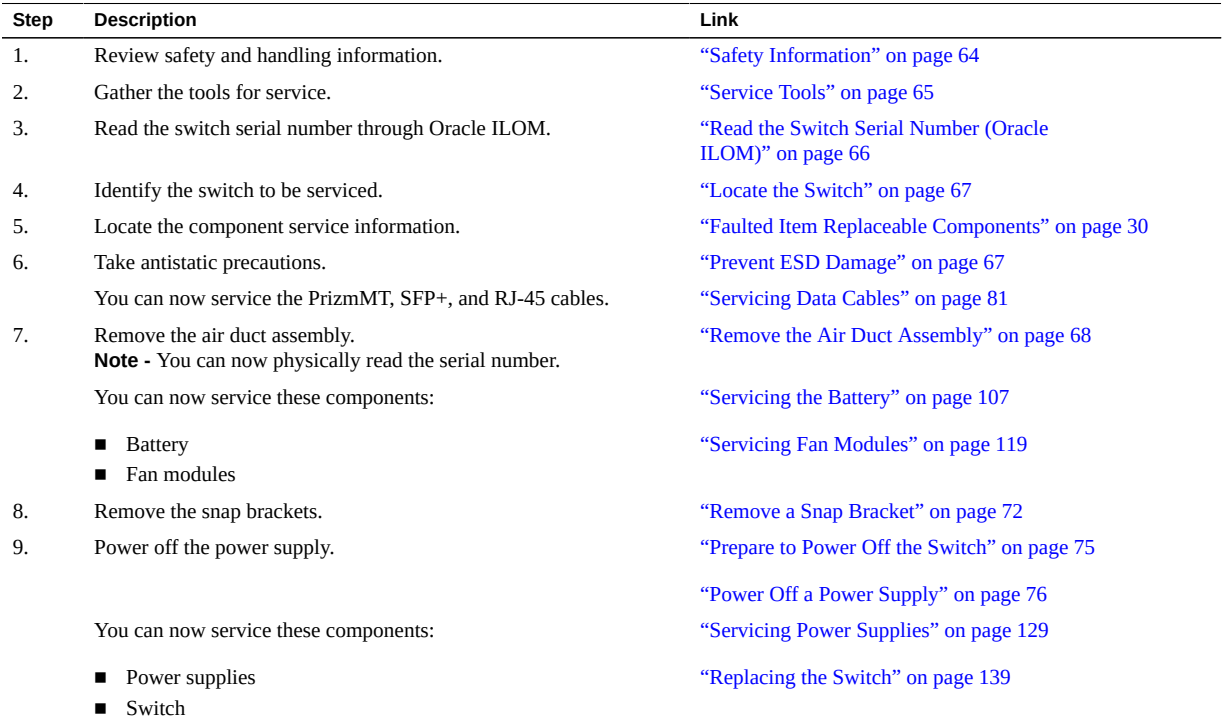

- ["Identifying Components" on page 11](#page-10-0)
- ["Detecting and Managing Faults" on page 15](#page-14-1)
- ["Servicing Data Cables" on page 81](#page-80-0)
- ["Servicing the Battery" on page 107](#page-106-0)
- ["Servicing Fan Modules" on page 119](#page-118-0)
- ["Servicing Power Supplies" on page 129](#page-128-0)
- ["Replacing the Switch" on page 139](#page-138-0)
- ["Returning the Switch to Operation" on page 153](#page-152-0)

# <span id="page-63-0"></span>**Safety Information**

For your protection, observe these safety precautions when setting up your equipment:

- Follow all cautions and instructions marked on the equipment and described in the documentation shipped with your switch.
- Follow all cautions and instructions marked on the equipment and described in the switch's safety and compliance guide.
- Ensure that the voltage and frequency of your power source match the voltage and frequency inscribed on the equipment's electrical ratings label.
- Follow the electrostatic discharge safety practices as described here.

# **Safety Symbols**

Note the meanings of these symbols that might appear in this document.

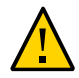

**Caution -** There is a risk of personal injury or equipment damage. To avoid personal injury and equipment damage, follow the instructions.

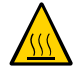

**Caution - Hot surface**. Avoid contact. Surfaces are hot and might cause personal injury if touched.

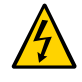

**Caution - Hazardous voltages are present**. To reduce the risk of electric shock and danger to personal health, follow the instructions.

# **ESD Measures**

Some ESD-sensitive devices require special handling.

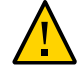

**Caution -** Circuit boards contain electronic components that are extremely sensitive to static electricity. Ordinary amounts of static electricity from clothing or the work environment can destroy the components located on these boards. Do not touch the components along their connector edges.

# **Antistatic Wrist Strap Use**

Wear an antistatic wrist strap and use an antistatic mat when handling components such as power supplies and fan modules. When servicing or removing switch components, attach an antistatic strap to your wrist and then to a metal area on the chassis. Following this practice equalizes the electrical potentials between you and the switch.

# **Antistatic Mat**

Place ESD-sensitive components on an antistatic mat. These items can be used as an antistatic mat:

- Antistatic bag used to wrap a replacement part
- ESD mat
- Disposable ESD mat (shipped with some replacement parts)

# **Related Information**

- ["Service Tools" on page 65](#page-64-0)
- ["Read the Switch Serial Number \(Oracle ILOM\)" on page 66](#page-65-0)
- ["Locate the Switch" on page 67](#page-66-0)
- ["Prevent ESD Damage" on page 67](#page-66-1)
- ["Remove the Air Duct Assembly" on page 68](#page-67-0)
- ["Remove a Snap Bracket" on page 72](#page-71-0)
- ["Prepare to Power Off the Switch" on page 75](#page-74-0)
- ["Power Off a Power Supply" on page 76](#page-75-0)

# <span id="page-64-0"></span>**Service Tools**

You need these tools for most service operations:

- Antistatic wrist strap
- Antistatic mat
- No. 1 Phillips screwdriver
- No. 2 Phillips screwdriver
- Paper clip
- PrizmMT ferrule cleaner USConec part number 16899

- ["Safety Information" on page 64](#page-63-0)
- ["Read the Switch Serial Number \(Oracle ILOM\)" on page 66](#page-65-0)
- ["Locate the Switch" on page 67](#page-66-0)
- ["Prevent ESD Damage" on page 67](#page-66-1)
- ["Remove the Air Duct Assembly" on page 68](#page-67-0)
- ["Remove a Snap Bracket" on page 72](#page-71-0)
- ["Prepare to Power Off the Switch" on page 75](#page-74-0)
- ["Power Off a Power Supply" on page 76](#page-75-0)

# <span id="page-65-0"></span>**Read the Switch Serial Number (Oracle ILOM)**

If you require technical support for your switch, you will be asked to provide the chassis serial number. You can read the chassis serial number from a pull-out strip located on the front of the switch, to the left of the left power supply. Additionally, there is an RFID tag on the SER MGT module.

You must remove the air duct assembly to access the strip or RFID tag. See ["Remove the Air](#page-67-0) [Duct Assembly" on page 68](#page-67-0) for instructions on how to read the serial number from the plastic strip or RFID tag.

If it is not convenient to read the strip or the RFID tag, you can use Oracle ILOM to obtain the chassis serial number.

### **1. Access the Oracle ILOM CLI.**

See ["Accessing the SP" on page 37](#page-36-1).

**2. Display the serial number.**

```
-> show /SYS product_serial_number
/SYS
  Properties:
   product_serial_number = 1133BDN082
->
```
- ["Safety Information" on page 64](#page-63-0)
- ["Service Tools" on page 65](#page-64-0)
- ["Locate the Switch" on page 67](#page-66-0)
- ["Prevent ESD Damage" on page 67](#page-66-1)
- ["Remove the Air Duct Assembly" on page 68](#page-67-0)
- ["Remove a Snap Bracket" on page 72](#page-71-0)
- ["Prepare to Power Off the Switch" on page 75](#page-74-0)
- ["Power Off a Power Supply" on page 76](#page-75-0)

# <span id="page-66-0"></span>**Locate the Switch**

You can use the Locate LED to pinpoint the location of a switch. This task is helpful when you need to identify one particular switch from many other rack components.

**Note -** Unlike other Oracle products, the Locate LED is only at the rear of the switch and does not have button functionality. You control the Locate LED through Oracle ILOM.

**1. Access the Oracle ILOM CLI.** See ["Accessing the SP" on page 37.](#page-36-1)

### **2. Set the Locate LED to blink.**

-> **set /SYS/LOCATE value=Fast\_Blink**

The white Locate LED blinks.

- **3. After servicing the switch with the blinking Locate LED, turn the LED off.**
	- -> **set /SYS/LOCATE value=off**

## **Related Information**

- ["Safety Information" on page 64](#page-63-0)
- ["Service Tools" on page 65](#page-64-0)
- ["Read the Switch Serial Number \(Oracle ILOM\)" on page 66](#page-65-0)
- ["Prevent ESD Damage" on page 67](#page-66-1)
- ["Remove the Air Duct Assembly" on page 68](#page-67-0)
- ["Remove a Snap Bracket" on page 72](#page-71-0)
- ["Prepare to Power Off the Switch" on page 75](#page-74-0)
- ["Power Off a Power Supply" on page 76](#page-75-0)

#### <span id="page-66-1"></span>V. **Prevent ESD Damage**

Many components housed within the chassis can be damaged by electrostatic discharge. To protect these components from damage, perform these steps before opening the chassis for service. See ["Safety Information" on page 64](#page-63-0).

**1. Prepare an antistatic surface to set parts on during the removal, installation, or replacement process.**

Place ESD-sensitive components, such as printed circuit boards, on an antistatic mat.

**2. Attach an antistatic wrist strap.**

When servicing or removing switch components, attach an antistatic strap to your wrist and then to a metal area on the chassis.

- **3. Consider your next task.**
	- If you are servicing a data cable, see ["Remove a Data Cable" on page 89](#page-88-0).
	- **If you are servicing any other component, see ["Remove the Air Duct](#page-67-0) [Assembly" on page 68.](#page-67-0)**

# **Related Information**

- ["Safety Information" on page 64](#page-63-0)
- ["Service Tools" on page 65](#page-64-0)
- ["Read the Switch Serial Number \(Oracle ILOM\)" on page 66](#page-65-0)
- ["Locate the Switch" on page 67](#page-66-0)
- ["Remove the Air Duct Assembly" on page 68](#page-67-0)
- ["Remove a Snap Bracket" on page 72](#page-71-0)
- ["Prepare to Power Off the Switch" on page 75](#page-74-0)
- ["Power Off a Power Supply" on page 76](#page-75-0)

# <span id="page-67-0"></span>**Remove the Air Duct Assembly**

**1. If the rack front door is installed, open it.**

- **TICHCHCHC**
- **2. Grasp the air duct assembly at the left and right edges.**

- **3. Pull the air duct assembly straight out of the rack.**
- **4. Consider your next step.**
	- **If there is no SER MGT connection, set the air duct assembly aside.**
	- **If you have a full-time SER MGT connection:**
		- **a. Disconnect the SER MGT cable from the SER MGT port.**

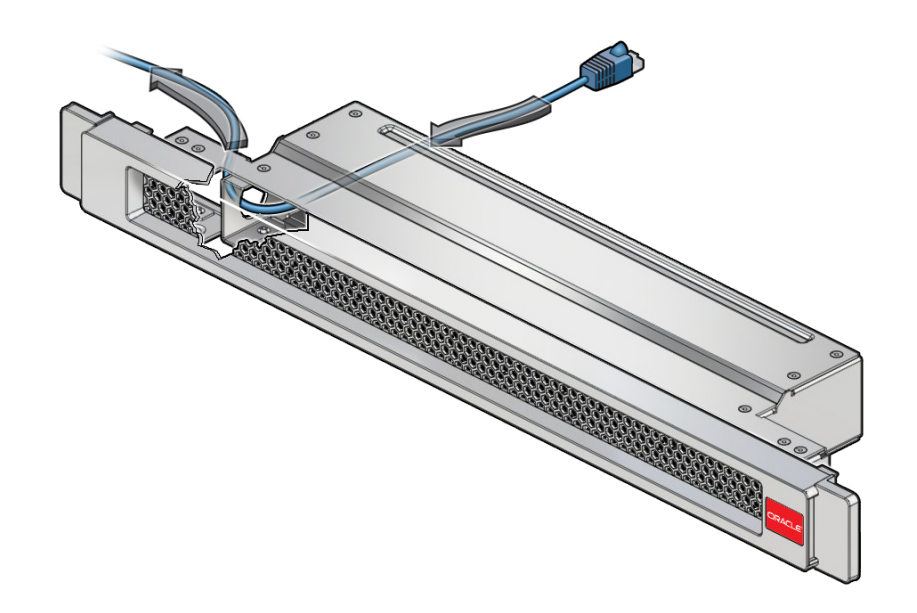

**b. Pass the SER MGT cable back through the air duct assembly until the cable is free.**

- **c. Set the air duct assembly aside.**
- **5. (Optional) Read the chassis serial number from the plastic strip.**

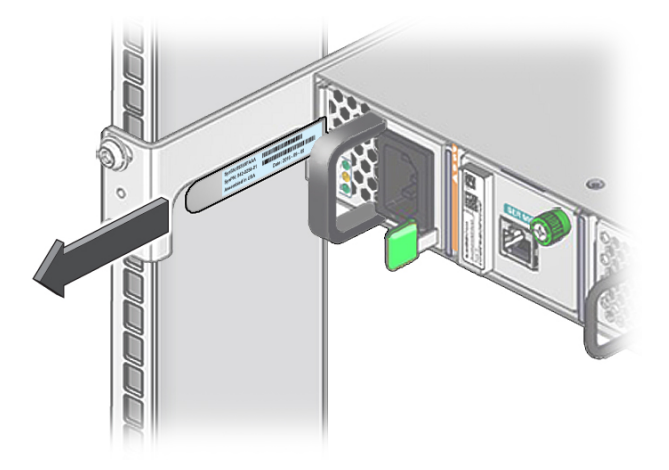

**a. Pull the plastic strip that is to the left of the left power supply.**

- **b. Read the serial number.**
- **c. Slide the strip back into the chassis.**
- **d. If you are not performing further service on the switch, install the air duct assembly.** See ["Install the Air Duct Assembly" on page 166](#page-165-0).
- **6. (Optional) Read the chassis serial number from the RFID tag.**
	- **a. Place the RFID reader sensor next to the RFID tag on the SMM.**
	- **b. Read the serial number.**
	- **c. If you are not performing further service on the switch, install the air duct assembly.** See ["Install the Air Duct Assembly" on page 166](#page-165-0).
- **7. Consider your next task.**
	- **Remove the battery** See ["Remove the Battery" on page 109](#page-108-0).
	- **Remove a fan module**

See ["Remove a Fan Module" on page 123](#page-122-0).

■ **If you are removing a power supply or removing the switch, first see ["Remove a Snap Bracket" on page 72.](#page-71-0)**

## **Related Information**

- ["Safety Information" on page 64](#page-63-0)
- ["Service Tools" on page 65](#page-64-0)
- ["Read the Switch Serial Number \(Oracle ILOM\)" on page 66](#page-65-0)
- ["Locate the Switch" on page 67](#page-66-0)
- ["Prevent ESD Damage" on page 67](#page-66-1)
- ["Remove a Snap Bracket" on page 72](#page-71-0)
- ["Prepare to Power Off the Switch" on page 75](#page-74-0)
- ["Power Off a Power Supply" on page 76](#page-75-0)

#### <span id="page-71-0"></span>▼ **Remove a Snap Bracket**

- **1. Consider your next step.**
	- If you are removing a power supply, perform the next step on the snap **bracket in front of that power supply.**
	- **If you are removing the switch, perform the next step on either snap bracket.**
- **2. Using a No. 2 Phillips screwdriver, loosen the two screws securing the snap bracket by one rotation.**
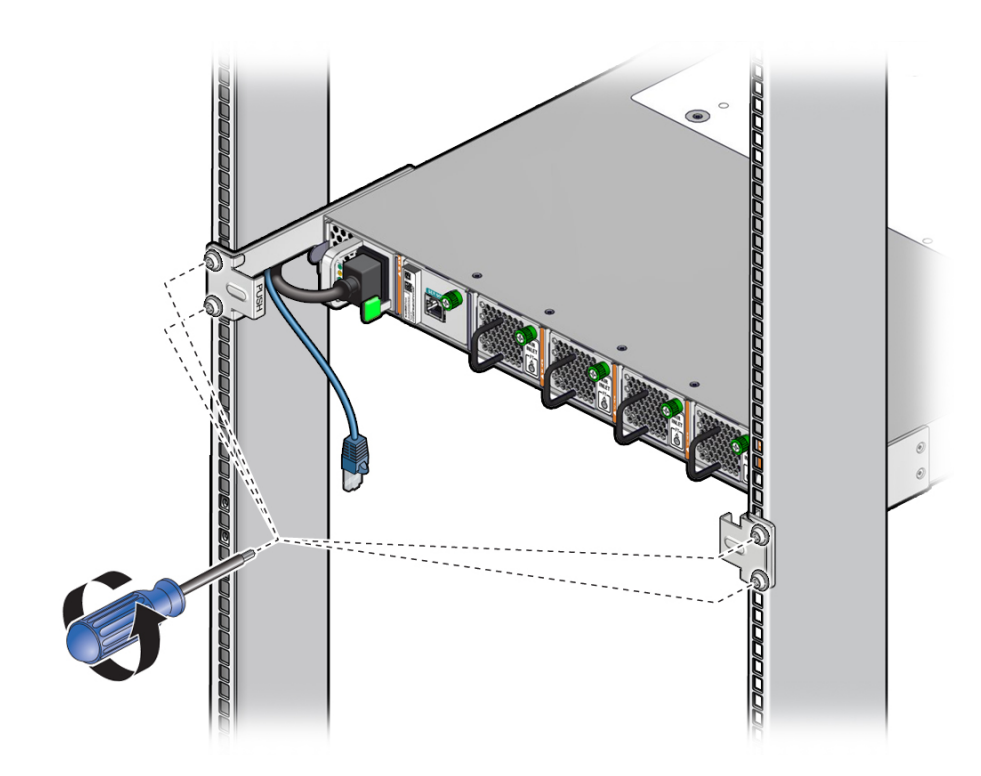

**Note -** Do not remove the screws, just loosen them for one rotation.

- 
- <span id="page-73-0"></span>**3. Slide off the snap bracket and set it aside.**

- **4. Consider your next step.**
	- If you are removing a power supply, turn the power supply off. See ["Power Off a Power Supply" on page 76](#page-75-0).
	- **If you are removing the switch, repeat [Step 2](#page-71-0) and [Step 3](#page-73-0) for the other snap bracket.**
- **5. Prepare to power off the switch.**

See ["Prepare to Power Off the Switch" on page 75.](#page-74-0)

# **Related Information**

- ["Safety Information" on page 64](#page-63-0)
- ["Service Tools" on page 65](#page-64-0)
- ["Read the Switch Serial Number \(Oracle ILOM\)" on page 66](#page-65-0)
- ["Locate the Switch" on page 67](#page-66-0)
- ["Prevent ESD Damage" on page 67](#page-66-1)
- ["Remove the Air Duct Assembly" on page 68](#page-67-0)
- ["Prepare to Power Off the Switch" on page 75](#page-74-0)
- ["Power Off a Power Supply" on page 76](#page-75-0)

# <span id="page-74-0"></span>**Prepare to Power Off the Switch**

Perform this task before powering off the switch for a switch replacement.

**Note -** The steps of this task are a generalization of what is to be done. For more thorough instructions on how to accomplish these steps, refer to the *Oracle EDR InfiniBand Switch and Virtualized I/O Systems Administration Guide*, the *Oracle Fabric Manager 5.0 Administration Guide*, and the *Oracle Fabric OS 1.0 Administration Guide*.

- **1. Notify affected users that the switch is to be shut down.**
- **2. Access the SCP on the switch to be removed.** See ["Access the SCP \(RJ-45 Port\)" on page 39.](#page-38-0)
- **3. If the switch to be removed is configured with the master Subnet Manager, initiate a handover to the standby Subnet Manager.**

Refer to the *Oracle Fabric Manager 5.0 Administration Guide*. Wait for any handover to complete.

**4. If the switch to be removed is configured with any Subnet Manager, set the priority to the lowest.**

Refer to the *Oracle Fabric Manager 5.0 Administration Guide*.

- **5. Create a backup of the switch configuration for the switch to be removed.**
	- **a. On the switch, create a backup of the Oracle Fabric Manager configuration.** Refer to the *Oracle Fabric Manager 5.0 Administration Guide*.
	- **b. On the switch, create a backup of the Oracle Fabric OS configuration.** Refer to the *Oracle Fabric OS 1.0 Administration Guide*.
	- **c. Access the SP.** See ["Access the SP \(RJ-45 Port\)" on page 37](#page-36-0)
	- **d. Write the SEFOS configuration to Oracle ILOM, and create a backup of the Oracle ILOM configuration.**

This backs up the SEFOS configuration. Refer to the *Oracle EDR InfiniBand Switch and Virtualized I/O Systems Administration Guide*.

- **e. Transfer the backup files to a safe place.**
- **6. Power off the switch.**

See ["Power Off a Power Supply" on page 76](#page-75-0).

### **Related Information**

- ["Safety Information" on page 64](#page-63-0)
- ["Service Tools" on page 65](#page-64-0)
- ["Read the Switch Serial Number \(Oracle ILOM\)" on page 66](#page-65-0)
- ["Locate the Switch" on page 67](#page-66-0)
- ["Prevent ESD Damage" on page 67](#page-66-1)
- ["Remove the Air Duct Assembly" on page 68](#page-67-0)
- ["Remove a Snap Bracket" on page 72](#page-71-1)
- ["Power Off a Power Supply" on page 76](#page-75-0)

# <span id="page-75-0"></span>**Power Off a Power Supply**

**Note -** Powering off both power supplies powers off the switch.

- **1. Consider your first step.**
	- **If you are removing a power supply, locate the power supply to be removed and its power cord.**

**Note -** If a power supply has failed, its Attention LED lights.

If you are powering off the switch, choose either power cord.

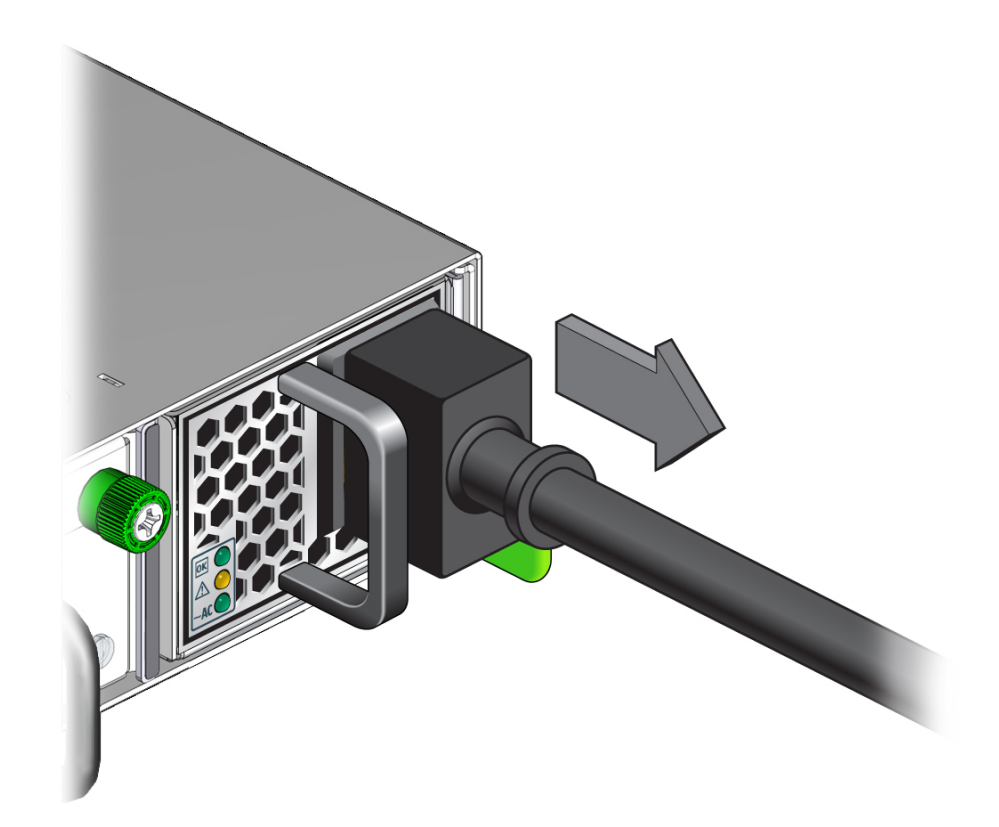

<span id="page-76-0"></span>**2. Remove the power cord from the power supply.**

Remove the power cord in a slow wiggling motion.

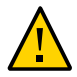

**Caution -** Pulling or jerking the cord out from the power supply might cause your hand to catch on the snap brackets, if they are installed.

The power supply is completely powered off.

- **3. Consider your next step.**
	- **If you are powering off the power supply for switch configuration, go to [Step](#page-78-0) [6.](#page-78-0)**
	- **If you are powering off the power supply to remove the power supply or switch, go to [Step 4.](#page-77-0)**

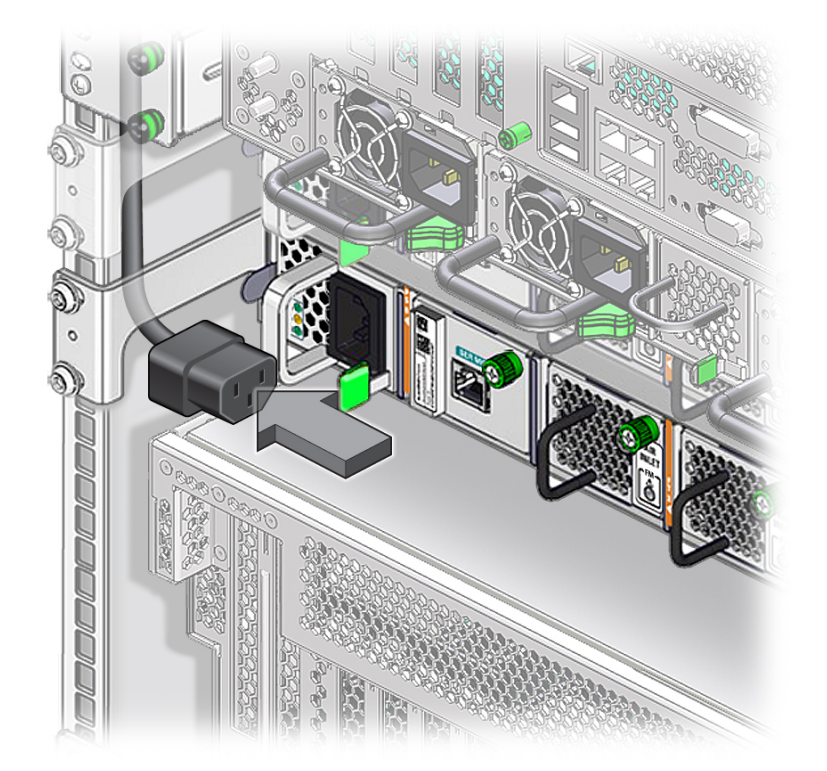

<span id="page-77-0"></span>**4. Feed the power cord back through the opening in the long front mounting bracket.**

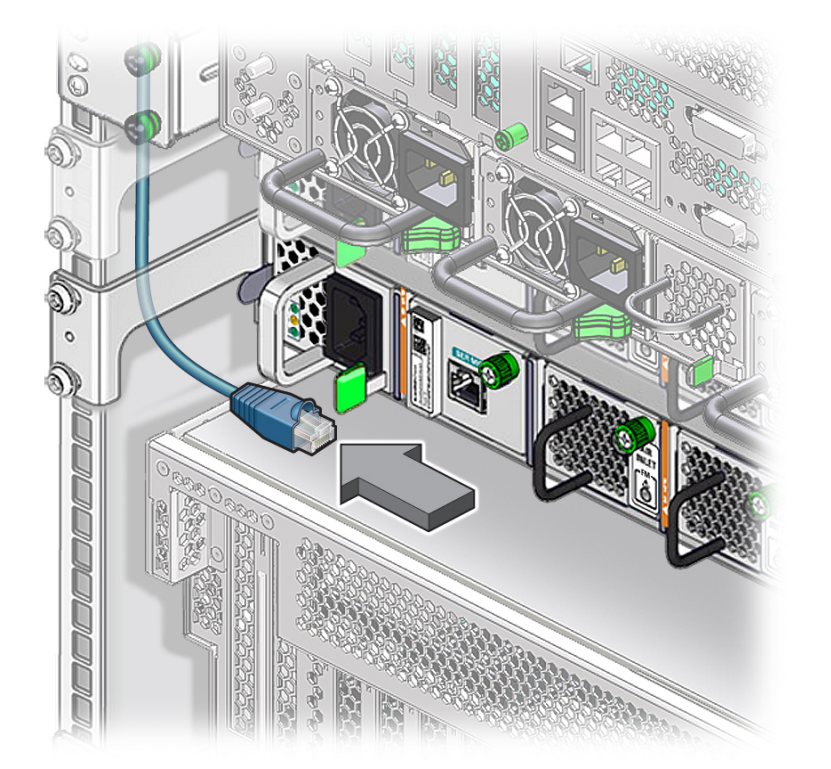

**5. If the SER MGT cable also passes through the opening with the power cord, feed the SER MGT cable back through the opening.**

- <span id="page-78-0"></span>**6. Consider your next step.**
	- **If you powered off the power supply to remove it, do that now.** See ["Remove a Power Supply" on page 133](#page-132-0).
	- If you powered off a power supply to power off the switch, repeat from **Step [2](#page-76-0) to power off the other power supply, and power off the switch.**
- **7. Consider your next step.**
	- **If you are removing the switch, disconnect the data cables from the switch.** See ["Remove a Data Cable" on page 89.](#page-88-0)
	- If you are configuring the switch, connect the data cables to the switch. See ["Install a Data Cable" on page 98](#page-97-0).

# **Related Information**

- ["Safety Information" on page 64](#page-63-0)
- ["Service Tools" on page 65](#page-64-0)
- ["Read the Switch Serial Number \(Oracle ILOM\)" on page 66](#page-65-0)
- ["Locate the Switch" on page 67](#page-66-0)
- ["Prevent ESD Damage" on page 67](#page-66-1)
- ["Remove the Air Duct Assembly" on page 68](#page-67-0)
- ["Remove a Snap Bracket" on page 72](#page-71-1)
- ["Prepare to Power Off the Switch" on page 75](#page-74-0)

# <span id="page-80-0"></span>Servicing Data Cables

Data cables provide a conduit for high-speed Ethernet network and IB fabric communication. The data cables are located across the rear of the switch. PrizmMT cables are on the left, SFP+ cables are in the center, and RJ-45 cables are on the right. See ["Identifying](#page-10-0) [Components" on page 11](#page-10-0).

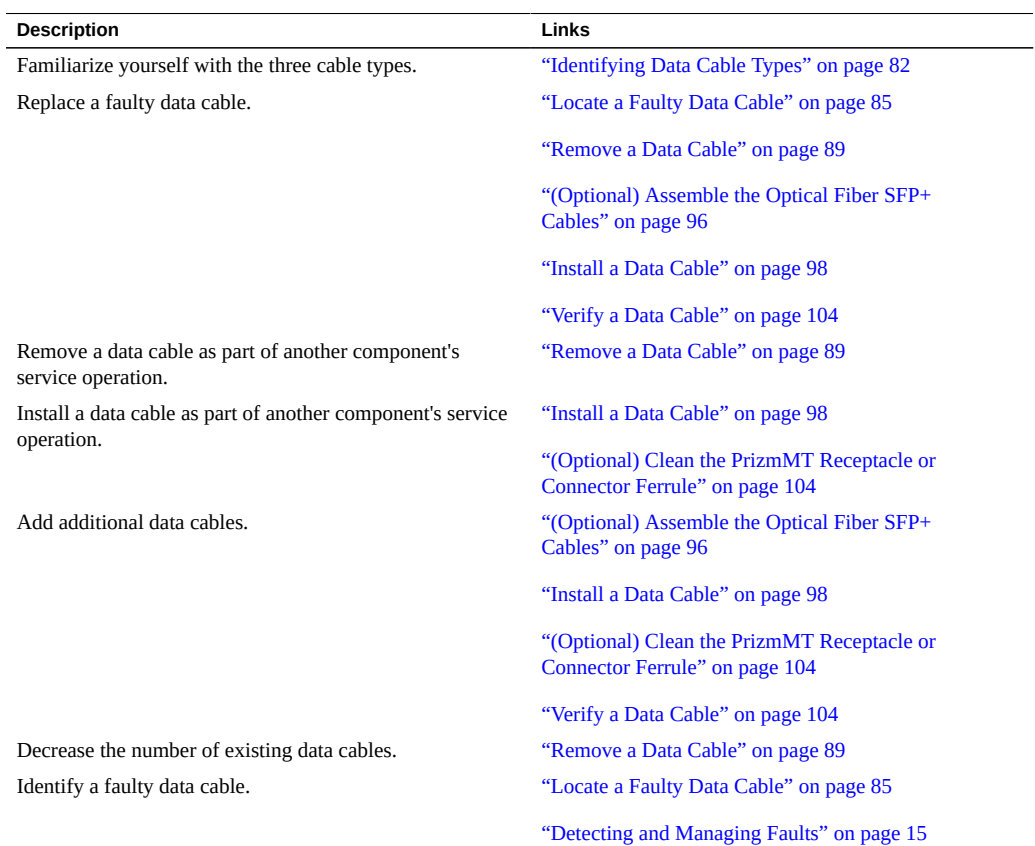

### **Related Information**

■ ["Identifying Components" on page 11](#page-10-0)

- ["Detecting and Managing Faults" on page 15](#page-14-0)
- ["Preparing for Service" on page 63](#page-62-0)
- ["Servicing the Battery" on page 107](#page-106-0)
- ["Servicing Fan Modules" on page 119](#page-118-0)
- ["Servicing Power Supplies" on page 129](#page-128-0)
- ["Replacing the Switch" on page 139](#page-138-0)
- ["Returning the Switch to Operation" on page 153](#page-152-0)

# <span id="page-81-0"></span>**Identifying Data Cable Types**

These topics discuss the data cables for the switch.

- ["PrizmMT Cables" on page 83](#page-82-0)
- ["SFP+ Cable Transceivers" on page 84](#page-83-0)
- ["RJ-45 Cables" on page 84](#page-83-1)

### **Related Information**

- ["Locate a Faulty Data Cable" on page 85](#page-84-0)
- ["Remove a Data Cable" on page 89](#page-88-0)
- ["\(Optional\) Assemble the Optical Fiber SFP+ Cables" on page 96](#page-95-0)
- ["Install a Data Cable" on page 98](#page-97-0)
- ["Verify a Data Cable" on page 104](#page-103-0)
- ["\(Optional\) Clean the PrizmMT Receptacle or Connector Ferrule" on page 104](#page-103-1)

# <span id="page-82-0"></span>**PrizmMT Cables**

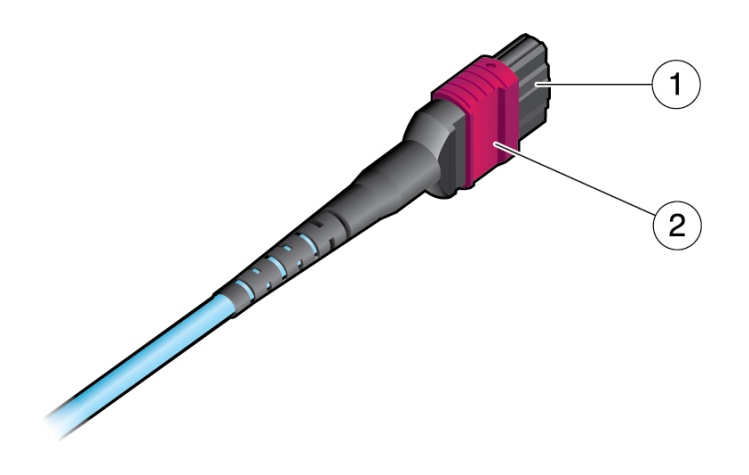

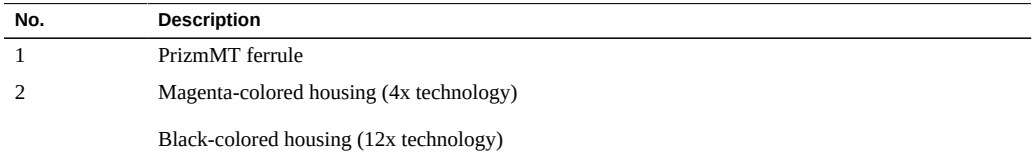

This table lists the marketing part numbers for the supported cables.

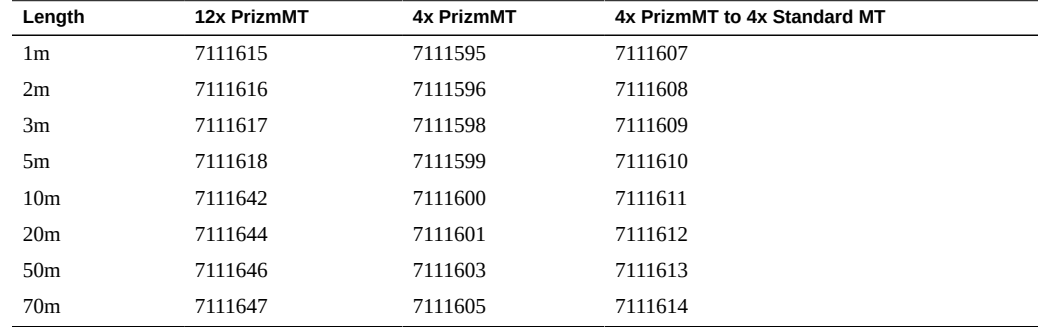

# **Related Information**

■ ["SFP+ Cable Transceivers" on page 84](#page-83-0)

■ ["RJ-45 Cables" on page 84](#page-83-1)

# <span id="page-83-0"></span>**SFP+ Cable Transceivers**

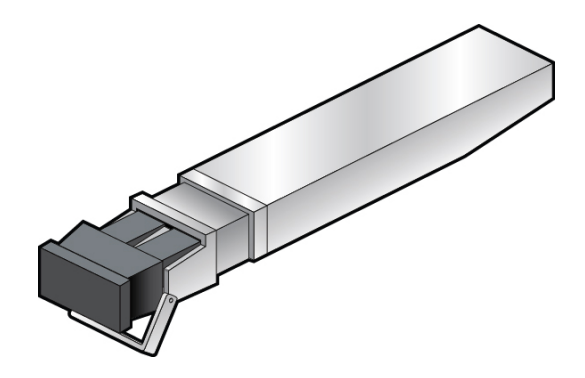

This table lists the marketing part numbers for the supported transceivers.

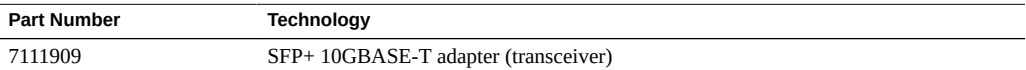

# **Related Information**

- ["PrizmMT Cables" on page 83](#page-82-0)
- ["RJ-45 Cables" on page 84](#page-83-1)

# <span id="page-83-1"></span>**RJ-45 Cables**

RJ-45 cables should be of Category 6, 6e, or 7 specifications.

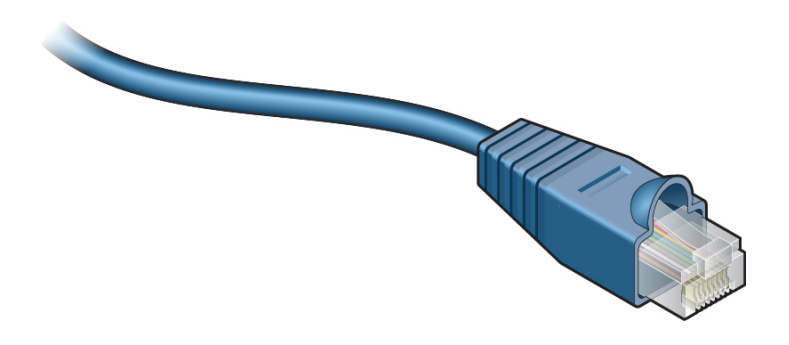

### **Related Information**

- ["PrizmMT Cables" on page 83](#page-82-0)
- ["SFP+ Cable Transceivers" on page 84](#page-83-0)

# <span id="page-84-0"></span>**Locate a Faulty Data Cable**

You must determine which data cable is faulty before you replace it.

- **1. Consider your first step.**
	- **If you are at the switch, go to [Step 2](#page-84-1).**
	- **If you are remote to the switch, go to [Step 3](#page-84-2).**
- <span id="page-84-1"></span>**2. At the rear of the switch, check the Link LEDs of the SFP+ and RJ-45 connectors.** For each cable connected to a known functional host, the Link LED should be on. See ["SFP+](#page-32-0) [Link LEDs" on page 33](#page-32-0) and ["RJ-45 Link LEDs" on page 34](#page-33-0).
	- **If the Link LED of the data cable is off, replace that cable.** See ["Remove a Data Cable" on page 89.](#page-88-0)
	- **If you cannot determine if a cable is faulty, go to [Step 3.](#page-84-2)**
- <span id="page-84-2"></span>**3. Access the Oracle ILOM CLI.** See ["Accessing the SP" on page 37.](#page-36-1)
- **4. Verify Ethernet connectivity.**
	- **a. Start the EMS console.**

```
-> start /System/Networking/Switches/Switch_0/fs_cli
Are you sure you want to start /System/Networking/Switches/Switch_0/fs_cli
(y/n)? y
                  Management Switch for Oracle InfiniBand Switch IS2-46
```
SEFOS login:

#### **b. Log in to SEFOS.**

SEFOS login: **root** Password: *password* SEFOS#

The default password is admin123.

### **c. Display the state of the Ethernet ports.**

#### SEFOS# **show interfaces status**

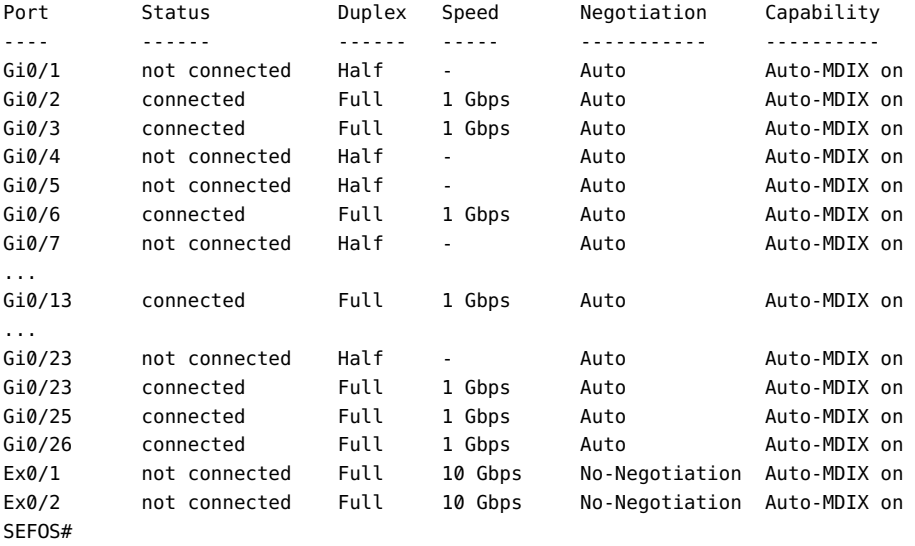

In the output, Port is the port as seen on the rear panel. Ports Gi0/25 and Gi0/26 are internal to the switch architecture. Ports Ex0/1 and Ex0/2 are the two SFP+ uplink ports. The Status is the state of the port. The Duplex, Speed, and Negotiation are the parameters of the link. The Capability indicates if auto-crossover capability is on.

### **d. If the status of a known-connected port is anything other than connected, replace the cable attached to that port.**

See ["Remove a Data Cable" on page 89](#page-88-0).

**e. Exit the EMS console.**

```
SEFOS# exit
Connection closed by foreign host
```

```
Entering character mode
Escape character is '^]'.
start: The session with /System/Networking/Switches/Switch_0/fs_cli has ended.
->
```
#### **5. Verify IB and gateway connectivity.**

#### **a. Start the host.**

```
-> start /HOST/console
Are you sure you want to start /HOST/console (y/n)? y
```
Serial console started. To stop, type ESC (

#### **b. Press Enter.**

```
[user@hostname ~]#
```
where:

- *user* is the current username.
- *hostname* is the host name of the SCP.

#### **c. Switch to user admin with password admin.**

```
[user@hostname ~]# su admin
 Welcome to IBOS Controller
  Copyright (c) 2012-2015 Oracle Corp. All rights reserved.
  Enter "help" for information on available commands.
  Enter the command "show system copyright" for licensing information
admin@hostname[OFOS]
```
**Note -** From here forward in this document, the admin@*hostname*[OFOS] prompt is replaced with simply [OFOS].

If this is the first time OFOS is accessed, the OFOS configuration wizard might start. If this happens, refer to the *Oracle InfiniBand Switch IS2-46 Installation Guide*, running the OFOS configuration wizard.

# **d. Display the state of the gateway ports.**

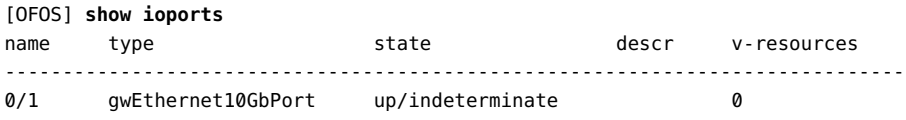

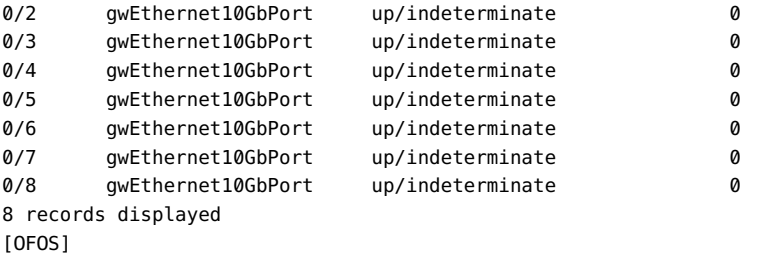

In the output, the name is the port number as seen on the rear panel. The state is of the local port/peer port. The descr is the node descriptor of the peer port. The v-resources are the number of VLANs and VNICs supported on that port.

#### **e. Display the state of the IB ports.**

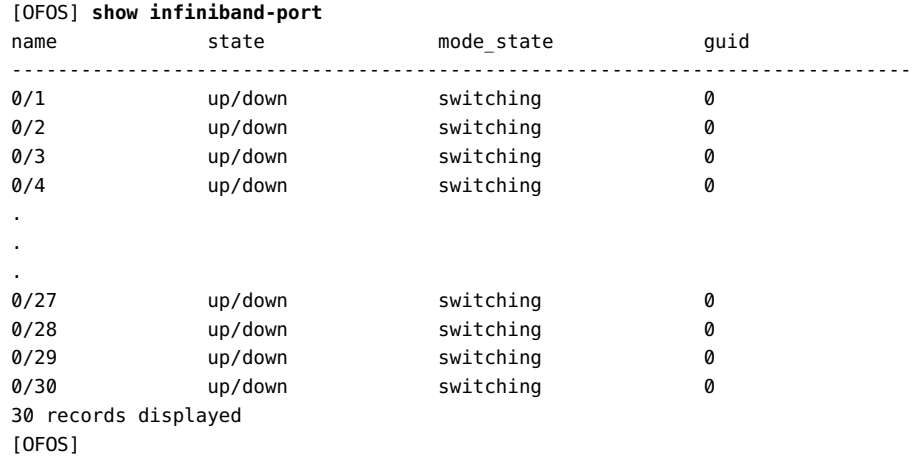

In the output, the name is the port number as seen on the rear panel. The state is of the local port/peer port. The mode state is the condition of the link. The guid is the GUID of the peer port.

# **f. If in the output of these commands a port is identified as being in a down state, or if a link mode\_state is other than switching, replace the cable attached to that port.**

See ["Remove a Data Cable" on page 89](#page-88-0).

#### **g. Exit the host console.**

Type **exit** and press the Enter key, then press the Esc key and type **(**.

[OFOS] **exit** [root@nsn156-168 ~]# Serial console stopped. ->

**6. If you are unable to determine if a data cable is faulty, seek further information.** See ["Detecting and Managing Faults" on page 15.](#page-14-0)

### **Related Information**

- ["Identifying Data Cable Types" on page 82](#page-81-0)
- ["Remove a Data Cable" on page 89](#page-88-0)
- ["\(Optional\) Assemble the Optical Fiber SFP+ Cables" on page 96](#page-95-0)
- ["Install a Data Cable" on page 98](#page-97-0)
- ["Verify a Data Cable" on page 104](#page-103-0)
- ["\(Optional\) Clean the PrizmMT Receptacle or Connector Ferrule" on page 104](#page-103-1)

# <span id="page-88-0"></span>**Remove a Data Cable**

Removing a single data cable is a hot-swap operation. If you are removing all data cables as part of a switch replacement, the switch must be powered off.

This task describes how to remove the cables from the switch, so that the cable can be replaced. If you are removing all cables for switch replacement, start removing the cables from the left side of the switch, working your way to the right.

**Note -** These instructions are valid for both IB and Ethernet data cables.

**1. Determine which data cable to remove.**

See ["Locate a Faulty Data Cable" on page 85](#page-84-0).

- **2. Consider your next step.**
	- **If you have not prepared for service, you must do so now.** See ["Preparing for Service" on page 63.](#page-62-0)
	- If you have completed those prerequisite tasks, go to [Step 3](#page-89-0).

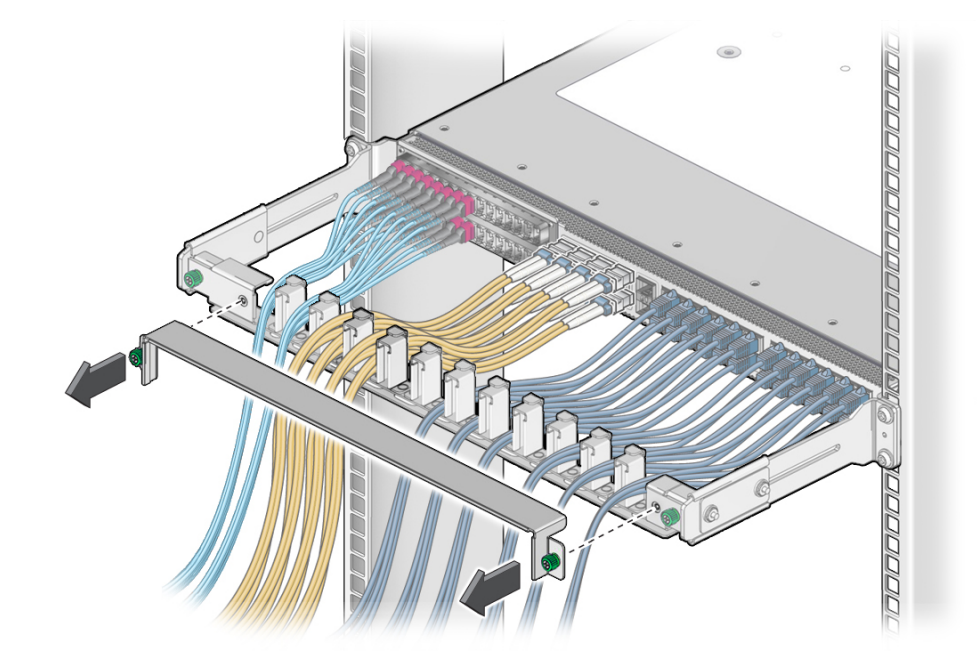

<span id="page-89-0"></span>**3. Loosen the thumbscrews and remove the cover for the CMB.**

- <span id="page-89-2"></span>**4. Locate the cable to be removed.**
- **5. (Optional) If necessary, label that cable so that its corresponding port, its peer, or both, are identified.**
- **6. Consider your next steps.**

If you are removing all cables for switch replacement, start with the PrizmMT cables.

- **If you are removing a PrizmMT cable, go to [Step 7.](#page-89-1)**
- If you are removing a one-piece copper core SFP+ cable, go to **[Step 8.](#page-90-0)**
- **If you are removing an assembled fiber optic SFP+ cable, go to [Step 9.](#page-91-0)**
- **If you are removing an RJ-45 cable, go to [Step 10.](#page-93-0)**
- <span id="page-89-1"></span>**7. Remove a PrizmMT cable.**
	- **a. Pinch the PrizmMT cable connector housing between your thumb and forefinger.**

The housing is either magenta or black colored.

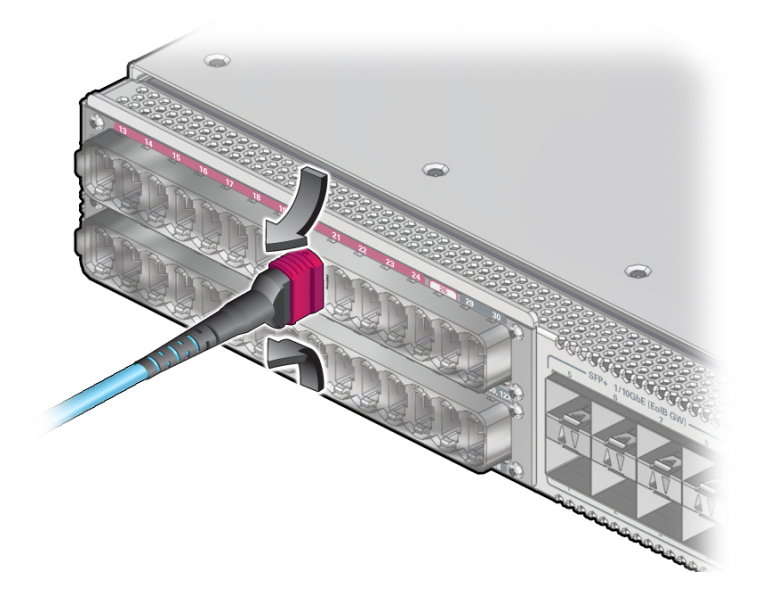

- **b. With a steady force, pull the PrizmMT connector straight out of the receptacle.**
- **c. Go to [Step 11.](#page-94-0)**
- <span id="page-90-0"></span>**8. Remove a one-piece copper core SFP+ cable.**
	- **a. Grasp the cable connector to support its weight, and apply the removal force.**
	- **b. Pull on the retractor strap while simultaneously pulling on the cable connector.**

The cable connector comes free.

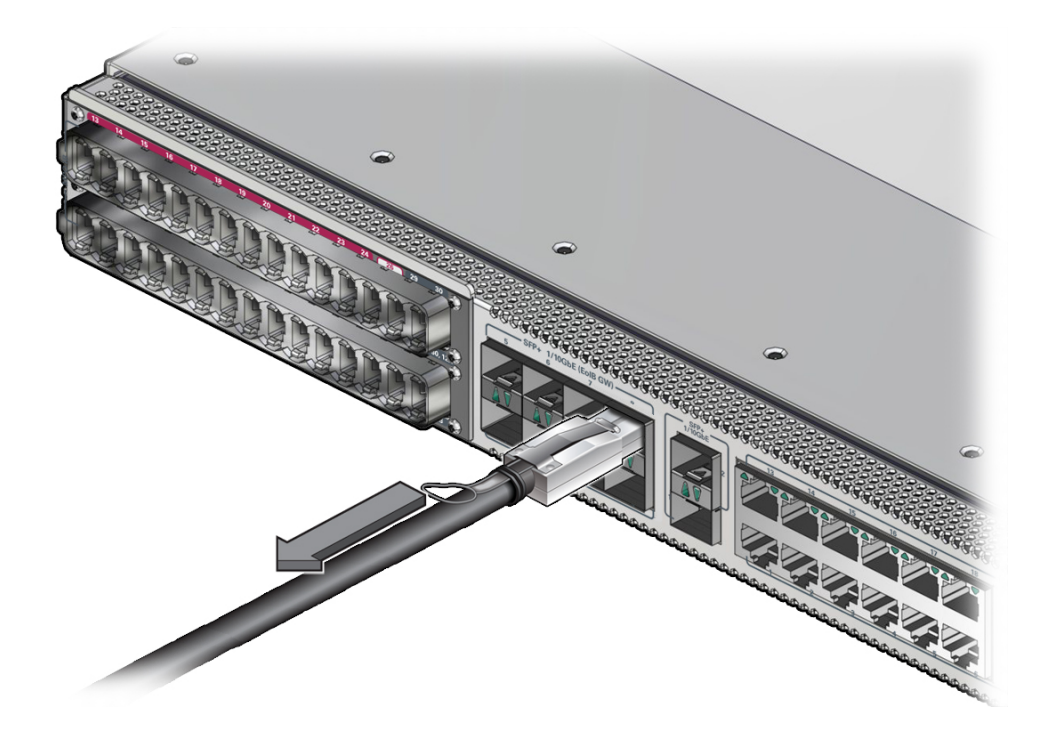

- **c. Go to [Step 11.](#page-94-0)**
- <span id="page-91-0"></span>**9. Remove an assembled fiber optic SFP+ cable.**

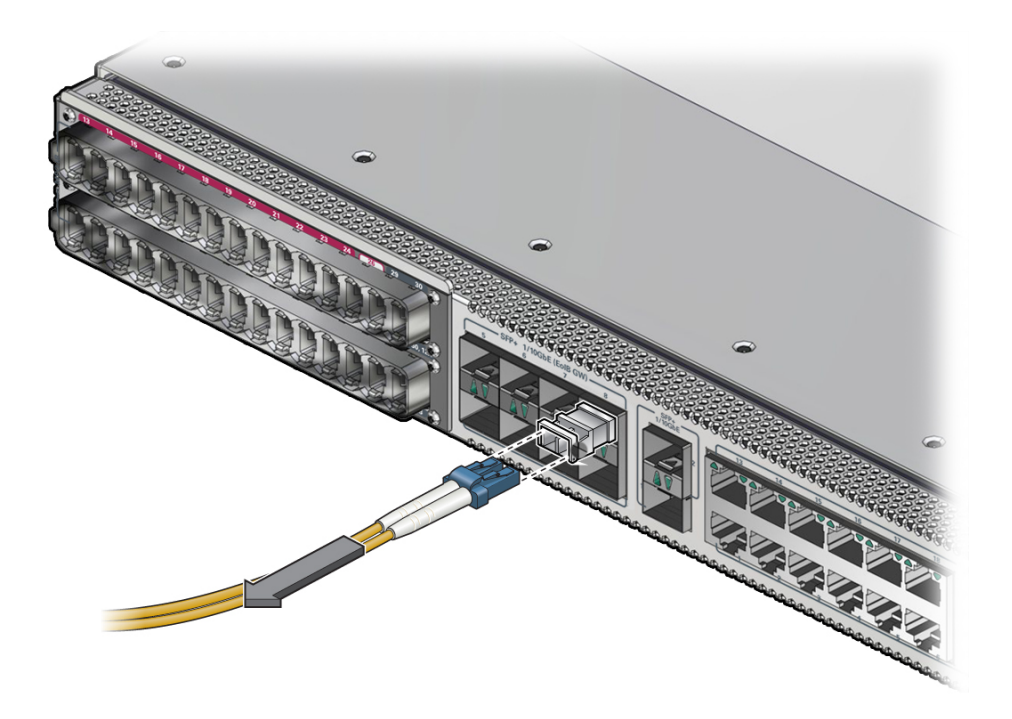

**a. Press the release tab on the LC connector and pull back.**

The LC connector and fiber optic cable come free of the transceiver.

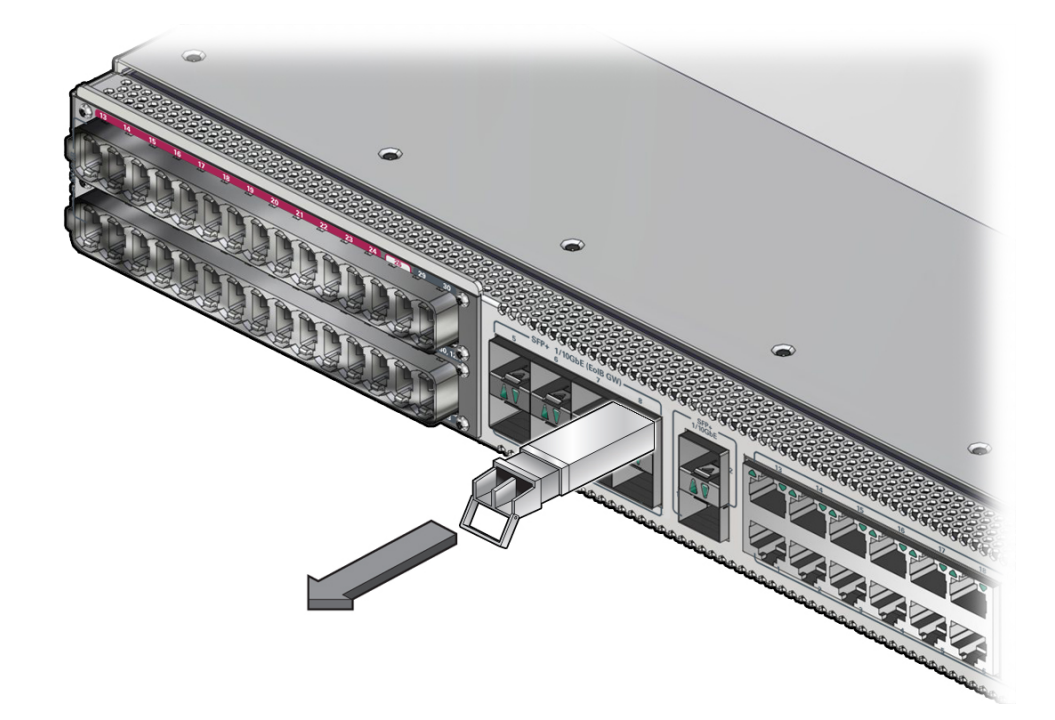

**b. Release the latch on the SFP+ transceiver and pull on the latch to remove the transceiver.**

The transceiver comes free.

- **c. Set the transceiver aside.**
- **d. Go to [Step 11.](#page-94-0)**
- <span id="page-93-0"></span>**10. Remove an RJ-45 cable.**
	- **a. Pinch the top and bottom of the RJ-45 connector between your thumb and forefinger.**

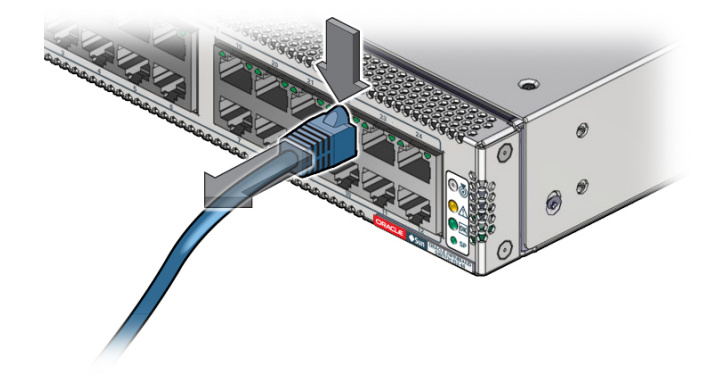

Use either your thumb or forefinger to depress the release tab.

- **b. Pull the RJ-45 connector straight out of the receptacle.**
- <span id="page-94-0"></span>**11. Carefully move the cable out of the CMB.**
- <span id="page-94-1"></span>**12. Cap the end of the cable if possible.**
- **13. Repeat [Step 4](#page-89-2) and [Step 12](#page-94-1) for any additional cables to be removed.**
- **14. Consider your next steps.**
	- **If you removed a data cable as part of a replacement operation, disconnect the other end of the cable, and install a new data cable.** See ["Install a Data Cable" on page 98](#page-97-0).
	- If you removed all of the data cables for switch removal task, do that now. See ["Remove the Switch" on page 143](#page-142-0).
	- **If you are not replacing the data cable, go to [Step 15.](#page-94-2)**
- <span id="page-94-2"></span>**15. If you removed a PrizmMT cable, put a filler plug into that receptacle.**

#### **16. Replace the cover for the CMB and tighten the thumbscrews.**

### **Related Information**

- ["Identifying Data Cable Types" on page 82](#page-81-0)
- ["Locate a Faulty Data Cable" on page 85](#page-84-0)
- ["\(Optional\) Assemble the Optical Fiber SFP+ Cables" on page 96](#page-95-0)
- ["Install a Data Cable" on page 98](#page-97-0)
- ["Verify a Data Cable" on page 104](#page-103-0)
- ["\(Optional\) Clean the PrizmMT Receptacle or Connector Ferrule" on page 104](#page-103-1)

# <span id="page-95-0"></span>**(Optional) Assemble the Optical Fiber SFP+ Cables**

If the optical SFP+ cables are unassembled, you must assemble the cables before connecting them to the switch.

**Note -** The ends of the optical fiber cable and the receptacles of the transceivers must be clean and optically clear before assembly. Do not remove the protective caps from the optical fiber cable or the plugs from the transceivers until instructed to do so.

**1. Identify the prerequisite and subsequent installation tasks that you must perform in conjunction with this task.**

See ["Servicing Data Cables" on page 81](#page-80-0).

- <span id="page-96-2"></span>**2. Remove the SFP+ optical transceivers and fiber optic cables from their packaging.**
- <span id="page-96-0"></span>**3. Remove the plug from an SFP+ optical transceiver.**
- **4. Remove the caps from an LC connector of the fiber optic cable.**
- **5. Holding the shafts of the LC connector, insert the LC connector into the receptacles of the SFP+ optical transceiver.**

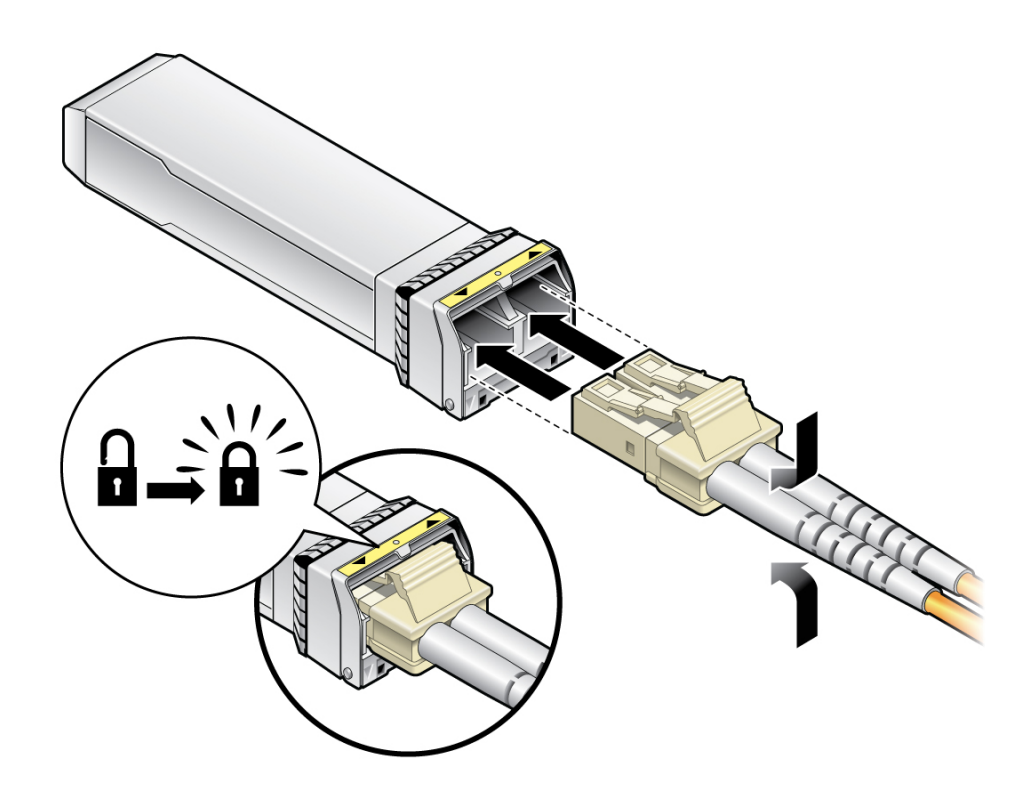

**Note -** The LC connector and SFP+ receptacles are keyed for proper fitting.

- <span id="page-96-1"></span>**6. Push the connector into the transceiver until it clicks.**
- <span id="page-96-3"></span>**7. Repeat [Step 3](#page-96-0) through [Step 6](#page-96-1) for the other end of the cable.**
- **8. Repeat [Step 2](#page-96-2) through [Step 7](#page-96-3) for any additional optical fiber SFP+ cables to be installed.**
- **9. Install the cable or return to that task.**

See ["Install a Data Cable" on page 98.](#page-97-0)

### **Related Information**

- ["Identifying Data Cable Types" on page 82](#page-81-0)
- ["Locate a Faulty Data Cable" on page 85](#page-84-0)
- ["Remove a Data Cable" on page 89](#page-88-0)
- ["Install a Data Cable" on page 98](#page-97-0)
- ["Verify a Data Cable" on page 104](#page-103-0)
- ["\(Optional\) Clean the PrizmMT Receptacle or Connector Ferrule" on page 104](#page-103-1)

#### <span id="page-97-0"></span>V **Install a Data Cable**

Installing a single data cable is a hot-swap operation. If you are installing all data cables at one time, the switch should be in a powered off state.

#### **1. Consider your first steps.**

■ If you are replacing a data cable, remove the faulty or obsolete data cable **first, then return to [Step 3](#page-98-0) of this task.**

See ["Remove a Data Cable" on page 89](#page-88-0).

- **If you are installing a replacement cable, go to [Step 3.](#page-98-0)**
- **If you are adding an additional data cable, see ["Preparing for](#page-62-0) [Service" on page 63](#page-62-0), and then go to [Step 2](#page-98-1).**
- **If you are installing a data cable as part of a switch installation task, go to [Step 6.](#page-98-2)**

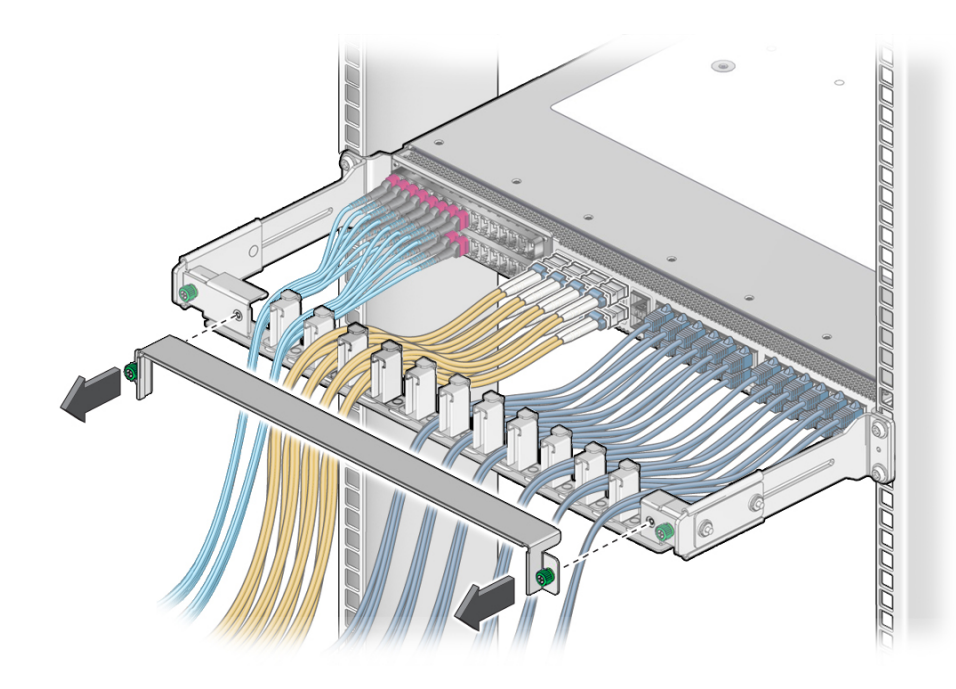

<span id="page-98-1"></span>**2. If you have not already done so, loosen the thumbscrews and remove the cover for the CMB.**

<span id="page-98-0"></span>**3. If you are installing an optical fiber SFP+ cable that needs assembly, assemble the cable now.**

See ["\(Optional\) Assemble the Optical Fiber SFP+ Cables" on page 96](#page-95-0).

- **4. Connect the replacement cable to the remote location, and route it to the switch.** See the *Oracle InfiniBand Switch IS2-46 Installation Guide*, routing data cables.
- **5. Bring the cable to the switch and remove its protective cap, if installed.**
- <span id="page-98-2"></span>**6. Consider your next steps.**

If you are installing all cables as part of a switch replacement, start with the RJ-45 cables.

- **If you are installing an RJ-45 cable, go to [Step 7](#page-98-3).**
- **If you are installing an SFP+ cable, go to [Step 8](#page-99-0).**
- If you are installing a PrizmMT cable, go to **[Step 9.](#page-100-0)**
- <span id="page-98-3"></span>**7. Install an RJ-45 cable.**
- 
- **a. Align the RJ-45 connector to where it will install into the receptacle.**

The tab on the connector is up for the upper row of receptacles and down for the lower row of receptacles.

- **b. Firmly press the RJ-45 connector into the receptacle until you hear a click.**
- **c. Go to [Step 10](#page-101-0).**
- <span id="page-99-0"></span>**8. Install an SFP+ cable.**
	- **a. Align the SFP+ connector to where it will install into the receptacle.**

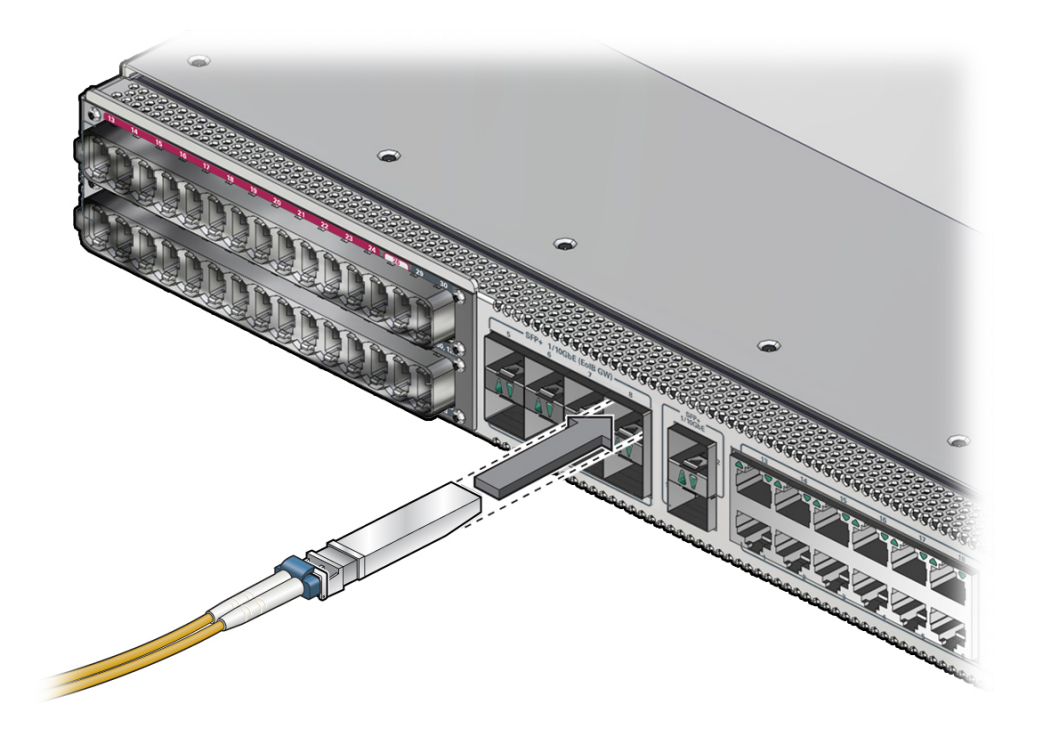

The product label on the connector is up for the upper row of receptacles and down for the lower row of receptacles.

- **b. Slowly move the connector in and continue to push until you feel a detent.**
- **c. Go to [Step 10](#page-101-0).**

#### <span id="page-100-0"></span>**9. Install a PrizmMT cable.**

**Note -** PrizmMT receptacles labeled 1 through 26 are for 4x magenta-colored housing PrizmMT cables. PrizmMT receptacles labeled 27 through 30 are for 12x black-colored housing PrizmMT cables.

**a. Remove any filler plug (if installed) from the PrizmMT receptacle where you are installing the cable and visually inspect the receptacle.**

The receptacle should be clean and free of dirt or debris. If the receptacle is dirty, clean it. See ["\(Optional\) Clean the PrizmMT Receptacle or Connector Ferrule" on page 104](#page-103-1).

#### **b. Remove the protective cap from the cable connector and visually inspect the connector.**

The connector should be clean and free of dirt or debris. If the connector is dirty, clean it. See ["\(Optional\) Clean the PrizmMT Receptacle or Connector Ferrule" on page 104.](#page-103-1)

**c. Align the PrizmMT connector to where it will connect.**

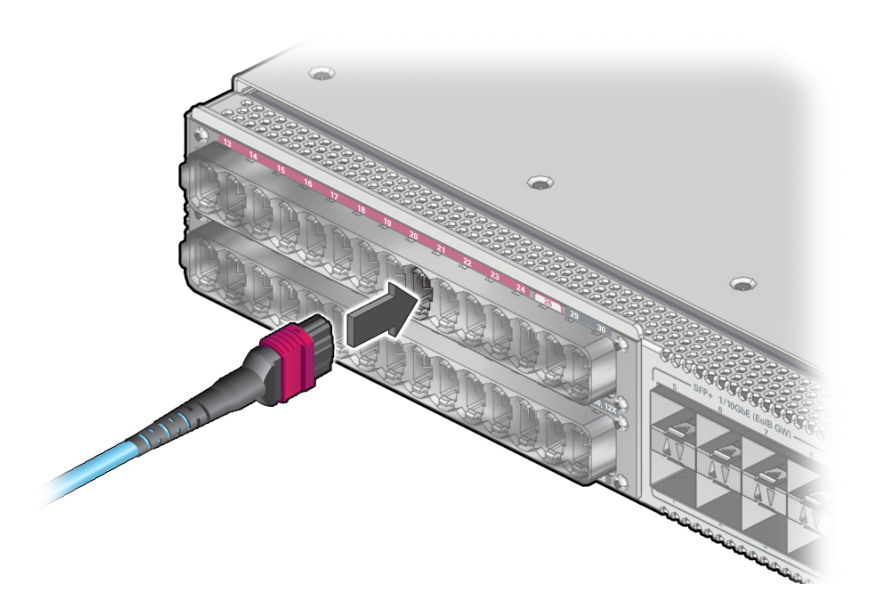

- **d. Firmly press the PrizmMT connector into the receptacle until you feel a detent.**
- <span id="page-101-0"></span>**10. Lay the cable into the CMB.**
- **11. If you installed a data cable as part of a switch configuration, return to that task.** See ["Configure the Replacement Switch" on page 161](#page-160-0).
- **12. Repeat [Step 3](#page-98-0) through [Step 10](#page-101-0) for any additional cables to be installed.**

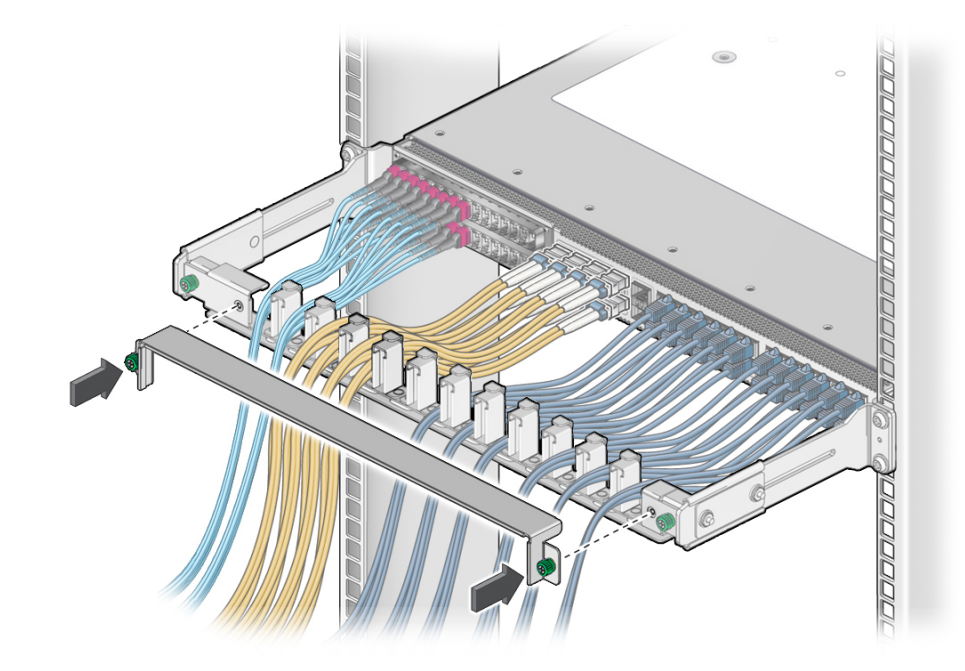

**13. Replace the cover for the CMB and tighten the thumbscrews.**

- **14. Consider your next steps.**
	- **If you installed a data cable as part of a replacement operation, go to [Step](#page-102-0) [15](#page-102-0).**
	- **If you installed all data cables as part of the switch installation task, return to switch configuration.** See ["Configure the Replacement Switch" on page 161](#page-160-0).
	- **If you installed a new data cable, go to [Step 15](#page-102-0).**
- <span id="page-102-0"></span>**15. Verify the data cable.** See ["Verify a Data Cable" on page 104](#page-103-0).

### **Related Information**

- ["Identifying Data Cable Types" on page 82](#page-81-0)
- ["Locate a Faulty Data Cable" on page 85](#page-84-0)
- ["Remove a Data Cable" on page 89](#page-88-0)
- ["\(Optional\) Assemble the Optical Fiber SFP+ Cables" on page 96](#page-95-0)
- ["Verify a Data Cable" on page 104](#page-103-0)
- ["\(Optional\) Clean the PrizmMT Receptacle or Connector Ferrule" on page 104](#page-103-1)

# <span id="page-103-0"></span>**Verify a Data Cable**

After you install a data cable, you can verify its functionality.

**1. Verify that the data cable is no longer considered faulty.**

See ["Locate a Faulty Data Cable" on page 85](#page-84-0), then return to this task.

**2. If the known good replacement data cable is still identified as faulty, check the cable's connection remote from the switch.**

See ["Detecting and Managing Faults" on page 15](#page-14-0) for assistance.

#### **Related Information**

- ["Identifying Data Cable Types" on page 82](#page-81-0)
- ["Locate a Faulty Data Cable" on page 85](#page-84-0)
- ["Remove a Data Cable" on page 89](#page-88-0)
- ["\(Optional\) Assemble the Optical Fiber SFP+ Cables" on page 96](#page-95-0)
- ["Install a Data Cable" on page 98](#page-97-0)
- ["\(Optional\) Clean the PrizmMT Receptacle or Connector Ferrule" on page 104](#page-103-1)

# <span id="page-103-1"></span>**(Optional) Clean the PrizmMT Receptacle or Connector Ferrule**

Perform this procedure when you install a PrizmMT cable.

- **1. Determine your first step.**
	- **If you are cleaning a receptacle, go to [Step 2.](#page-103-2)**
	- **If you are cleaning a connector, go to [Step 9](#page-104-0).**
- <span id="page-103-2"></span>**2. Remove the adapter from the end of the PrizmMT cleaner.**
- <span id="page-103-3"></span>**3. Insert the cleaner tip into the receptacle.**
- **4. Pump the cleaner into the receptacle, advancing the cleaning cloth inside.**
- **5. Remove the cleaner from the receptacle and verify cleanliness.**
- **6. Repeat from [Step 3](#page-103-3) if the fibers are still dirty.**
- **7. Replace the adapter onto the end of the PrizmMT cleaner.**
- **8. Return to ["Install a Data Cable" on page 98.](#page-97-0)**
- <span id="page-104-0"></span>**9. Open the lid of the adapter on the end of the PrizmMT cleaner.**
- <span id="page-104-1"></span>**10. Insert the connector into the adapter.**
- **11. Press the connector against the adapter, thereby pumping the cleaner, and advancing the cleaning cloth inside.**
- **12. Remove the connector from the adapter and verify cleanliness.**
- **13. Repeat from [Step 10](#page-104-1) if the fibers are still dirty.**
- **14. Close the lid of the adapter on the end of the PrizmMT cleaner.**
- **15. Return to ["Install a Data Cable" on page 98.](#page-97-0)**

### **Related Information**

- ["Identifying Data Cable Types" on page 82](#page-81-0)
- ["Locate a Faulty Data Cable" on page 85](#page-84-0)
- ["Remove a Data Cable" on page 89](#page-88-0)
- ["\(Optional\) Assemble the Optical Fiber SFP+ Cables" on page 96](#page-95-0)
- ["Install a Data Cable" on page 98](#page-97-0)
- ["Verify a Data Cable" on page 104](#page-103-0)

# <span id="page-106-0"></span>Servicing the Battery

The battery maintains a constant voltage to the real time clock, which provides the time and date of the switch. The battery is located inside the SMM, on the left side of the front panel, adjacent to PS 0. See ["Identifying Components" on page 11](#page-10-0).

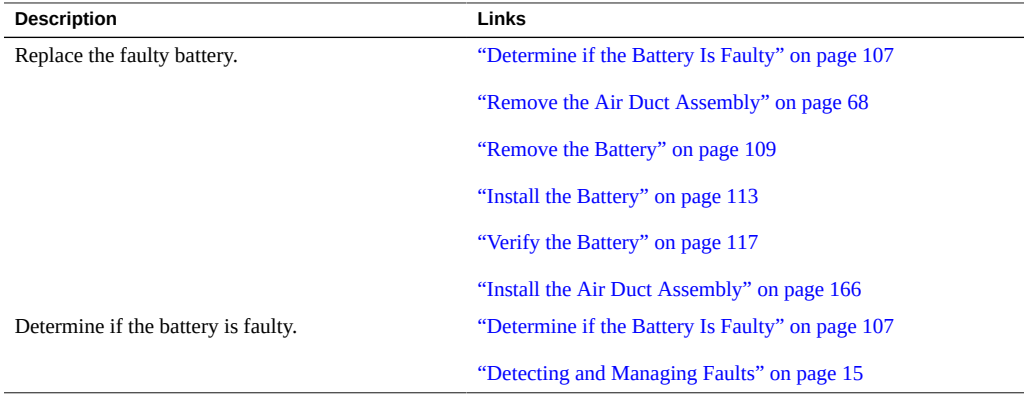

### **Related Information**

- ["Identifying Components" on page 11](#page-10-0)
- ["Detecting and Managing Faults" on page 15](#page-14-0)
- ["Preparing for Service" on page 63](#page-62-0)
- ["Servicing Data Cables" on page 81](#page-80-0)
- ["Servicing Fan Modules" on page 119](#page-118-0)
- ["Servicing Power Supplies" on page 129](#page-128-0)
- ["Replacing the Switch" on page 139](#page-138-0)
- ["Returning the Switch to Operation" on page 153](#page-152-0)

#### <span id="page-106-1"></span>**Determine if the Battery Is Faulty** ▼

You must determine if the battery is faulty before you replace it.

### **1. Access the Oracle ILOM CLI.**

See ["Accessing the SP" on page 37](#page-36-1).

#### **2. Determine if the battery has become problematic.**

```
-> show /System/Open_Problems
Open Problems (1)
Date/Time Subsystems Component
------------------------ ------------------ ------------
Thu Dec 17 05:00:01 2015 System MB (Motherboard)
 fault.chassis.battery.fail (Probability:100, UUID:76a2179a-51bd-c836-a7f1-af62953577fa, Resource:/SYS/
MB, Part
 Number:7092577, Serial Number:AK00329231, Reference Document:http://support.oracle.com/msg/---)
->
```
■ **If you see the word battery and Oracle ILOM target /SYS/MB in the output, then replace the battery.**

Start at ["Remove the Air Duct Assembly" on page 68](#page-67-0).

■ **If you see a different component identified in the output, then service that component.**

See ["Open Problem Faults" on page 48](#page-47-0) and ["Oracle ILOM Legacy Target Replaceable](#page-27-0) [Components" on page 28](#page-27-0).

### **3. Determine if the battery has faulted.**

```
-> show /SYS/MB/V_VBAT alarm_status
 /SYS/MB/V_VBAT
  Properties:
   alarm_status = state_asserted
->
```
If the alarm status is anything other than cleared, replace the battery. Start at ["Remove the Air](#page-67-0) [Duct Assembly" on page 68](#page-67-0).

**4. If you are unable to determine if the battery is faulty, seek further information.**

See ["Detecting and Managing Faults" on page 15.](#page-14-0)

### **Related Information**

- ["Remove the Battery" on page 109](#page-108-0)
- ["Install the Battery" on page 113](#page-112-0)
- ["Verify the Battery" on page 117](#page-116-0)
# <span id="page-108-1"></span>**Remove the Battery**

Removing the battery is a hot-swap operation. You do not need to power off the switch before you remove the battery.

The battery is located inside the SMM.

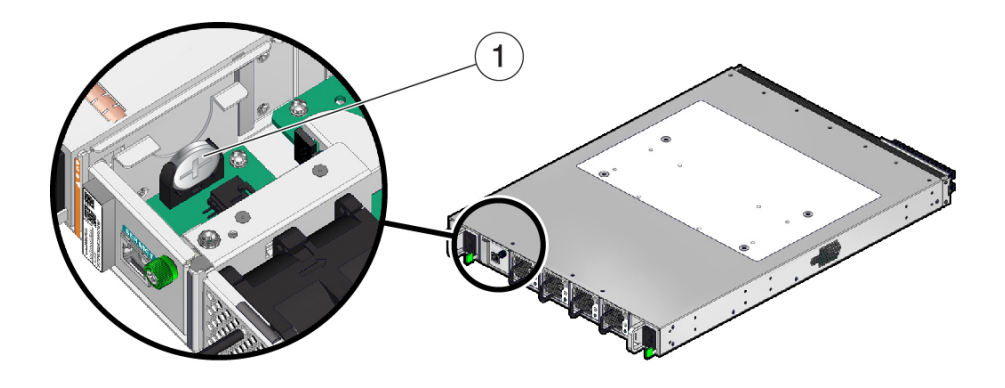

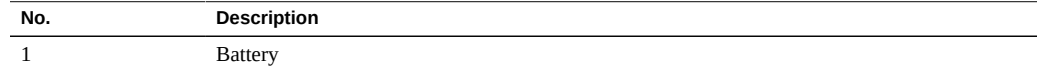

- **1. Consider your first step.**
	- **If you have not prepared for service, you must do so now.** See ["Preparing for Service" on page 63.](#page-62-0)
	- **If you have completed those prerequisite tasks, go to [Step 2](#page-108-0).**
- <span id="page-108-0"></span>**2. If you have not already done so, remove the air duct assembly and SER MGT cable (if connected).**

See ["Remove the Air Duct Assembly" on page 68](#page-67-0).

- 6
- **3. Fully loosen the captive thumbscrew at the right side of the SMM.**

**4. Grasp the thumbscrew and pull the SMM straight out.**

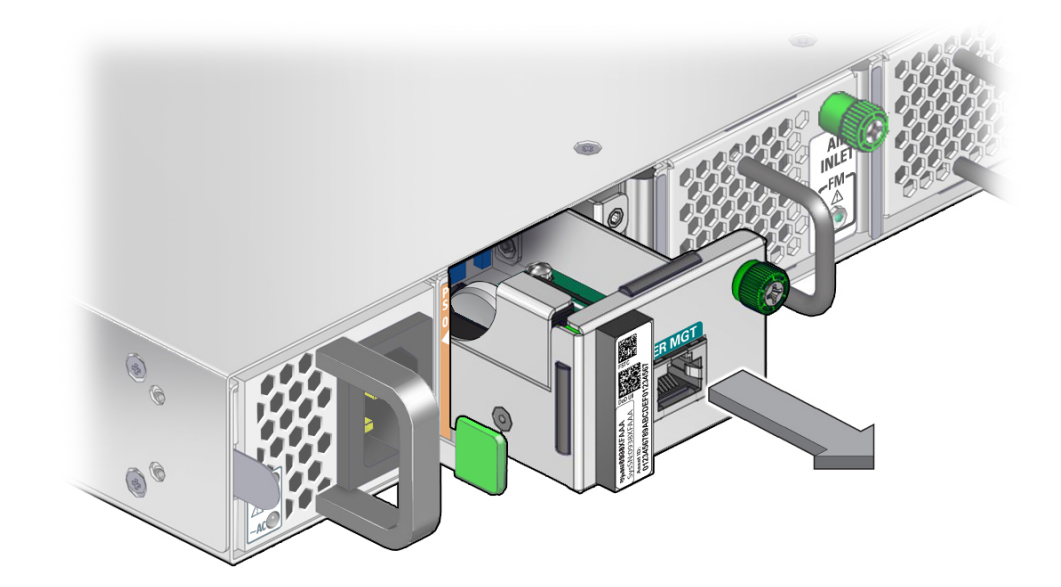

**5. Set the SMM down on an antistatic mat.**

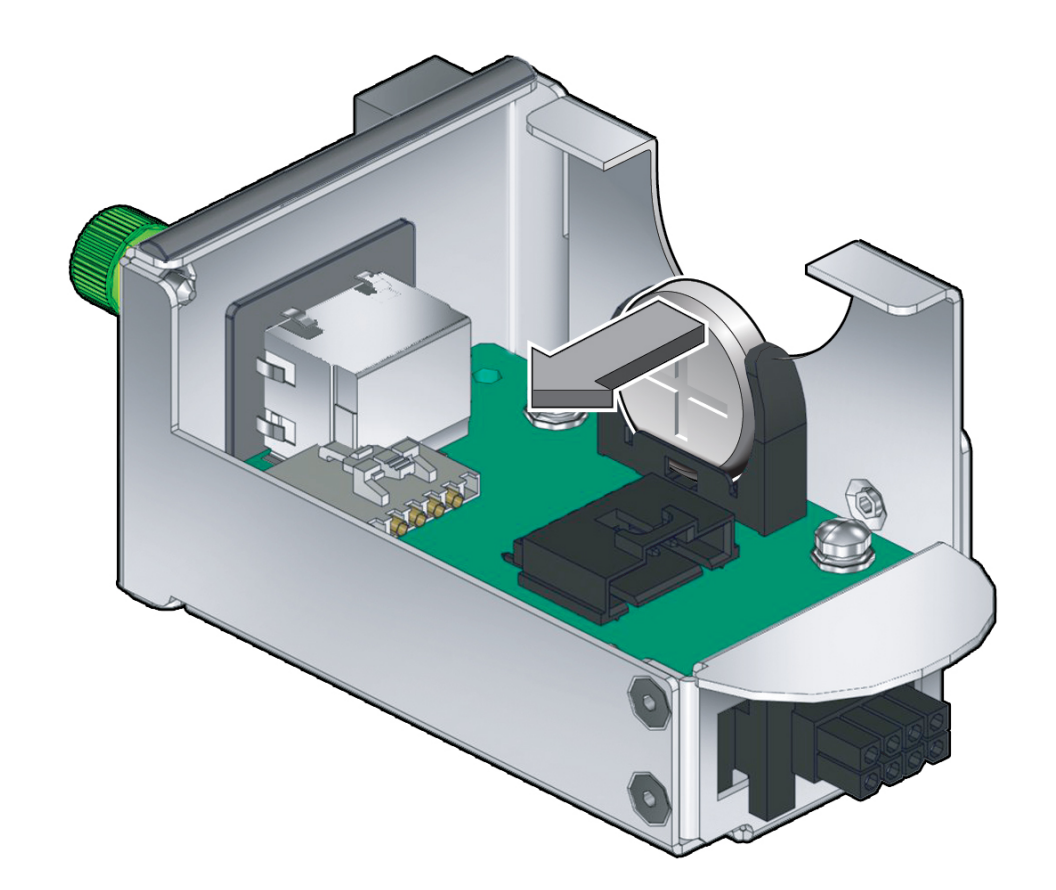

**6. With the SER MGT port facing away from you, pop the battery out of the holder to the left.**

- **7. Properly dispose of the battery.**
- **8. Install a new battery.**

See ["Install the Battery" on page 113](#page-112-0).

- ["Determine if the Battery Is Faulty" on page 107](#page-106-0)
- ["Install the Battery" on page 113](#page-112-0)
- ["Verify the Battery" on page 117](#page-116-0)

#### <span id="page-112-0"></span>**Install the Battery** V

Installing the battery is a hot-swap operation. You do not need to power off the switch before installing the battery.

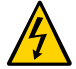

**Caution -** The slot located adjacent to the left power supply, PS 0, is dedicated to the SMM. Inserting a fan module in this slot, or inserting the SMM into a fan module slot, will damage both the module and the switch.

**1. If you are replacing the battery, remove the faulty battery first, then return to [Step 2](#page-112-1) of this task.**

See ["Remove the Battery" on page 109](#page-108-1).

<span id="page-112-1"></span>**2. Remove the new battery from its packaging and align it to the holder where it will install.**

With the SER MGT port facing away from you, the plus side of the battery is angled down toward the left.

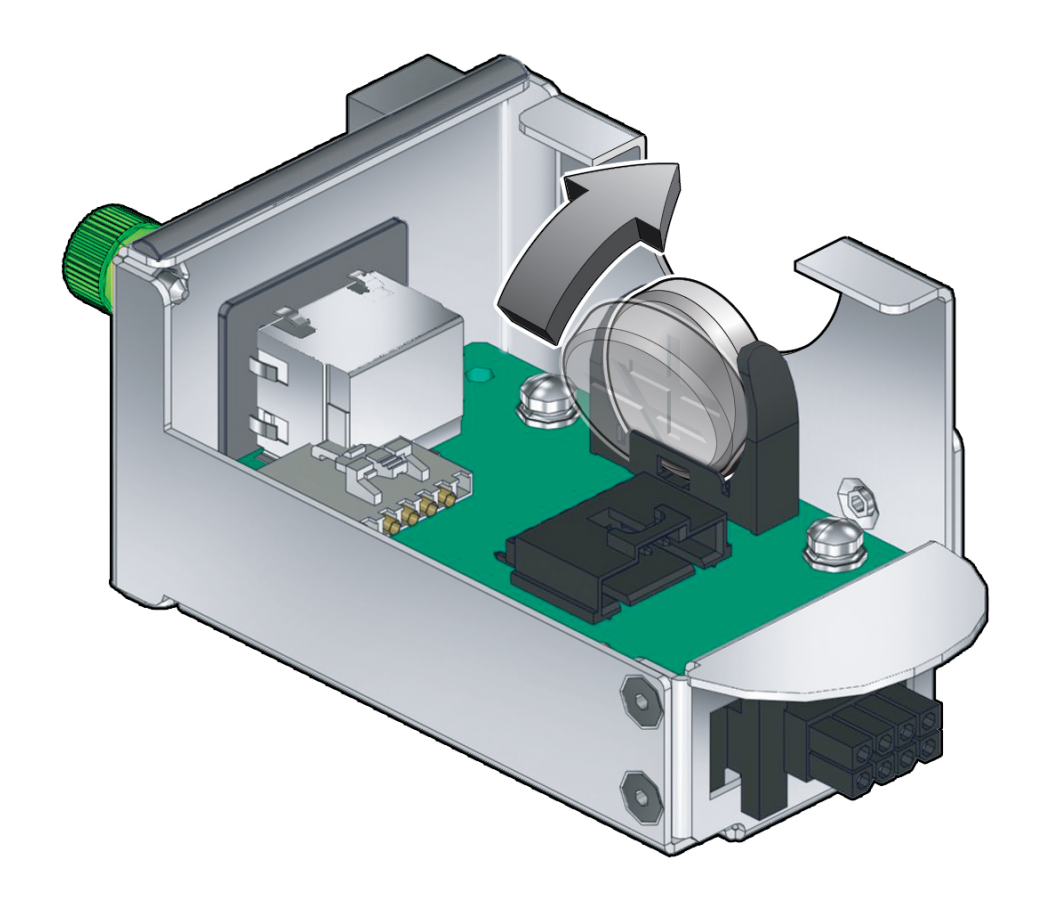

**3. Insert the edge of the battery into the holder, and then pivot it upright to the right.**

The battery clicks into place.

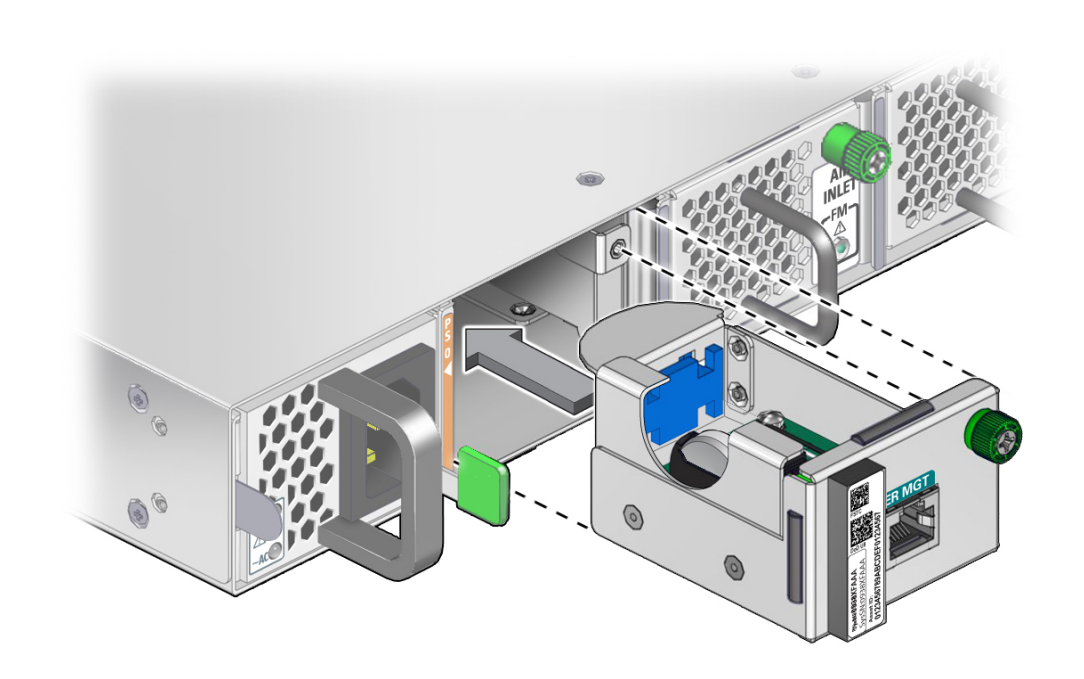

**4. Align the SMM to the opening in the switch chassis with the thumbscrew on the right.**

**5. Firmly slide the SMM into the chassis until the SMM stops.**

**6. Tighten the captive thumbscrew to secure the SMM in the switch chassis.**

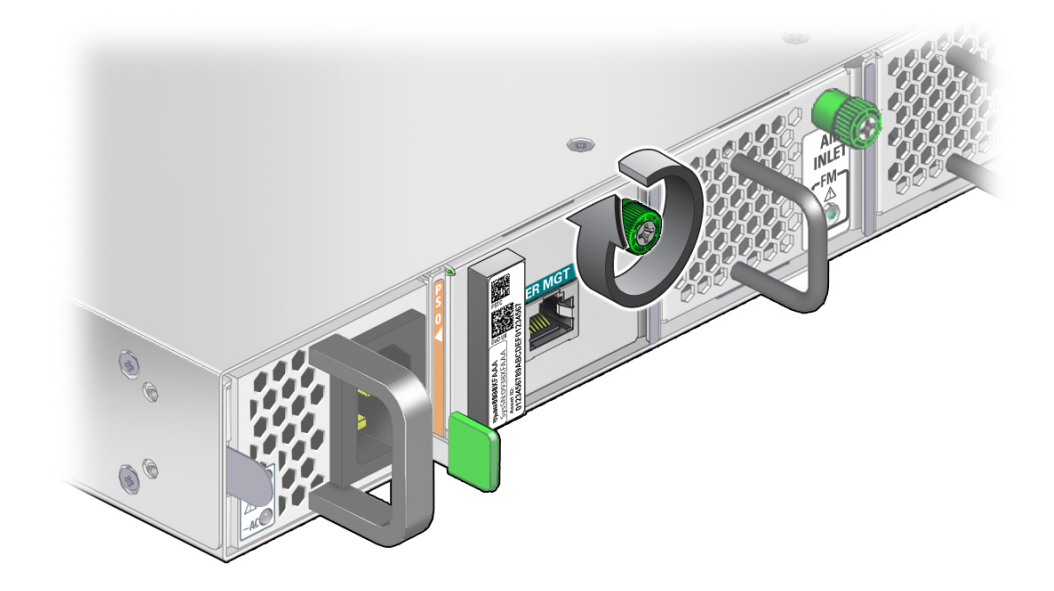

### **7. Verify the battery.**

See ["Verify the Battery" on page 117.](#page-116-0)

## **Related Information**

- ["Determine if the Battery Is Faulty" on page 107](#page-106-0)
- ["Remove the Battery" on page 109](#page-108-1)
- ["Verify the Battery" on page 117](#page-116-0)

# <span id="page-116-0"></span>**Verify the Battery**

After you install the battery, you can verify its functionality.

**1. Verify that the battery is no longer considered faulty.**

See ["Determine if the Battery Is Faulty" on page 107](#page-106-0), then return to this task.

**2. Check the battery voltage.**

-> **show /SYS/MB/V\_VBAT value**

```
 /SYS/MB/V_VBAT
  Properties:
   value = 3.027 Volts
->
```
The battery voltage must be greater than 2.548 volts.

#### **3. If necessary, set the date and time.**

```
-> set /SP/clock datetime=MMDDhhmmYYYY
```
where *MMDDhhmmYYYY* is the month, date, hour, and minute as two digits, and the year as four digits. For example, to set the date and time to January 20th, 2016, at 6:24 in the morning, type:

```
-> set /SP/clock datetime=012006242016
Set 'datetime' to '012006242016'
-> show /SP/clock datetime
 /SP/clock
    Properties:
     datetime = Wed Jan 20 06:24:01 2016
->
```
- **4. Consider your next task.**
	- If you have a full-time SER MGT connection, connect the SER MGT cable. See ["Connect the SER MGT Cable" on page 158](#page-157-0).
	- **If you do not have a SER MGT connection, install the air duct assembly.** See ["Install the Air Duct Assembly" on page 166.](#page-165-0)

- ["Determine if the Battery Is Faulty" on page 107](#page-106-0)
- ["Remove the Battery" on page 109](#page-108-1)
- ["Install the Battery" on page 113](#page-112-0)

# <span id="page-118-0"></span>Servicing Fan Modules

Fan modules contain two redundant fan units that are variable speed. The four fan modules are located across the front of the switch chassis. See ["Identifying Components" on page 11](#page-10-0).

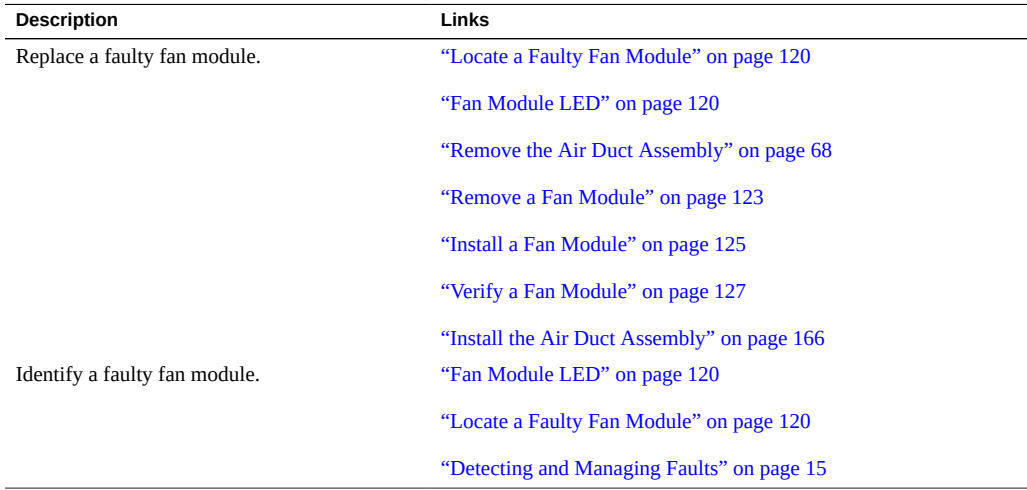

- ["Identifying Components" on page 11](#page-10-0)
- ["Detecting and Managing Faults" on page 15](#page-14-0)
- ["Preparing for Service" on page 63](#page-62-0)
- ["Servicing Data Cables" on page 81](#page-80-0)
- ["Servicing the Battery" on page 107](#page-106-1)
- ["Servicing Power Supplies" on page 129](#page-128-0)
- ["Replacing the Switch" on page 139](#page-138-0)
- ["Returning the Switch to Operation" on page 153](#page-152-0)

# <span id="page-119-1"></span>**Fan Module LED**

The status of each fan module is represented by an amber Attention LED. The LED is located on the front, in the lower right, under the green screw. See ["Front Panel LEDs" on page 33](#page-32-0). This illustration and table describe the functionality of the fan module LED. Use this information for the task ["Locate a Faulty Fan Module" on page 120.](#page-119-0)

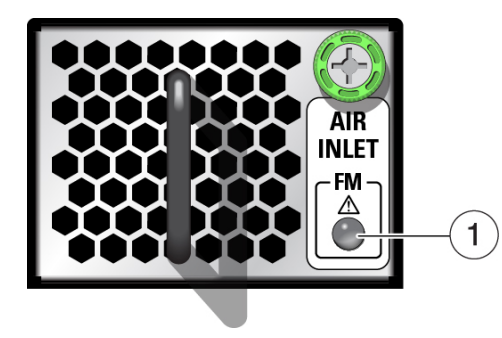

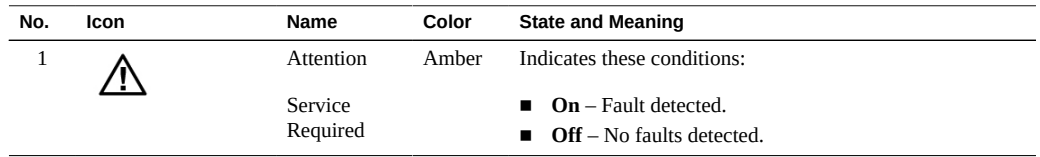

#### **Related Information**

- ["Locate a Faulty Fan Module" on page 120](#page-119-0)
- ["Remove a Fan Module" on page 123](#page-122-0)
- ["Install a Fan Module" on page 125](#page-124-0)
- ["Verify a Fan Module" on page 127](#page-126-0)

# <span id="page-119-0"></span>**Locate a Faulty Fan Module**

You must determine which fan module is faulty before you replace it.

- **1. Consider your first step.**
	- **If you are at the switch, go to [Step 2](#page-120-0)**.
- **If you are remote to the switch, go to [Step 4](#page-120-1).**
- <span id="page-120-0"></span>**2. Check to see if the Service Action Required LED is on.** See ["Chassis Status LEDs" on page 35](#page-34-0).
- **3. Visually inspect the fan module Attention LEDs to see if any are on.** See ["Fan Module LED" on page 120.](#page-119-1)

**Note -** If an LED is on, you can see it through the air duct assembly.

- **If a fan module is faulty, replace it.** Start at ["Remove the Air Duct Assembly" on page 68](#page-67-0).
- **If you cannot determine if a fan module is faulty, go to [Step 4](#page-120-1).**
- <span id="page-120-1"></span>**4. Access the Oracle ILOM CLI.**

See ["Accessing the SP" on page 37.](#page-36-0)

**5. Determine if a fan module has become problematic.**

```
-> show /System/Open_Problems
Open Problems (1)
Date/Time Subsystems Component
------------------------ ------------------ ------------
Thu Dec 17 05:18:44 2015 System FMx (Fan Module)
 fault.chassis.device.fan.fail (Probability:100, UUID:0ebf1655-8700-c90e-fa53-ea6c3b2b25a0, Resource:/
SYS/FMx, Part
 Number:N/A, Serial Number:N/A, Reference Document:http://support.oracle.com/msg/---)
->
```
where  $x$  is  $\emptyset$  to 3.

■ **If you see the word fan and Oracle ILOM target /SYS/FM<sub>X</sub> in the output, then replace that fan module.**

Start at ["Remove the Air Duct Assembly" on page 68](#page-67-0).

■ **If you see a different component identified in the output, then service that component.**

See ["Open Problem Faults" on page 48](#page-47-0) and ["Oracle ILOM Legacy Target Replaceable](#page-27-0) [Components" on page 28](#page-27-0).

**6. Display the health status of the cooling system.**

-> **show /System/Cooling -t health**

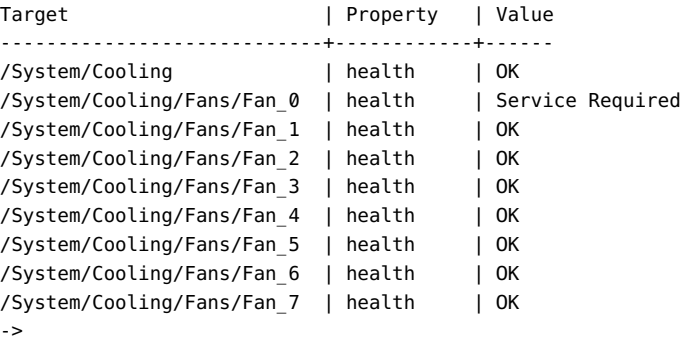

If any fan's health has a value other than OK, replace that fan module. See ["Oracle ILOM](#page-26-0) /System [Target Replaceable Components" on page 27](#page-26-0) to determine which fan module to replace. Then, start at ["Remove the Air Duct Assembly" on page 68.](#page-67-0)

#### **7. Within the Oracle ILOM interface, display the fault state of the fan modules.**

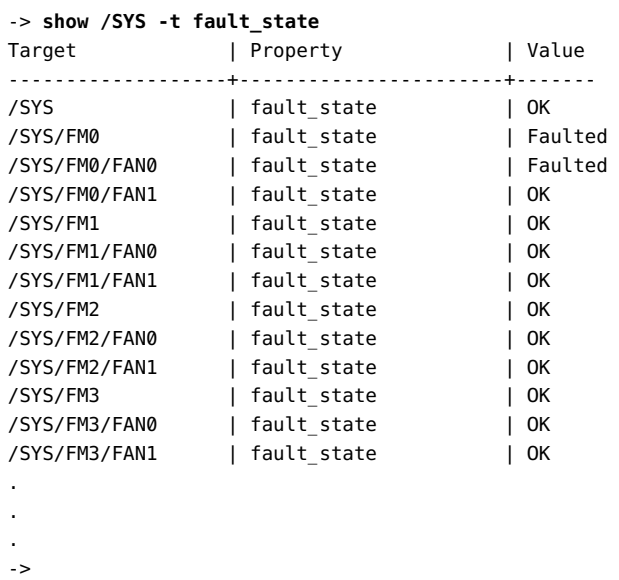

In the output, look for the rows beginning with /SYS/FM.

If a fan module's fault states are anything other than OK, replace the fan module. Start at ["Remove the Air Duct Assembly" on page 68](#page-67-0).

# **8. If you are unable to determine if a fan module is faulty, seek further information.**

See ["Detecting and Managing Faults" on page 15.](#page-14-0)

# **Related Information**

- ["Fan Module LED" on page 120](#page-119-1)
- ["Remove a Fan Module" on page 123](#page-122-0)
- ["Install a Fan Module" on page 125](#page-124-0)
- ["Verify a Fan Module" on page 127](#page-126-0)

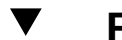

# <span id="page-122-0"></span>**Remove a Fan Module**

Removing a fan module is a hot-swap operation. You do not need to power off the switch before you remove the fan module.

- **1. Determine which fan module to remove.** See ["Locate a Faulty Fan Module" on page 120](#page-119-0).
- **2. Consider your next step.**
	- **If you have not prepared for service, you must do so now.** See ["Preparing for Service" on page 63.](#page-62-0)
	- **If you have completed those prerequisite tasks, go to [Step 3](#page-122-1).**
- <span id="page-122-1"></span>**3. If you have not already done so, remove the air duct assembly and SER MGT cable (if connected).**

See ["Remove the Air Duct Assembly" on page 68](#page-67-0).

**4. Loosen the captive thumbscrew at the right side of the fan module.**

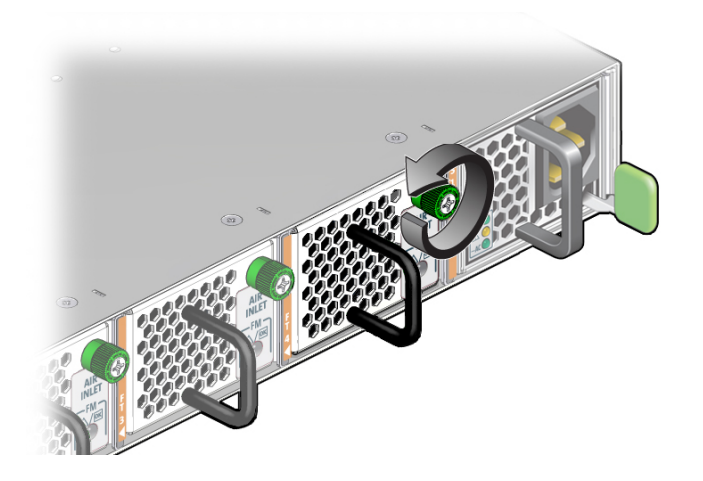

**5. Grasp the handle and pull the fan module straight out.**

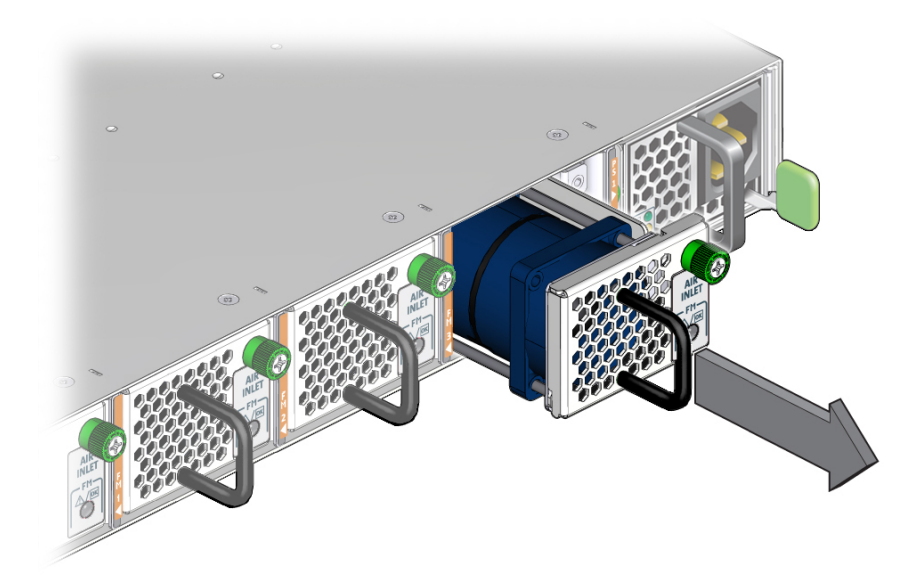

- **6. Set the fan module aside.**
- **7. Install a new fan module.**

See ["Install a Fan Module" on page 125](#page-124-0).

## **Related Information**

- ["Fan Module LED" on page 120](#page-119-1)
- ["Locate a Faulty Fan Module" on page 120](#page-119-0)
- ["Install a Fan Module" on page 125](#page-124-0)
- ["Verify a Fan Module" on page 127](#page-126-0)

<span id="page-124-0"></span>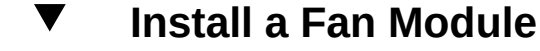

Installing a fan module is a hot-swap operation. You do not need to power off the switch before installing the fan module.

**1. If you are replacing a fan module, remove the faulty or obsolete fan module first, then return to [Step 2](#page-124-1) of this task.**

See ["Remove a Fan Module" on page 123](#page-122-0).

<span id="page-124-1"></span>**2. Align the fan module to the opening in the switch chassis with the thumbscrew on the right.**

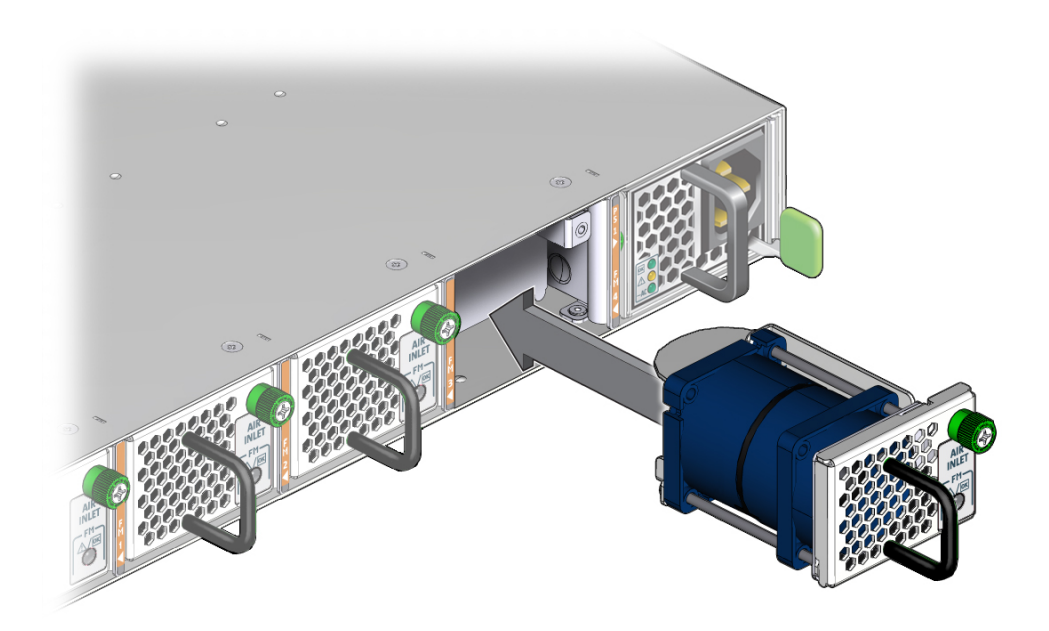

- **3. Firmly slide the fan module into the chassis until the fan module stops.** The fan module immediately powers on.
- **4. Tighten the captive thumbscrew to secure the fan module in the switch chassis.**

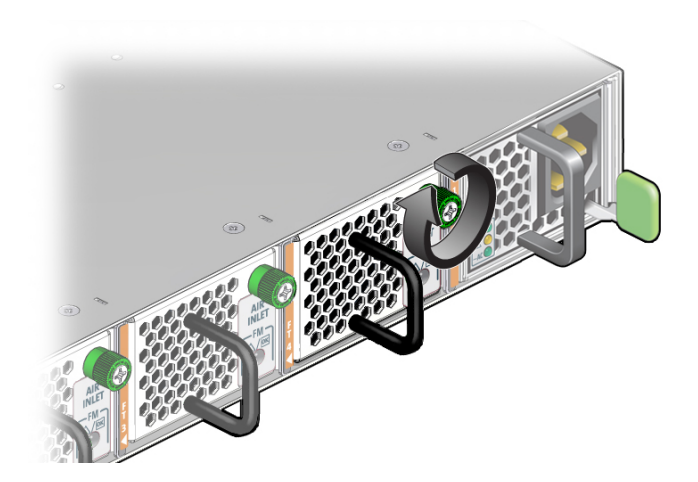

- **5. Verify that the fan module Attention LED goes out.**
	- **If the Attention LED stays on, see ["Verify a Fan Module" on page 127.](#page-126-0)**
	- **If the Attention LED goes out, go to [Step 6](#page-125-0).**
- <span id="page-125-0"></span>**6. Consider your next task.**
	- **If you have a full-time SER MGT connection, connect the SER MGT cable.** See ["Connect the SER MGT Cable" on page 158](#page-157-0).
	- If you do not have a SER MGT connection, install the air duct assembly. See ["Install the Air Duct Assembly" on page 166.](#page-165-0)

- ["Fan Module LED" on page 120](#page-119-1)
- ["Locate a Faulty Fan Module" on page 120](#page-119-0)
- ["Remove a Fan Module" on page 123](#page-122-0)
- ["Verify a Fan Module" on page 127](#page-126-0)

# <span id="page-126-0"></span>**Verify a Fan Module**

After you install a fan module, you can verify its functionality.

#### **1. From the Oracle ILOM CLI, reset the fan module.**

-> **set /SYS/FM***x* **clear\_fault\_action=true**

where *x* is 0 to 3. For example, to reset fan module FM1, type:

```
-> set /SYS/FM1 clear_fault_action=true
Are you sure you want to clear /SYS/FM1 (y/n)? y
Set 'clear_fault_action' to 'true'
```
->

#### **2. Verify that the fan module is no longer considered faulty.**

See ["Locate a Faulty Fan Module" on page 120](#page-119-0), then return to this task.

#### **3. Check the fan speed.**

-> **show /SYS/FM***x***/FAN***y***/TACH value**

where *x* is 0 to 3 and *y* is 0 or 1. For example, to check the fan speed of FAN1 inside of fan module FM1, type:

```
-> show /SYS/FM1/FAN1/TACH value
 /SYS/FM1/FAN1/TACH
  Properties:
   value = 21040 rpm
->
```
Fan speeds should be between 6000 and 24000 RPM.

### **4. Consider your next task.**

- If you have a full-time SER MGT connection, connect the SER MGT cable. See ["Connect the SER MGT Cable" on page 158](#page-157-0)
- If you do not have a SER MGT connection, install the air duct assembly. See ["Install the Air Duct Assembly" on page 166](#page-165-0).

- ["Fan Module LED" on page 120](#page-119-1)
- ["Locate a Faulty Fan Module" on page 120](#page-119-0)
- ["Remove a Fan Module" on page 123](#page-122-0)
- ["Install a Fan Module" on page 125](#page-124-0)

# <span id="page-128-0"></span>Servicing Power Supplies

Power supplies provide the 12 VDC necessary to power the switch. The power supplies are located at the left and right sides of the front panel. See ["Identifying Components" on page 11.](#page-10-0)

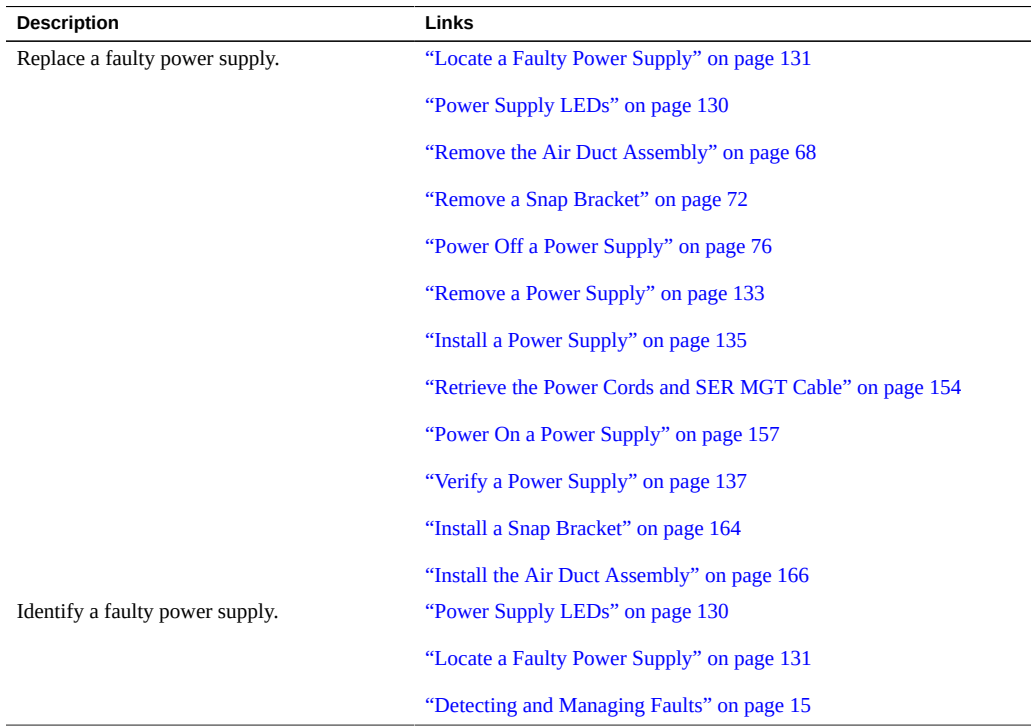

- ["Identifying Components" on page 11](#page-10-0)
- ["Detecting and Managing Faults" on page 15](#page-14-0)
- ["Preparing for Service" on page 63](#page-62-0)
- ["Servicing Data Cables" on page 81](#page-80-0)
- ["Servicing the Battery" on page 107](#page-106-1)
- ["Servicing Fan Modules" on page 119](#page-118-0)
- ["Replacing the Switch" on page 139](#page-138-0)
- ["Returning the Switch to Operation" on page 153](#page-152-0)

# <span id="page-129-0"></span>**Power Supply LEDs**

The status of each power supply is represented by the same three LEDs. The LEDs are located at the front, in the lower left corner. See ["Front Panel LEDs" on page 33.](#page-32-0) This illustration and table describe the functionality of the power supply LEDs. Use this information for the task ["Locate a Faulty Power Supply" on page 131](#page-130-0).

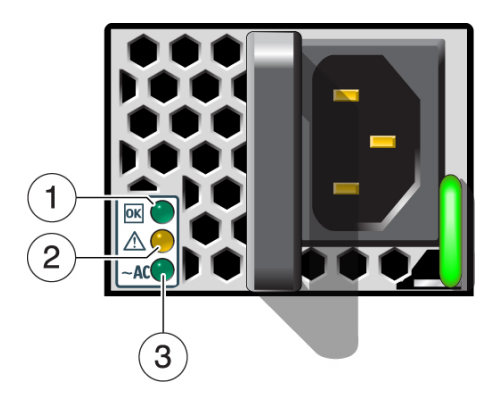

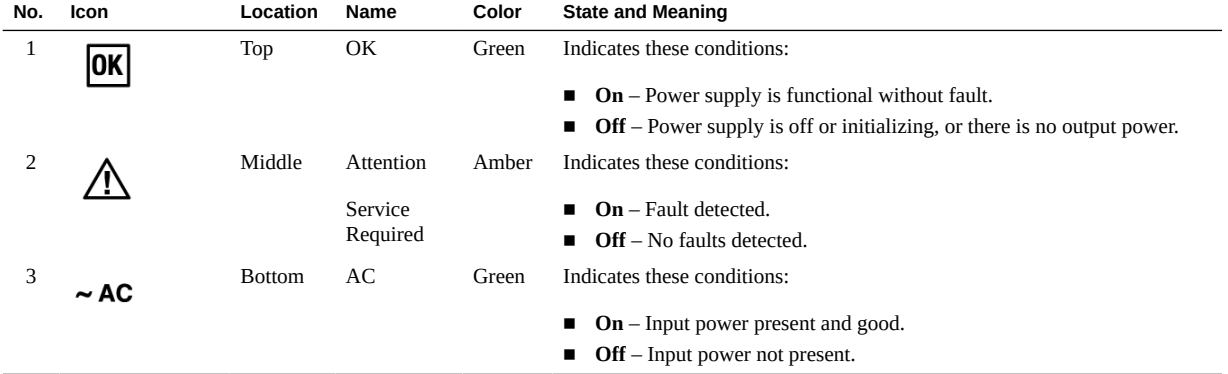

- ["Locate a Faulty Power Supply" on page 131](#page-130-0)
- ["Remove a Power Supply" on page 133](#page-132-0)
- ["Install a Power Supply" on page 135](#page-134-0)
- ["Verify a Power Supply" on page 137](#page-136-0)

# <span id="page-130-0"></span>**Locate a Faulty Power Supply**

You must determine which power supply is faulty before you replace it.

- **1. Consider your first step.**
	- **If you are at the switch, go to [Step 2](#page-130-1).**
	- **If you are remote to the switch, go to [Step 4](#page-130-2)**
- <span id="page-130-1"></span>**2. Check to see if the Service Action Required LED is on.** See ["Chassis Status LEDs" on page 35](#page-34-0).
- **3. Visually inspect the power supply LEDs to see which LEDs are on.** See ["Power Supply LEDs" on page 130](#page-129-0).

**Note -** If an LED is on, you can see it through the air duct assembly.

- **If a power supply is faulty, replace it.** Start at ["Remove the Air Duct Assembly" on page 68](#page-67-0).
	-
- If you cannot determine if a power supply is faulty, go to [Step 4.](#page-130-2)

#### <span id="page-130-2"></span>**4. Access the Oracle ILOM CLI.**

See ["Accessing the SP" on page 37.](#page-36-0)

**5. Determine if a power supply has become problematic.**

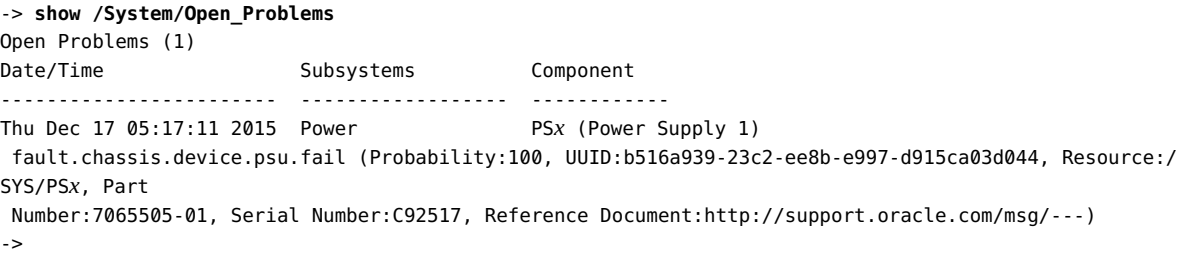

where  $x$  is  $\emptyset$  or 1.

■ **If you see psu and Oracle ILOM target** /SYS/PS<sub>*X*</sub> in the output, then replace **that power supply.**

Start at ["Remove the Air Duct Assembly" on page 68](#page-67-0).

■ **If you see a different component identified in the output, then service that component.**

See ["Open Problem Faults" on page 48](#page-47-0) and ["Oracle ILOM Legacy Target Replaceable](#page-27-0) [Components" on page 28](#page-27-0).

#### **6. Display the health status of the power system.**

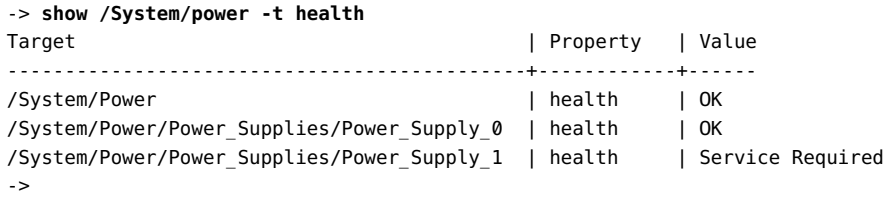

If any power supply's health has a value other than OK, replace that power supply. Start at ["Remove the Air Duct Assembly" on page 68](#page-67-0).

### **7. Within the Oracle ILOM interface, display the fault state of the power supplies.**

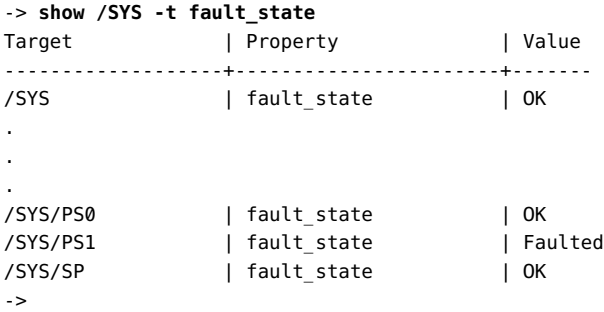

In the output, look for the rows beginning with /SYS/PS.

If any power supply's fault state has a value other than ok, replace that power supply. Start at ["Remove the Air Duct Assembly" on page 68](#page-67-0).

## **8. If you are unable to determine if a power supply is faulty, seek further information.**

See ["Detecting and Managing Faults" on page 15.](#page-14-0)

# **Related Information**

- ["Power Supply LEDs" on page 130](#page-129-0)
- ["Remove a Power Supply" on page 133](#page-132-0)
- ["Install a Power Supply" on page 135](#page-134-0)
- ["Verify a Power Supply" on page 137](#page-136-0)

# <span id="page-132-0"></span>**Remove a Power Supply**

Removing a power supply is a hot-swap operation. You do not need to power off the switch before you remove the power supply.

- **1. Determine which power supply to remove.** See ["Locate a Faulty Power Supply" on page 131](#page-130-0).
- **2. Consider your next step.**
	- **If you have not prepared for service, you must do so now.** See ["Preparing for Service" on page 63.](#page-62-0)
	- If you have completed those prerequisite tasks, go to [Step 6](#page-133-0).
- **3. If you have not already done so, remove the air duct assembly and SER MGT cable (if connected).**

See ["Remove the Air Duct Assembly" on page 68](#page-67-0).

- **4. If you have not already done so, remove the snap bracket.** See ["Remove a Snap Bracket" on page 72](#page-71-0).
- **5. If you have not already done so, power off the power supply.** See ["Power Off a Power Supply" on page 76.](#page-75-0)

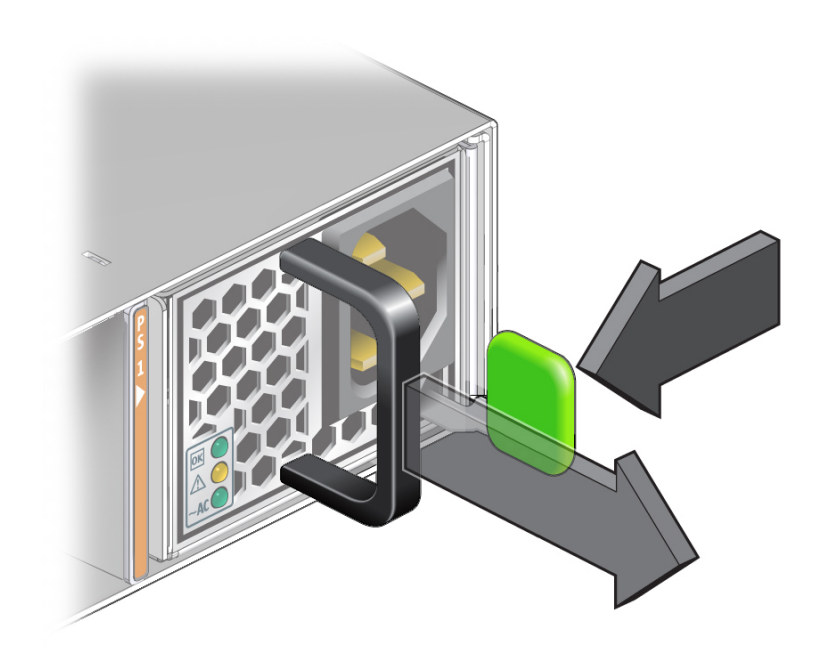

<span id="page-133-0"></span>**6. Press and hold the release tab to the left, and pull on the handle of the power supply.**

**7. Continue to pull the handle of the power supply to remove it from the chassis.**

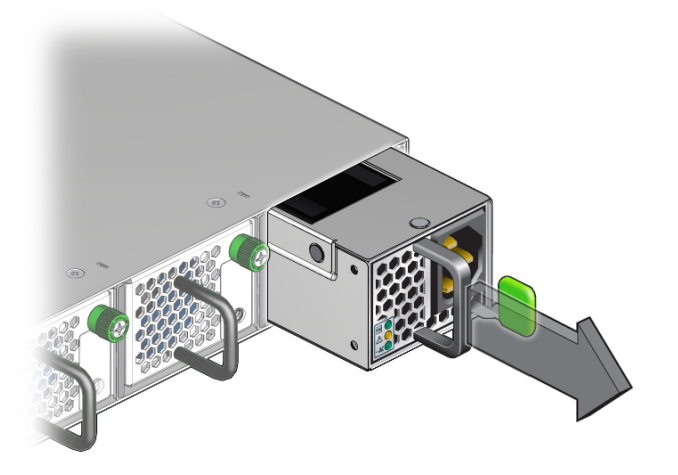

- **8. Set the power supply aside.**
- **9. Install a new power supply.** See ["Install a Power Supply" on page 135.](#page-134-0)

# **Related Information**

- ["Power Supply LEDs" on page 130](#page-129-0)
- ["Locate a Faulty Power Supply" on page 131](#page-130-0)
- ["Install a Power Supply" on page 135](#page-134-0)
- ["Verify a Power Supply" on page 137](#page-136-0)

#### <span id="page-134-0"></span>▼ **Install a Power Supply**

Installing a power supply is a hot-swap operation. You do not need to power off the switch before installing the power supply.

**1. If you are replacing a power supply, remove the faulty or obsolete power supply first, then return to [Step 2](#page-135-0) of this task.**

See ["Remove a Power Supply" on page 133](#page-132-0).

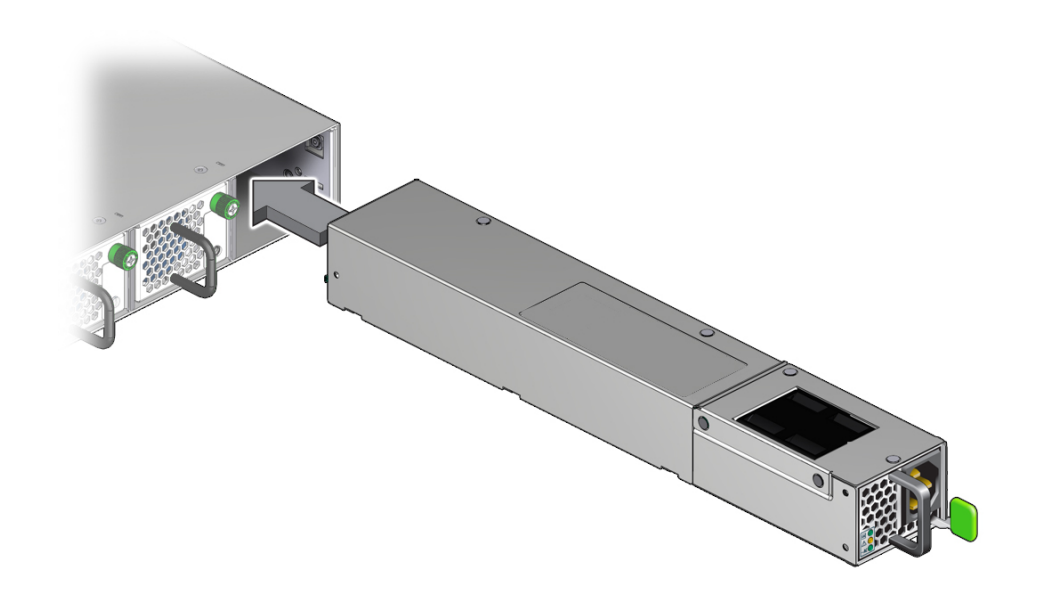

<span id="page-135-0"></span>**2. Align the power supply to the opening in the switch chassis with the status LEDs on the left and the release tab on the right.**

**3. Slide the power supply into the open slot, pushing at the handle.**

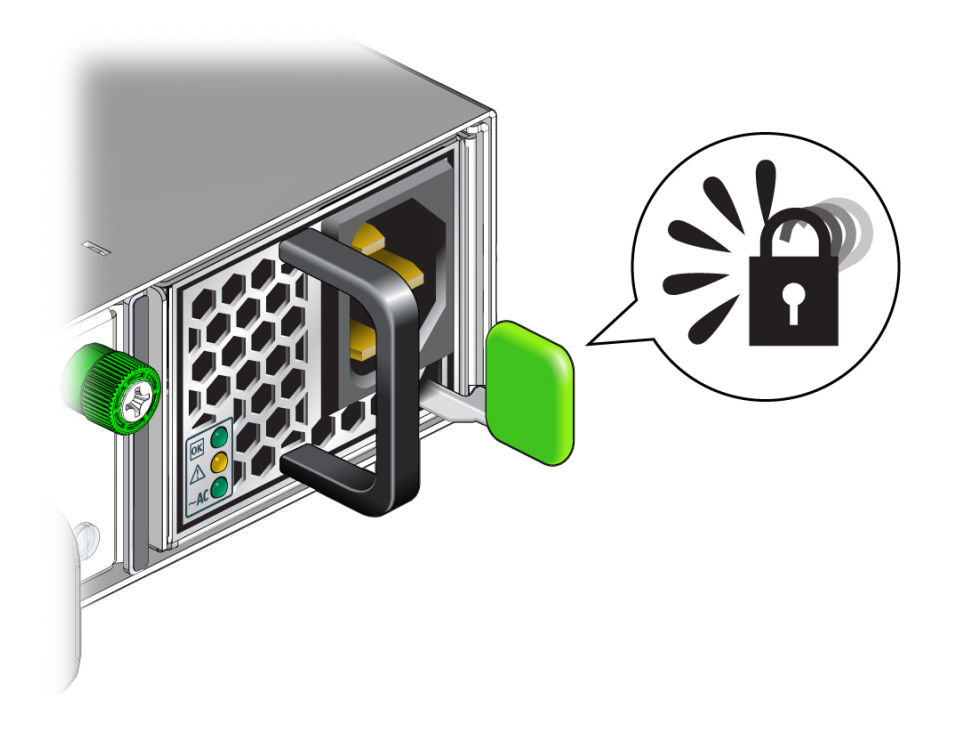

**4. When the power supply seats, push firmly so that the release tab clicks to secure the power supply into the chassis.**

### **5. Power on the power supply.**

To power on the power supply, you must first retrieve the power cord, and if there is a full-time SER MGT connection, the SER MGT cable. See ["Retrieve the Power Cords and SER MGT](#page-153-0) [Cable" on page 154](#page-153-0).

## **Related Information**

- ["Power Supply LEDs" on page 130](#page-129-0)
- ["Locate a Faulty Power Supply" on page 131](#page-130-0)
- ["Remove a Power Supply" on page 133](#page-132-0)
- ["Verify a Power Supply" on page 137](#page-136-0)

# <span id="page-136-0"></span>**Verify a Power Supply**

After you install a power supply, you can verify its functionality.

**1. From the Oracle ILOM CLI, reset the power supply.**

-> **set /SYS/PS***x* **clear\_fault\_action=true**

where *x* is 0 or 1. For example, to reset power supply PS0, type:

```
-> set /SYS/PS0 clear_fault_action=true
Are you sure you want to clear /SYS/PS0 (y/n)? y
Set 'clear_fault_action' to 'true'
```
->

#### **2. Verify that the power supply is no longer considered faulty.**

See ["Locate a Faulty Power Supply" on page 131,](#page-130-0) then return to this task.

#### **3. Check the output voltage.**

-> **show /SYS/PS***x***/V\_OUT value**

where *x* is 0 or 1. For example, to check the output voltage of power supply PS0, type:

```
-> show /SYS/PS0/V_OUT value
 /SYS/PS0/V_OUT
  Properties:
   value = 11.875 Volts
->
```
Voltage output should be between 10 and 14 volts.

#### **4. Continue the power on process.**

Return to ["Power On a Power Supply" on page 157](#page-156-0).

- ["Power Supply LEDs" on page 130](#page-129-0)
- ["Locate a Faulty Power Supply" on page 131](#page-130-0)
- ["Remove a Power Supply" on page 133](#page-132-0)
- ["Install a Power Supply" on page 135](#page-134-0)

# <span id="page-138-0"></span>Replacing the Switch

These topics describe how to replace the entire switch.

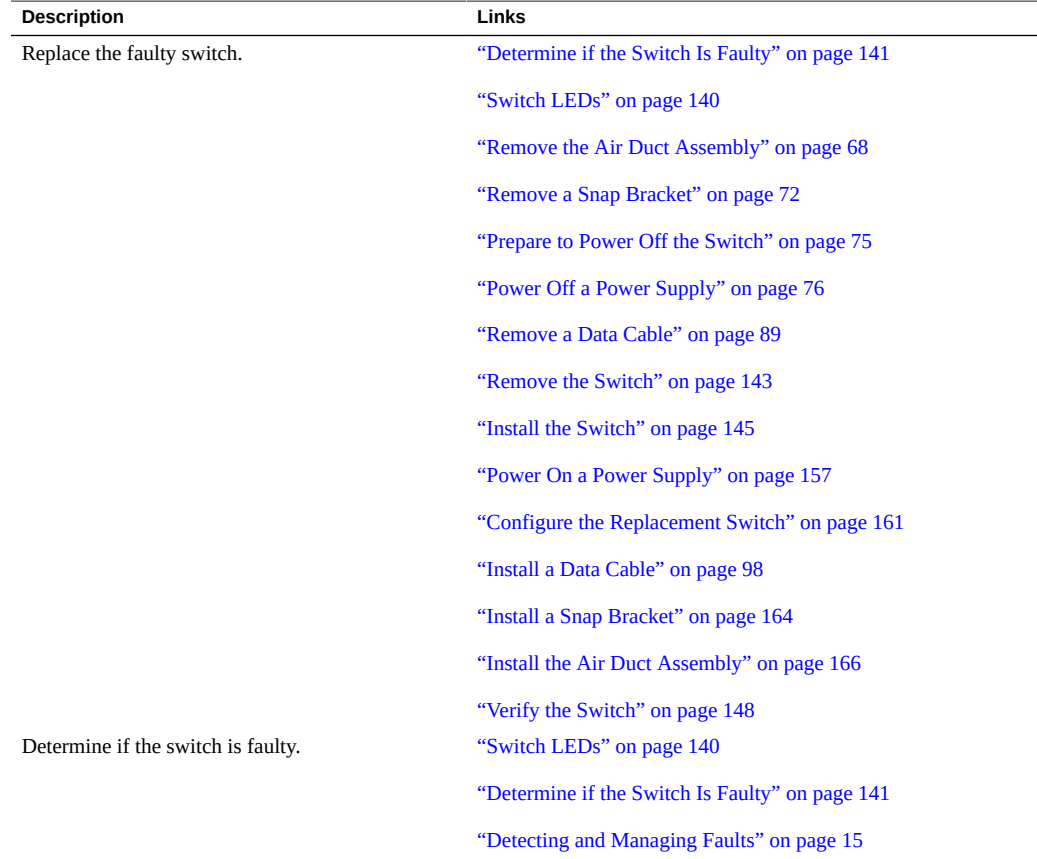

- ["Identifying Components" on page 11](#page-10-0)
- ["Detecting and Managing Faults" on page 15](#page-14-0)
- ["Preparing for Service" on page 63](#page-62-0)
- ["Servicing Data Cables" on page 81](#page-80-0)
- ["Servicing the Battery" on page 107](#page-106-1)
- ["Servicing Fan Modules" on page 119](#page-118-0)
- ["Servicing Power Supplies" on page 129](#page-128-0)
- ["Returning the Switch to Operation" on page 153](#page-152-0)

# <span id="page-139-0"></span>**Switch LEDs**

The status of the switch is represented by four LEDs. The LEDs are located on the rear right side of the switch. See ["Chassis Status LEDs" on page 35](#page-34-0). This illustration and table describe the functionality of the switch LEDs. Use this information for the task ["Determine if the Switch](#page-140-0) [Is Faulty" on page 141.](#page-140-0)

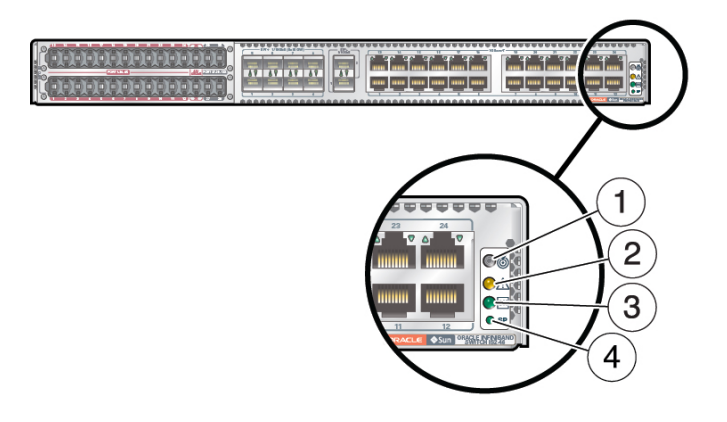

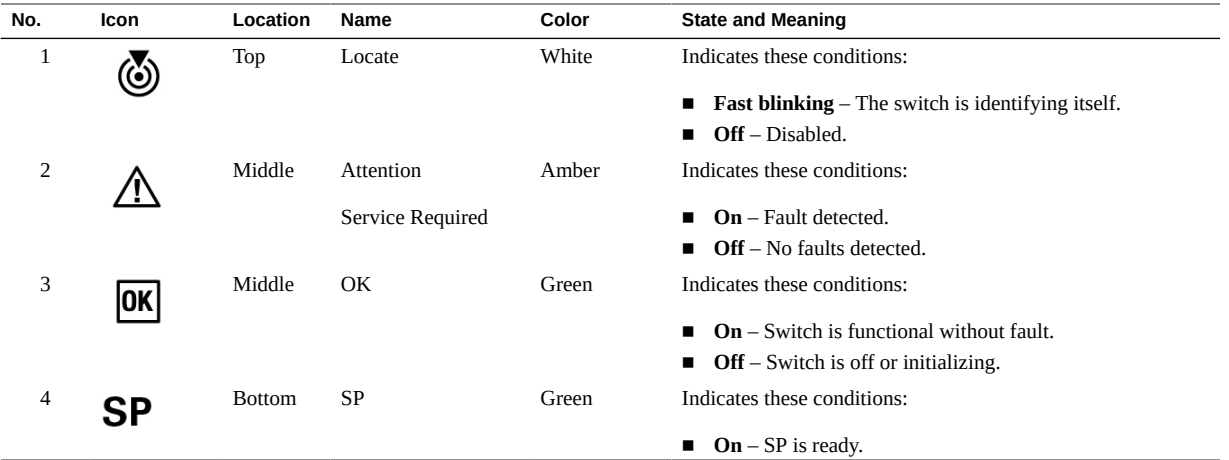

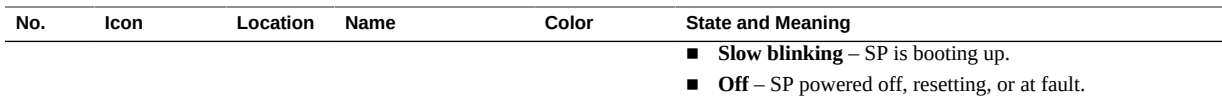

## **Related Information**

- ["Determine if the Switch Is Faulty" on page 141](#page-140-0)
- ["Remove the Switch" on page 143](#page-142-0)
- ["Install the Switch" on page 145](#page-144-0)
- ["Verify the Switch" on page 148](#page-147-0)

# <span id="page-140-0"></span>**Determine if the Switch Is Faulty**

You must determine if the switch is faulty before you replace it.

- **1. Consider your first step.**
	- **If you are at the switch, go to [Step 2](#page-140-1).**
	- **If you are remote to the switch, go to [Step 3](#page-140-2).**
- <span id="page-140-1"></span>**2. Check to see if the Service Action Required LED is on.** See ["Chassis Status LEDs" on page 35](#page-34-0).
	- **If the SP LED is off, replace the switch.** Start at ["Remove the Air Duct Assembly" on page 68](#page-67-0).
	- **If you cannot determine if the switch is faulty, go to [Step 3.](#page-140-2)**

#### <span id="page-140-2"></span>**3. Access the Oracle ILOM CLI.**

See ["Accessing the SP" on page 37.](#page-36-0)

#### **4. Determine if the switch has become problematic.**

-> **show /System/Open\_Problems**

The output of the command might be:

Open Problems (1) Date/Time Subsystems Component ------------------------ ------------------ ------------ Thu Dec 17 05:11:35 2015 System MB (Motherboard)

 fault.chassis.env.temp.over-fail (Probability:100, UUID:4c4bdfa1-f7d5-c7a7-e59e-f9a8ce4fab21, Resource:/ SYS/MB, Part Number:7092577, Serial Number:AK00329231, Reference Document:http://support.oracle.com/msg/---)

->

#### Or

Open Problems (1) Date/Time Subsystems Component ------------------------ ------------------ ------------ Thu Dec 17 05:13:26 2015 System SP (Service Processor) fault.chassis.voltage.fail (Probability:100, UUID:0a408985-6011-ccd7-c3a1-e01c7254ea87, Resource:/SYS/ SP, Part Number:7096151, Serial Number:489089M+15306P00M0, Reference Document:http://support.oracle.com/msg/---)

->

- **If you see the words temp and fail, or voltage and fail, and either Oracle ILOM targets /SYS/MB or /SYS/SP in the output, then replace the switch.** Start at ["Remove the Air Duct Assembly" on page 68](#page-67-0).
- **If you see a different component identified in the output, then service that component.**

See ["Open Problem Faults" on page 48](#page-47-0) and ["Oracle ILOM Legacy Target Replaceable](#page-27-0) [Components" on page 28](#page-27-0).

**5. Within the Oracle ILOM interface, display the fault state of main board components.**

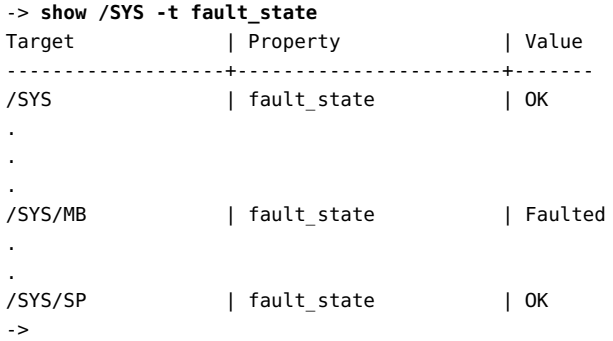

In the output, look for the rows beginning with /SYS, /SYS/MB, and /SYS/SP.

If their fault states are anything other than OK, replace the switch. Start at ["Remove the Air Duct](#page-67-0) [Assembly" on page 68.](#page-67-0)

**6. If you are unable to determine if the switch is faulty, seek further information.** See ["Detecting and Managing Faults" on page 15.](#page-14-0)

142 Oracle InfiniBand Switch IS2-46 Service Manual • September 2016

## **Related Information**

- ["Switch LEDs" on page 140](#page-139-0)
- ["Remove the Switch" on page 143](#page-142-0)
- ["Install the Switch" on page 145](#page-144-0)
- ["Verify the Switch" on page 148](#page-147-0)

# <span id="page-142-0"></span>**Remove the Switch**

Removing the switch is a cold-service operation. You must power off the switch before you remove it.

Note - Because of the weight and mounting of the switch, two people are required for switch removal.

- **1. Consider your first step.**
	- **If you have not prepared for service, you must do so now.** See ["Preparing for Service" on page 63.](#page-62-0)
	- **If you have completed those prerequisite tasks, go to [Step 2](#page-142-1).**
- <span id="page-142-1"></span>**2. Remove the air duct assembly and SER MGT cable (if connected).** See ["Remove the Air Duct Assembly" on page 68](#page-67-0).
- **3. Remove both snap brackets.** See ["Remove a Snap Bracket" on page 72](#page-71-0).
- **4. Power off both power supplies.** See ["Power Off a Power Supply" on page 76.](#page-75-0)
- **5. Remove all data cables.** See ["Remove a Data Cable" on page 89.](#page-88-0)

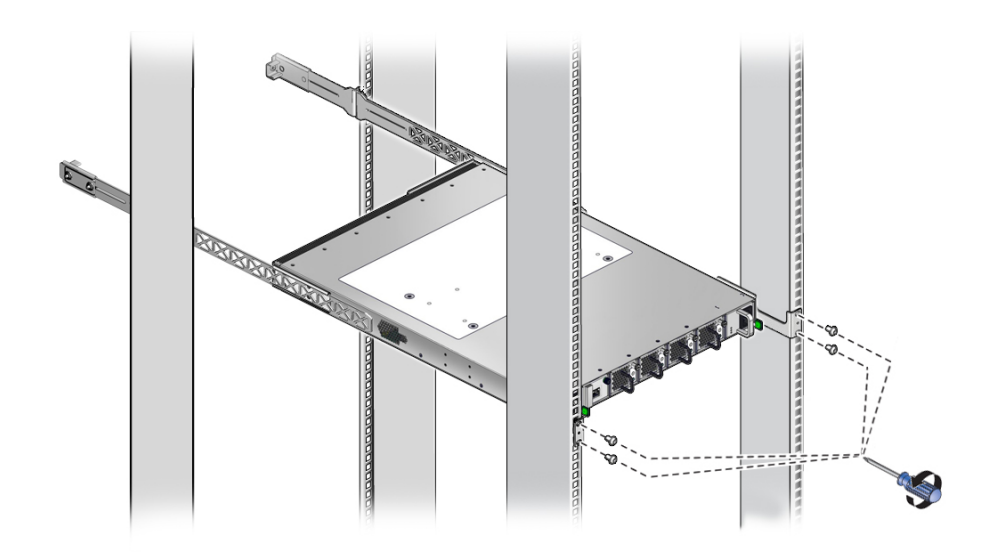

**6. While supporting the weight of the switch, use a No. 2 Phillips screwdriver to remove the four screws from the long brackets.**

**7. Gently slide the switch out of the rack.** Ensure that the switch does not bind on the long rails as it slides.

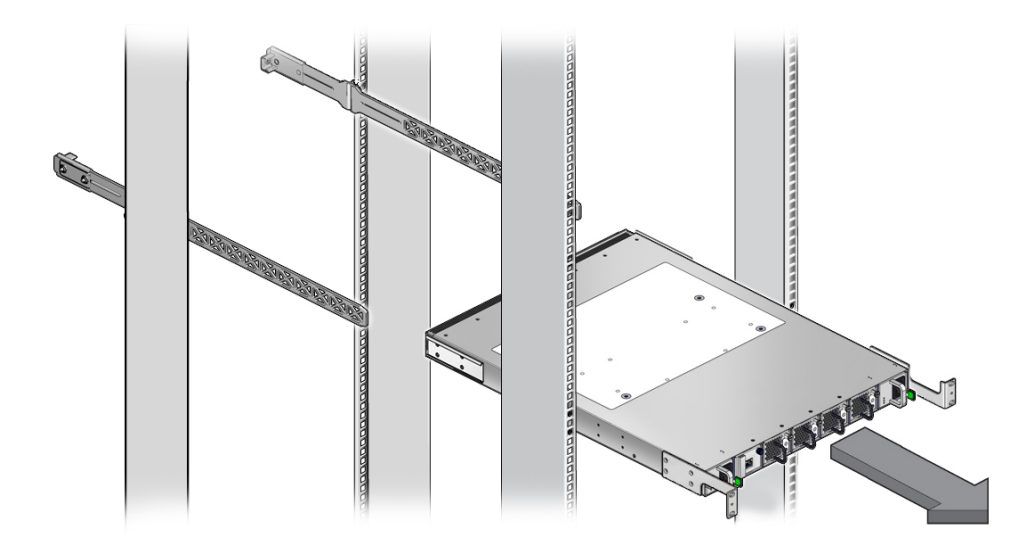
- **8. Set the switch down onto a stable work surface.**
- **9. Use a No. 1 Phillips screwdriver to remove the eight screws that secure the Cshaped brackets at the rear sides of the switch chassis.**

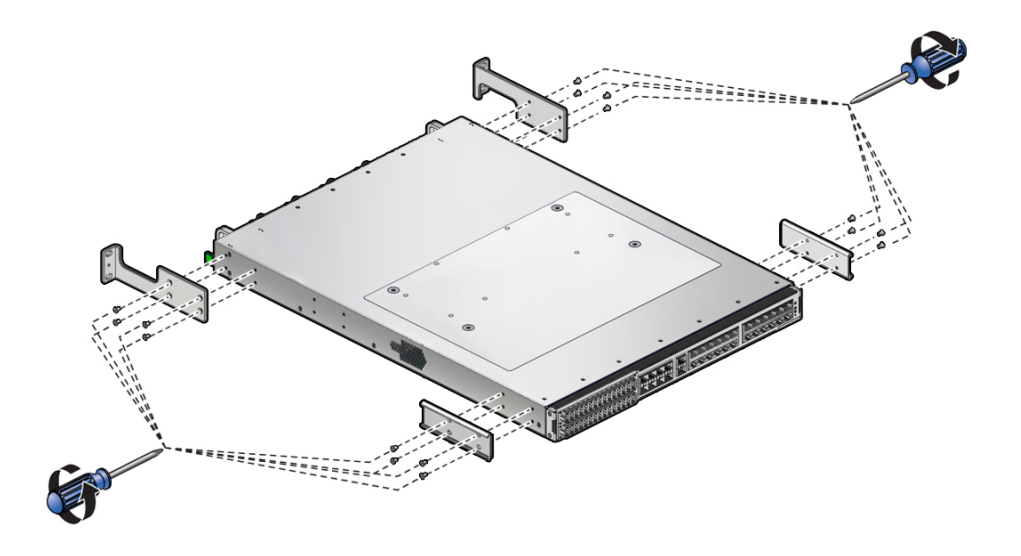

- **10. Remove the eight screws that secure the long front mounting brackets at the front sides of the switch chassis.**
- **11. Install the replacement switch.**

See ["Install the Switch" on page 145](#page-144-0).

#### **Related Information**

- ["Switch LEDs" on page 140](#page-139-0)
- ["Determine if the Switch Is Faulty" on page 141](#page-140-0)
- ["Install the Switch" on page 145](#page-144-0)
- ["Verify the Switch" on page 148](#page-147-0)

#### <span id="page-144-1"></span><span id="page-144-0"></span>**Install the Switch** 7

**Note -** Because of the weight and mounting of the switch, two people are required for switch installation.

**1. If you are replacing the switch, remove the faulty or obsolete switch first, then return to [Step 2](#page-145-0) of this task.**

See ["Remove the Switch" on page 143](#page-142-0).

<span id="page-145-0"></span>**2. Use a No. 1 Phillips screwdriver to install the eight screws that secure the two long front mounting brackets to the front sides of the chassis.**

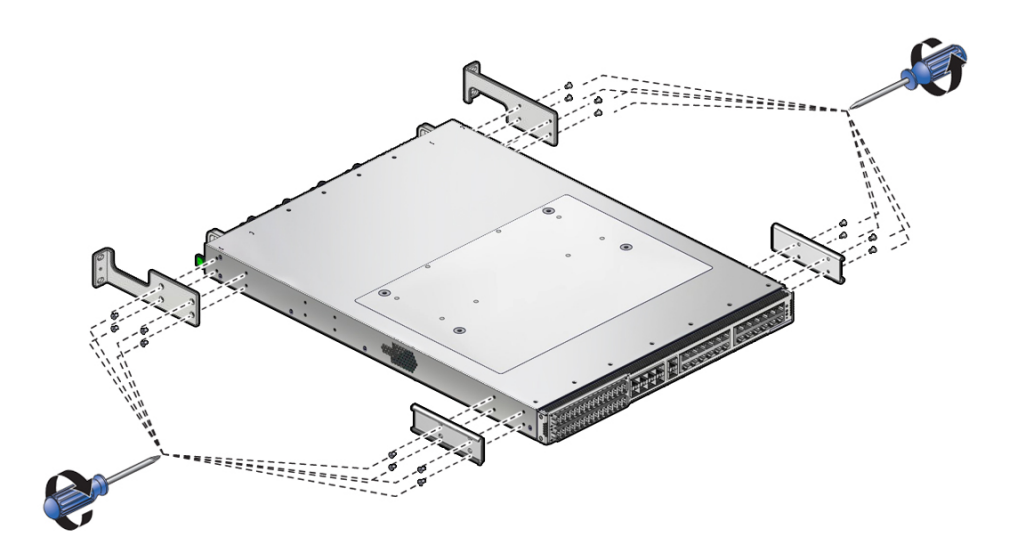

- **3. Use the eight screws to attach the two C-shaped brackets to the rear sides of the chassis.**
- **4. Carefully lift the switch and slide it into the rack, from the front rearward.**

THE R. P. LEWIS

Ensure that the ends of the long rails slide into the C-shaped brackets at the rear of the switch chassis.

**5. Use a No. 2 Phillips screwdriver to mount the front of the switch chassis to the front rack posts with two screws at each side.**

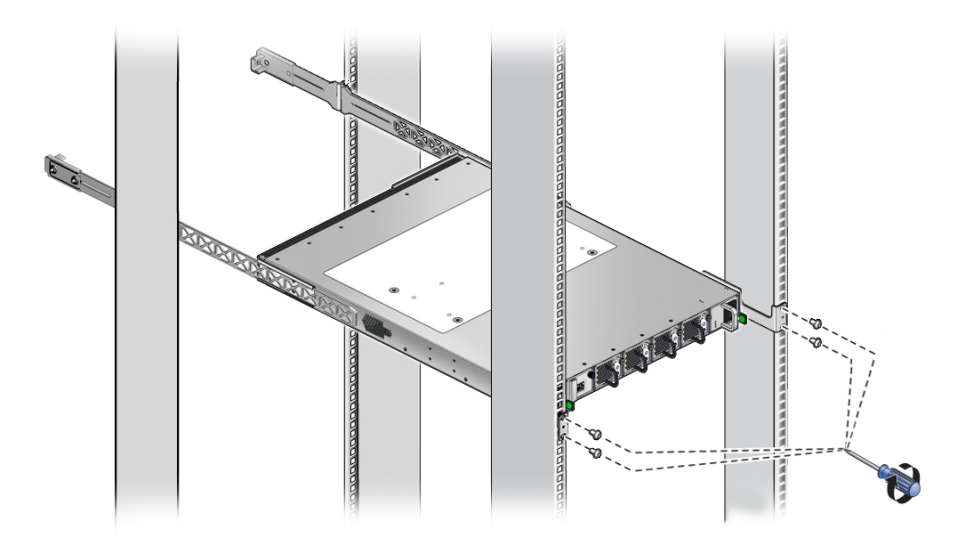

**Note -** Do not fully tighten the screws at this time.

#### **6. Return the switch to operation.**

Perform the tasks as directed in ["Returning the Switch to Operation" on page 153,](#page-152-0) the first of which is to retrieve the power cords. See ["Retrieve the Power Cords and SER MGT](#page-153-0) [Cable" on page 154.](#page-153-0)

#### **Related Information**

- ["Switch LEDs" on page 140](#page-139-0)
- ["Determine if the Switch Is Faulty" on page 141](#page-140-0)
- ["Remove the Switch" on page 143](#page-142-0)
- ["Verify the Switch" on page 148](#page-147-0)

# <span id="page-147-1"></span><span id="page-147-0"></span>**Verify the Switch**

After you install the switch, you can verify its functionality.

**1. Verify that the switch is no longer considered faulty, then return to this task.** See ["Determine if the Switch Is Faulty" on page 141](#page-140-0).

#### **2. Verify Ethernet connectivity.**

#### **a. Start the EMS console.**

```
-> start /System/Networking/Switches/Switch_0/fs_cli
Are you sure you want to start /System/Networking/Switches/Switch_0/fs_cli
(y/n)? y
                 Management Switch for Oracle InfiniBand Switch IS2-46
```
SEFOS login:

#### **b. Log in to SEFOS.**

SEFOS login: **root** Password: *password* SEFOS#

The default password is admin123.

#### **c. Display the state of the Ethernet ports.**

SEFOS# **show interfaces status**

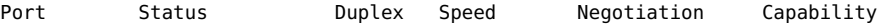

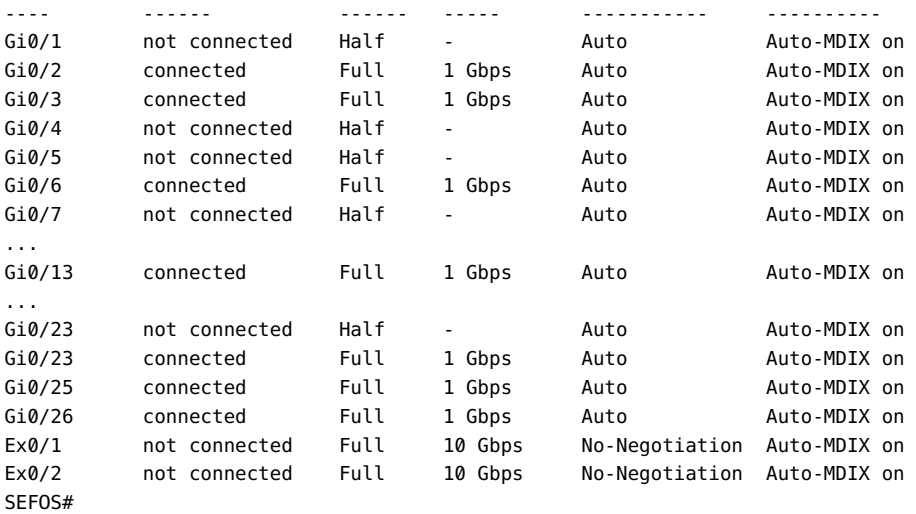

In the output, Port is the port as seen on the rear panel. Ports Gi0/25 and Gi0/26 are internal to the switch architecture. Ports Ex0/1 and Ex0/2 are the two SFP+ uplink ports. The Status is the state of the port. The Duplex, Speed, and Negotiation are the parameters of the link. The Capability indicates if auto-crossover capability is on.

#### **d. If the status of a known-connected port is anything other than connected, investigate why.**

See ["Detecting and Managing Faults" on page 15.](#page-14-0)

#### **e. Exit the EMS console.**

SEFOS# **exit** Connection closed by foreign host

Entering character mode Escape character is '^]'. start: The session with /System/Networking/Switches/Switch\_0/fs\_cli has ended. ->

#### **3. Verify IB and gateway connectivity.**

#### **a. Start the host.**

-> **start /HOST/console** Are you sure you want to start /HOST/console (y/n)? **y** Serial console started. To stop, type ESC (

#### **b. Press Enter.**

[*user*@*hostname* ~]#

where:

- *user* is the current username.
- *hostname* is the host name of the SCP.
- **c. Switch to user admin with password admin.**

```
[user@hostname ~]# su admin
 Welcome to IBOS Controller
 Copyright (c) 2012-2015 Oracle Corp. All rights reserved.
 Enter "help" for information on available commands.
 Enter the command "show system copyright" for licensing information
admin@hostname[OFOS]
```
**Note -** From here forward in this document, the admin@*hostname*[OFOS] prompt is replaced with simply [OFOS].

If this is the first time OFOS is accessed, the OFOS configuration wizard might start. If this happens, refer to *Oracle InfiniBand Switch IS2-46 Installation Guide*, running the OFOS configuration wizard.

#### **d. Display the state of the gateway ports.**

[OFOS] **show ioports**

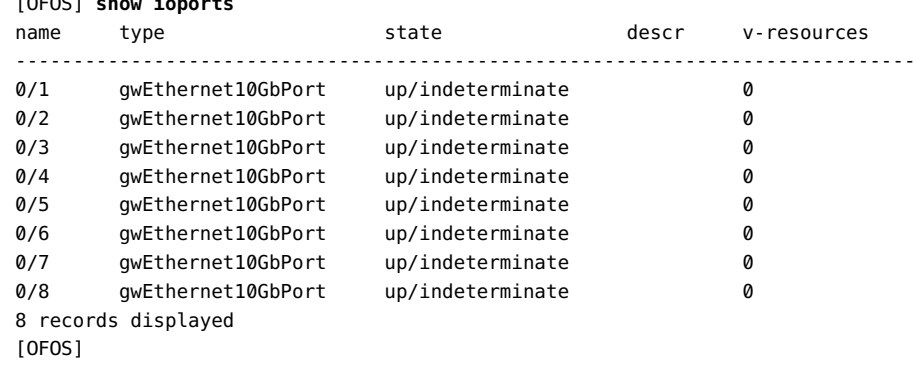

In the output, the name is the port number as seen on the rear panel. The state is of the local port/peer port. The descr is the node descriptor of the peer port. The v-resources are the number of VLANs and VNICs supported on that port.

#### **e. Display the state of the IB ports.**

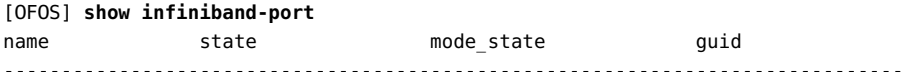

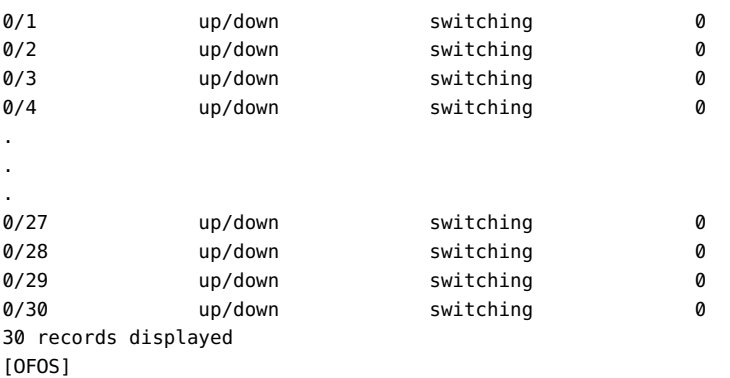

In the output, the name is the port number as seen on the rear panel. The state is of the local port/peer port. The mode\_state is the condition of the link. The guid is the GUID of the peer port.

### **f. If in the output of these commands a port is identified as being in a down state, or if a link mode\_state is other than switching, investigate why.**

See ["Detecting and Managing Faults" on page 15.](#page-14-0)

#### **g. Exit the host console.**

Type **exit** and press the Enter key, then press the Esc key and type **(**.

```
[OFOS] exit
[root@nsn156-168 ~]#
Serial console stopped.
->
```
#### **Related Information**

- ["Switch LEDs" on page 140](#page-139-0)
- ["Determine if the Switch Is Faulty" on page 141](#page-140-0)
- ["Remove the Switch" on page 143](#page-142-0)
- ["Install the Switch" on page 145](#page-144-0)

# <span id="page-152-0"></span>Returning the Switch to Operation

These topics explain how to return the switch to operation after you perform service tasks.

<span id="page-152-1"></span>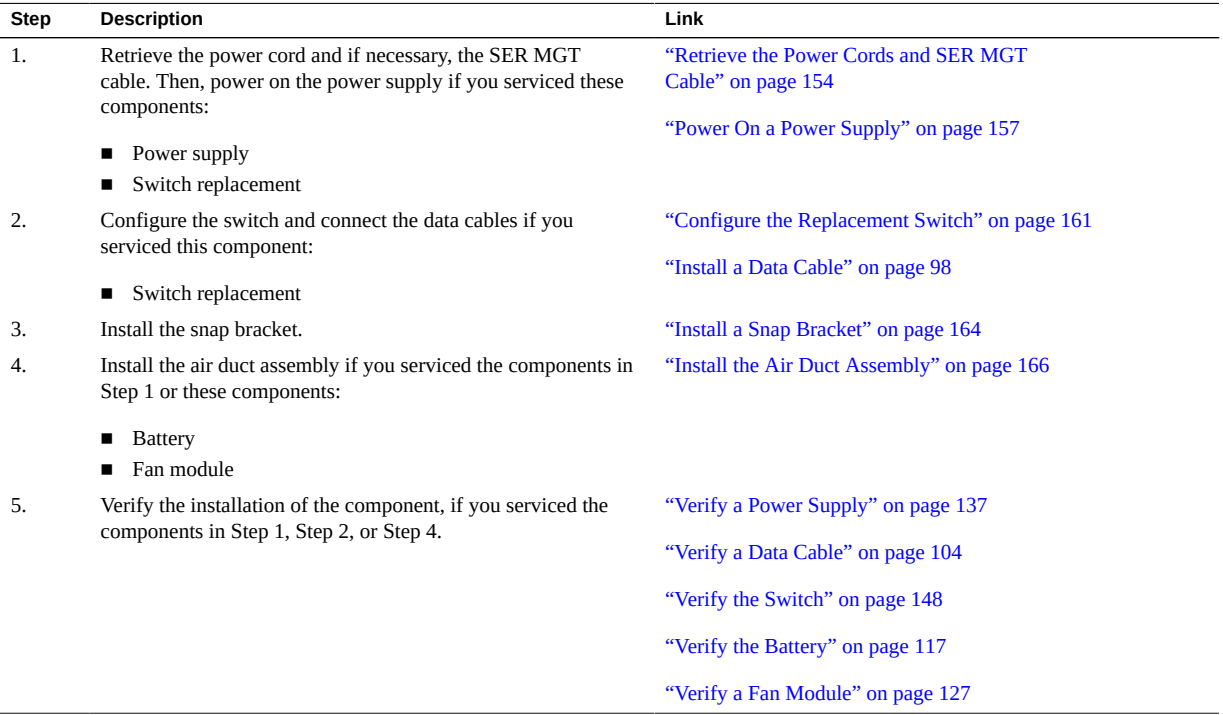

### **Related Information**

- ["Identifying Components" on page 11](#page-10-0)
- ["Detecting and Managing Faults" on page 15](#page-14-0)
- **"Preparing for Service"** on page 63
- ["Servicing Data Cables" on page 81](#page-80-0)
- ["Servicing the Battery" on page 107](#page-106-0)
- ["Servicing Fan Modules" on page 119](#page-118-0)
- ["Servicing Power Supplies" on page 129](#page-128-0)
- ["Replacing the Switch" on page 139](#page-138-0)

#### <span id="page-153-2"></span><span id="page-153-0"></span> $\blacktriangledown$ **Retrieve the Power Cords and SER MGT Cable**

**1. Take a paper clip and separate the smaller loop away from the larger loop.**

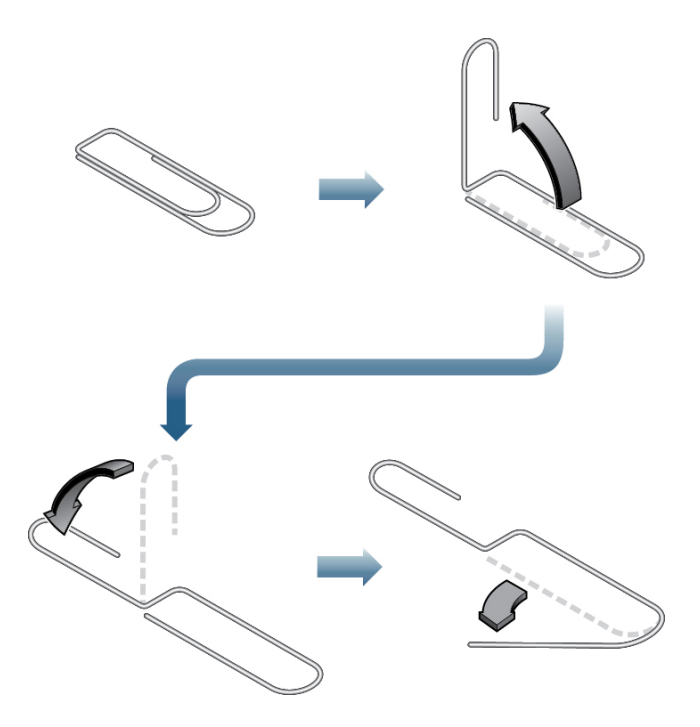

- **2. Continue to open the paper clip and fold the smaller loop over, so that the paper clip now resembles the letter S.**
- **3. Open the larger loop approximately 45 degrees to form a hook.**
- <span id="page-153-1"></span>**4. Holding the smaller loop, insert the larger loop into the opening of the long front mounting bracket, and hook the power cord hanging inside.**

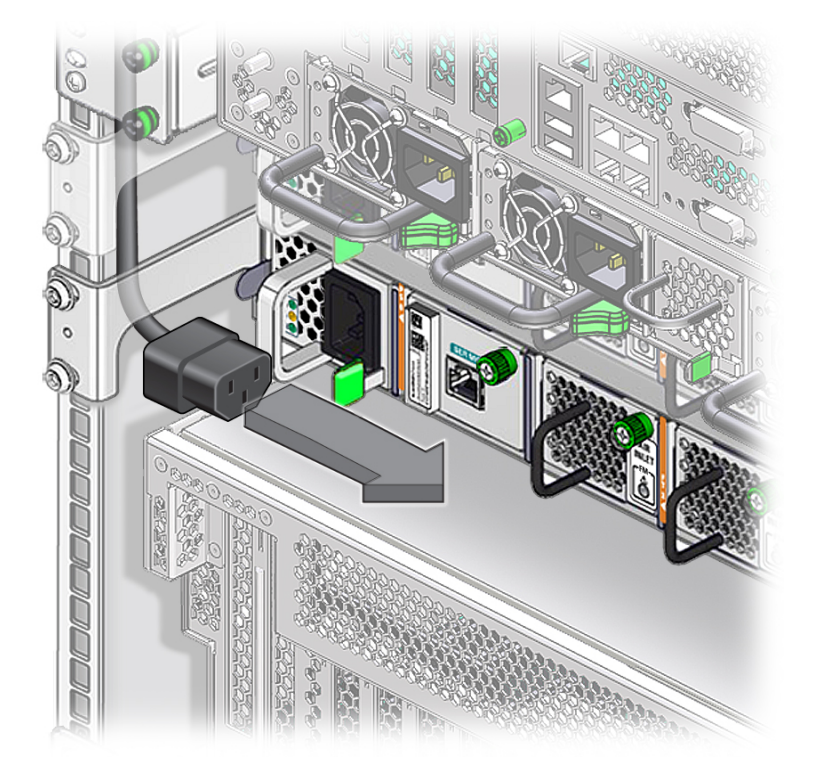

**5. Pull the power cord through the opening, until you can grasp it with your fingers.**

- <span id="page-154-0"></span>**6. Pull the cord through, so that the end of the cord is free.**
- **7. Repeat [Step 4](#page-153-1) through [Step 6](#page-154-0) for the other power cord if necessary.**
- **8. If you have a full-time SER MGT connection, repeat [Step 4](#page-153-1) through [Step 6](#page-154-0) for the SER MGT cable.**

**Note -** When pulling the SER MGT cable, be careful not to break the tab of the RJ-45 connector.

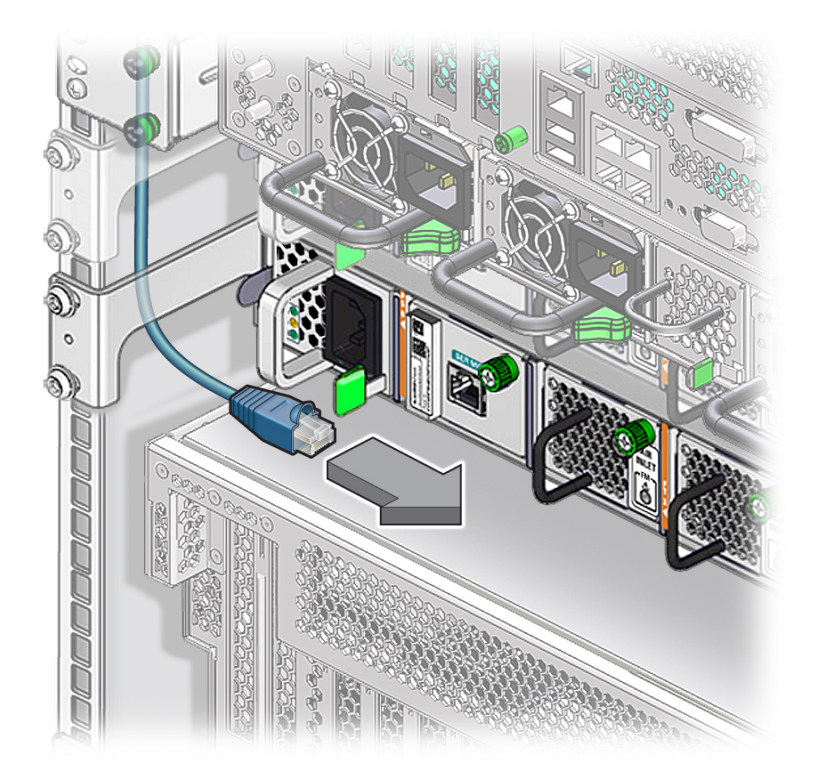

#### **9. Power on the power supply.**

See ["Power On a Power Supply" on page 157](#page-156-0).

### **Related Information**

- ["Power On a Power Supply" on page 157](#page-156-0)
- ["Connect the SER MGT Cable" on page 158](#page-157-0)
- ["Configure the Replacement Switch" on page 161](#page-160-0)
- ["Install a Snap Bracket" on page 164](#page-163-0)
- ["Install the Air Duct Assembly" on page 166](#page-165-0)

# <span id="page-156-2"></span><span id="page-156-0"></span>**Power On a Power Supply**

**Note -** Powering on either power supply powers on the switch.

<span id="page-156-1"></span>**1. Reconnect the power cord to the power supply.**

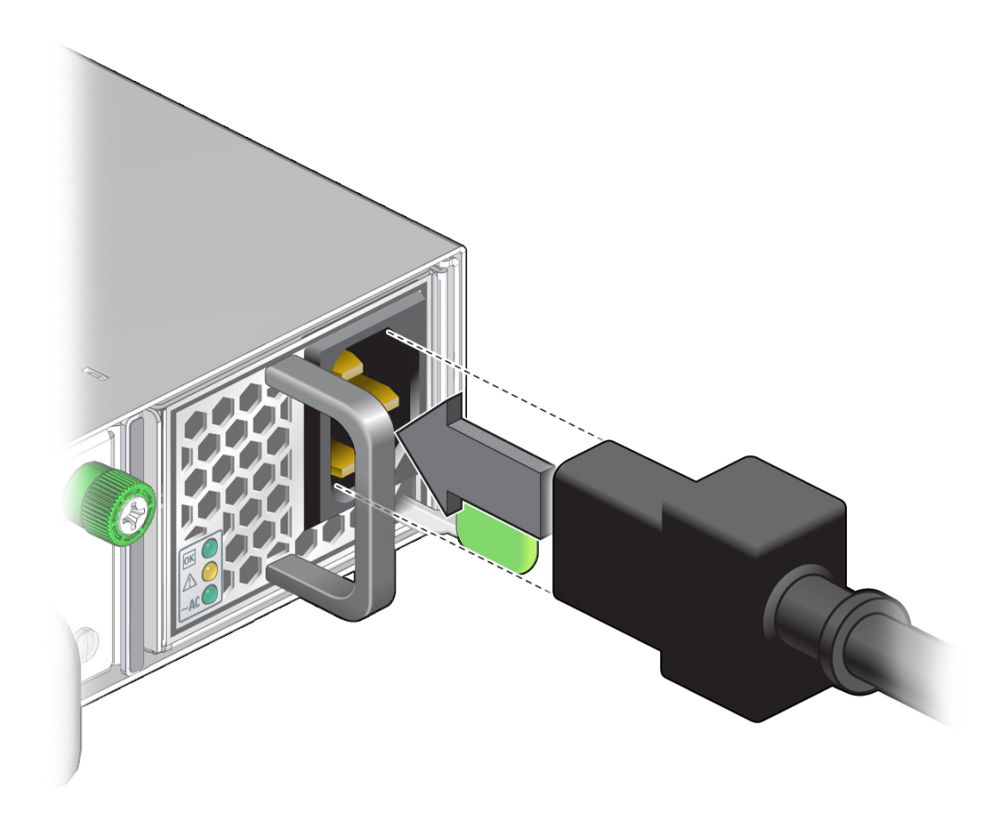

The AC LED lights green to indicate that the power supply is connected to facility power. A moment later, the OK LED lights green to indicate the power supply is at full power.

- **2. If you replaced a power supply as part of a service operation, verify that the power supply Attention LED is not on.**
	- **If the Attention LED is on, see ["Verify a Power Supply" on page 137](#page-136-0), then return to this procedure.**
- **If the Attention LED is off, go to [Step 3](#page-157-1)**
- <span id="page-157-1"></span>**3. Consider your next step.**
	- **If you installed a power supply, install the snap bracket.** See ["Install a Snap Bracket" on page 164.](#page-163-0)
	- **If you are powering on the switch after replacement, repeat [Step 1](#page-156-1) with the other power cord.**
	- If you are powering on the switch as part of the configuration process, **return to that task.**

See ["Configure the Replacement Switch" on page 161](#page-160-0).

**4. Connect the SER MGT cable so that you can configure the replacement switch.** See ["Connect the SER MGT Cable" on page 158](#page-157-0).

#### **Related Information**

- ["Retrieve the Power Cords and SER MGT Cable" on page 154](#page-153-0)
- ["Connect the SER MGT Cable" on page 158](#page-157-0)
- ["Configure the Replacement Switch" on page 161](#page-160-0)
- ["Install a Snap Bracket" on page 164](#page-163-0)
- ["Install the Air Duct Assembly" on page 166](#page-165-0)

# <span id="page-157-3"></span><span id="page-157-0"></span>**Connect the SER MGT Cable**

- **1. Consider your next step.**
	- **If the SER MGT cable will be a full-time connection, go to [Step 2](#page-157-2).**
	- **If the SER MGT connection will only be temporary for configuring the replacement switch, go to [Step 4](#page-158-0).**
- <span id="page-157-2"></span>**2. Pass the end of the SER MGT cable through the opening on the side of the air duct assembly.**
	- **If the SER MGT cable is on the left, pass the cable from the outside, through the opening on the left side (no Oracle logo) in to the center.**
- 
- **If the SER MGT cable is on the right, pass the cable from the outside, through the opening on the right side (Oracle logo) in to the center.**

- **3. Continue to pull the cable through the air duct assembly to take up the slack.**
- <span id="page-158-0"></span>**4. Orient the RJ-45 connector to the SER MGT receptacle at the front of the switch, adjacent to the left power supply.**

The tab is up for the receptacle.

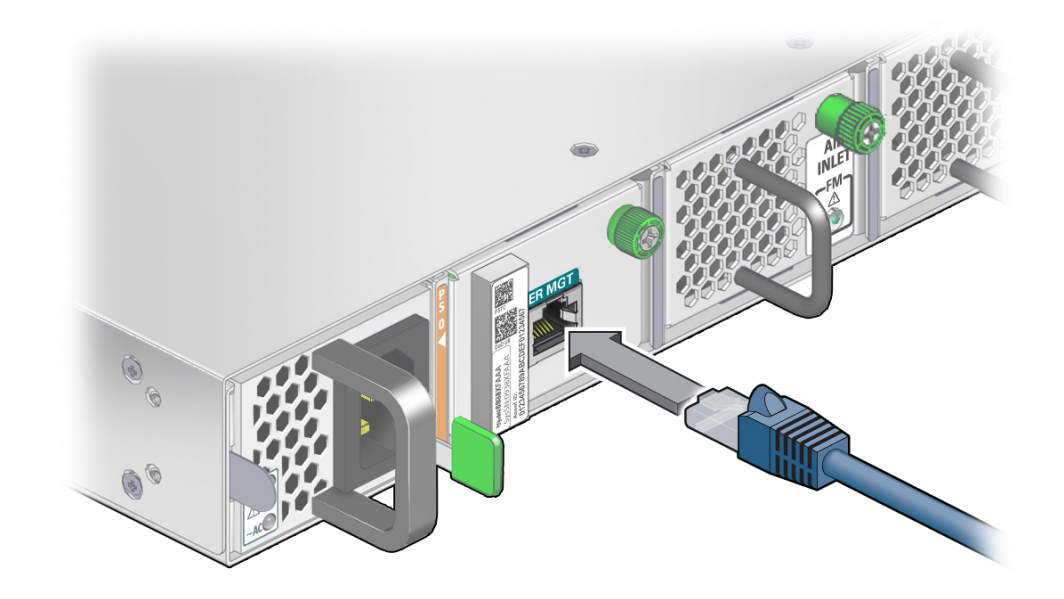

- **5. Insert the connector into the receptacle until it clicks, securing it in place.**
- **6. Consider your next steps.**
	- **If you have replaced the switch and need to configure it, see ["Configure the](#page-160-0) [Replacement Switch" on page 161](#page-160-0)**
	- If you have installed a power supply, fan module, or battery, install the air **duct assembly.**

See ["Install the Air Duct Assembly" on page 166.](#page-165-0)

### **Related Information**

- ["Retrieve the Power Cords and SER MGT Cable" on page 154](#page-153-0)
- ["Power On a Power Supply" on page 157](#page-156-0)
- ["Configure the Replacement Switch" on page 161](#page-160-0)
- ["Install a Snap Bracket" on page 164](#page-163-0)
- ["Install the Air Duct Assembly" on page 166](#page-165-0)

# <span id="page-160-3"></span><span id="page-160-0"></span>**Configure the Replacement Switch**

**Note -** The steps of this task are a generalization of what is to be done. For more thorough instructions on how to accomplish these steps, refer to the *Oracle EDR InfiniBand Switch and Virtualized I/O Systems Administration Guide*, the *Oracle Fabric Manager 5.0 Administration Guide*, and the *Oracle Fabric OS 1.0 Administration Guide*.

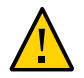

**Caution -** Do not connect any network or fabric cables until instructed to do so.

- **1. Remove the Customer Information sheet from the shipping carton of the replacement switch.**
- **2. Record the serial number, primary MAC ID, and secondary MAC ID.** The primary MAC ID is the SP MAC ID, the secondary MAC ID is the SCP MAC ID.
- **3. Secure the Customer Information sheet in a safe place.**
- **4. Consider your next steps.**
	- **If you will assign IP addresses to the SP and SCP through DHCP, configure your DHCP server now.**

Go to [Step 5](#page-160-1).

- If you will assign static IP addresses to the SP and SCP through the SER **MGT port, go to [Step 8](#page-160-2).**
- <span id="page-160-1"></span>**5. Log in to the DHCP server and configure it to assign a predetermined IP address and host name for the SP MAC ID you recorded.**

Use the same IP address and host name as was for the switch you removed.

**6. Configure the DHCP server to assign a predetermined IP address and host name for the SCP MAC ID you recorded.**

Use the same IP address and host name as was for the switch you removed.

- **7. Go to [Step 9.](#page-161-0)**
- <span id="page-160-2"></span>**8. Using the SER MGT port, configure the replacement switch with the same host name and network management parameters as the switch you removed.**

See ["Access the SP \(SER MGT Port\)" on page 38](#page-37-0) and ["Configure and Enable Network](#page-38-0) [Management \(SER MGT Port\)" on page 39](#page-38-0).

#### <span id="page-161-0"></span>**9. Attach a single network management cable.**

See ["Install a Data Cable" on page 98.](#page-97-0)

#### **10. Access the SP.**

See ["Access the SP \(RJ-45 Port\)" on page 37](#page-36-0)

#### **11. Restore the Oracle ILOM configuration.**

The SEFOS configuration will be restored as well. Refer to the *Oracle EDR InfiniBand Switch and Virtualized I/O Systems Administration Guide*.

#### **12. Access the SCP.**

See ["Access the SCP \(RJ-45 Port\)" on page 39](#page-38-1).

#### **13. Set the priority to the lowest.**

Refer to the *Oracle Fabric Manager 5.0 Administration Guide*.

#### **14. Restore the switch configuration previously backed up.**

- **a. Restore the Oracle Fabric Manager configuration on the switch.** Refer to the *Oracle Fabric Manager 5.0 Administration Guide*.
- **b. Restore the Oracle Fabric OS configuration on the switch.** Refer to the *Oracle Fabric OS 1.0 Administration Guide*.
- **15. Completely power off the replacement switch.** See ["Power Off a Power Supply" on page 76](#page-75-0).
- **16. Connect the replacement switch to the network and the fabric.** See ["Install a Data Cable" on page 98.](#page-97-0)

#### **17. Power on the replacement switch.**

See ["Power On a Power Supply" on page 157](#page-156-0).

Wait for any negotiation and propagation to complete.

# **18. Perform these steps using Oracle Fabric Manager.**

Refer to the *Oracle Fabric Manager 5.0 Administration Guide*.

- **a. Migrate the partition configuration from the master Subnet Manager.** Wait for the partition configuration to propagate to the replacement switch.
- **b. Enable security features from the master Subnet Manager.**

Wait for the security policies to propagate to the replacement switch.

- **c. Configure the Subnet Manager nodes list and fabric configuration file for the replacement switch, and ensure that the list and file are consistent with other switch lists and files.**
- **d. (Optional) Set the priority of the replacement switch to that originally of the removed switch.**

Wait for any handover to complete.

#### **19. Install the snap brackets.**

See ["Install a Snap Bracket" on page 164](#page-163-0).

#### **Related Information**

- ["Retrieve the Power Cords and SER MGT Cable" on page 154](#page-153-0)
- ["Power On a Power Supply" on page 157](#page-156-0)
- ["Connect the SER MGT Cable" on page 158](#page-157-0)
- ["Install a Snap Bracket" on page 164](#page-163-0)
- ["Install the Air Duct Assembly" on page 166](#page-165-0)

# <span id="page-163-2"></span><span id="page-163-1"></span><span id="page-163-0"></span>**Install a Snap Bracket**

**1. Slide the snap bracket under the loosened screws with the tabs pointing into the rack.**

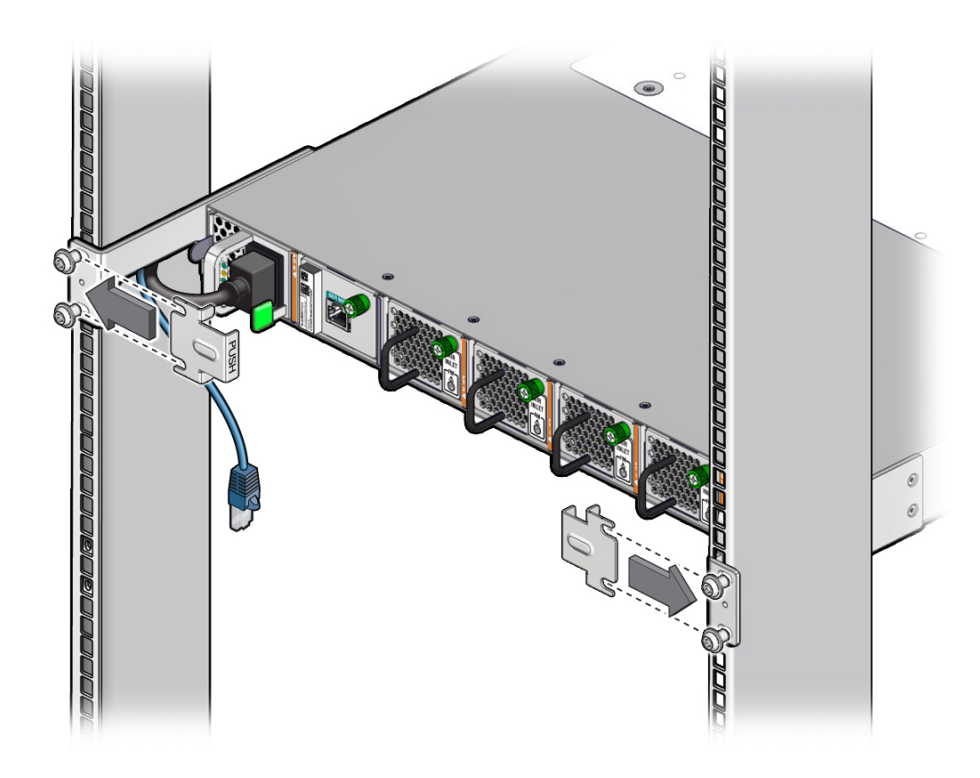

- K DOUDLAND
- <span id="page-164-0"></span>**2. While pressing on the word PUSH embossed in the snap bracket, fully tighten the screws with the No. 2 Phillips screwdriver.**

- **3. Consider your next steps.**
	- If you replaced a power supply, and have a full-time SER MGT connection, **connect the SER MGT cable.**

See ["Connect the SER MGT Cable" on page 158](#page-157-0).

■ If you replaced a power supply, and there is no SER MGT connection, install **the air duct assembly.**

See ["Install the Air Duct Assembly" on page 166](#page-165-0).

- **If you replaced the switch, repeat [Step 1](#page-163-1) and [Step 2](#page-164-0) for the other snap bracket.**
- **4. Install the air duct assembly.** See ["Install the Air Duct Assembly" on page 166](#page-165-0).

#### **Related Information**

- ["Retrieve the Power Cords and SER MGT Cable" on page 154](#page-153-0)
- ["Power On a Power Supply" on page 157](#page-156-0)
- ["Connect the SER MGT Cable" on page 158](#page-157-0)
- ["Configure the Replacement Switch" on page 161](#page-160-0)
- ["Install the Air Duct Assembly" on page 166](#page-165-0)

#### <span id="page-165-1"></span><span id="page-165-0"></span>**Install the Air Duct Assembly** ◤

- **1. Ensure that the snap brackets screws are tight to the rack posts.**
- **2. Ensure that the power cords and SER MGT cable (if attached) are out of the way and do not interfere with installing the air duct assembly.**

Tuck the power cord slack into the opening of the long front mounting bracket. Tuck the SER MGT cable slack into the cavity of the air duct assembly.

**3. Lift the air duct assembly to where it installs on the rack.**

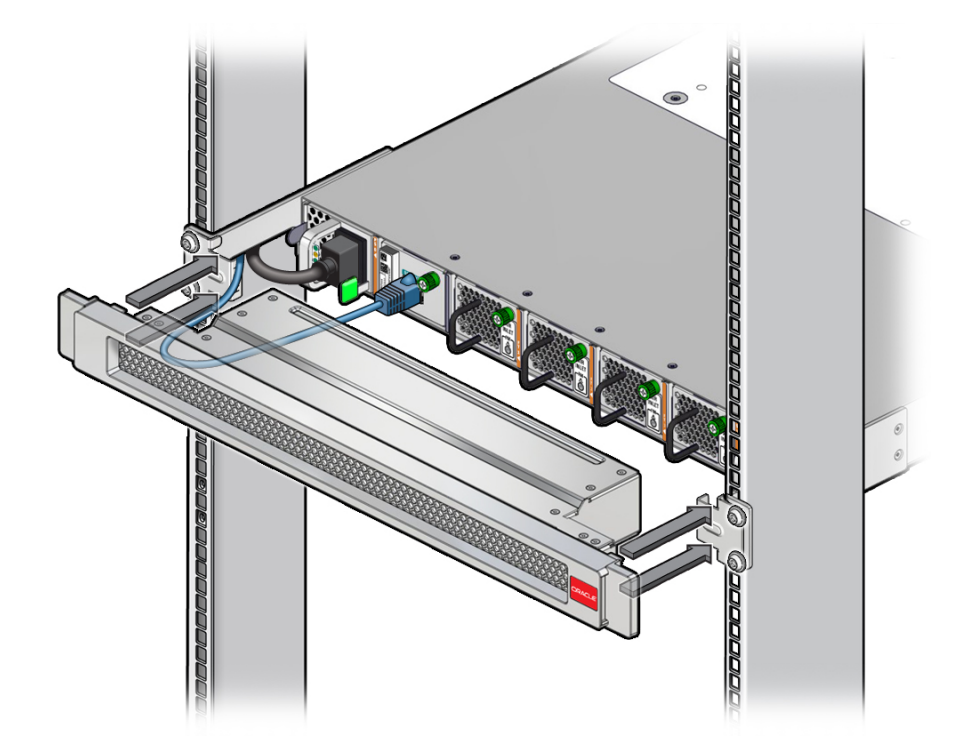

Though the air duct assembly is symmetrical, if there is any logo present, it goes to the right.

- **4. Push the air duct assembly in to the front of the switch, until it snaps into place.**
- **5. If installed, close the rack front door.**
- **6. Verify the installation of the component.** See:
	- **["Verify a Fan Module" on page 127](#page-126-0)**
	- **["Verify the Battery" on page 117](#page-116-0)**
	- **["Verify a Power Supply" on page 137](#page-136-0)**
	- **["Verify the Switch" on page 148](#page-147-0)**

#### **Related Information**

■ ["Retrieve the Power Cords and SER MGT Cable" on page 154](#page-153-0)

- ["Power On a Power Supply" on page 157](#page-156-0)
- ["Connect the SER MGT Cable" on page 158](#page-157-0)
- ["Configure the Replacement Switch" on page 161](#page-160-0)
- ["Install a Snap Bracket" on page 164](#page-163-0)

# **Glossary**

# **1**

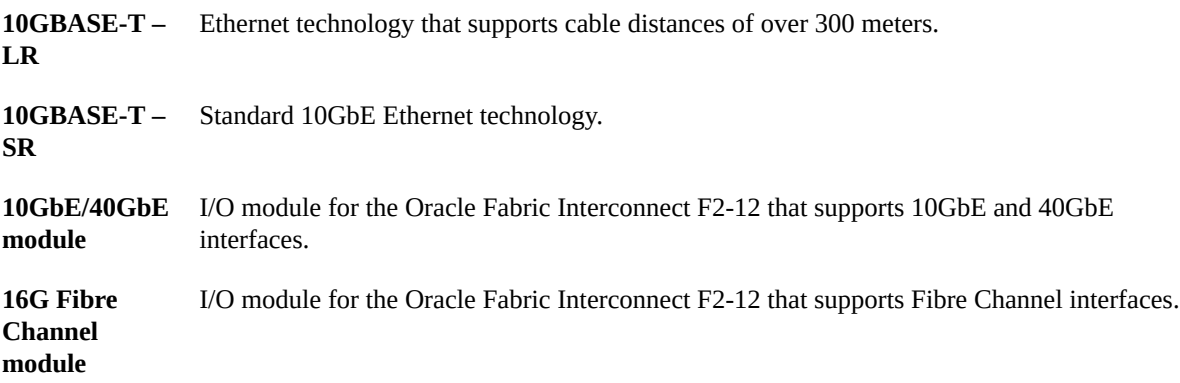

# **A**

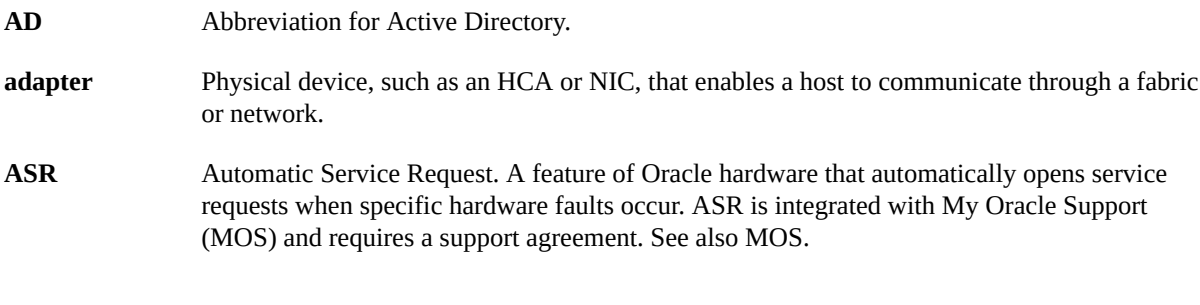

# **C**

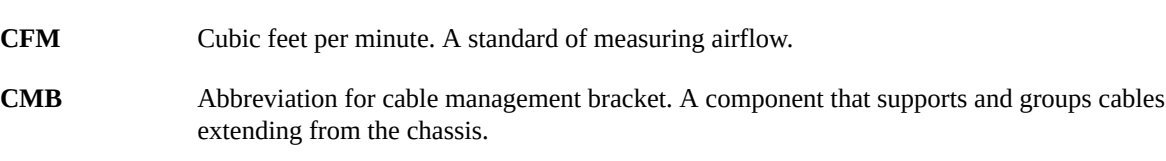

DN

# **D**

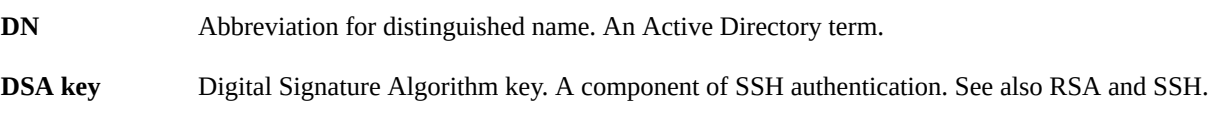

# **E**

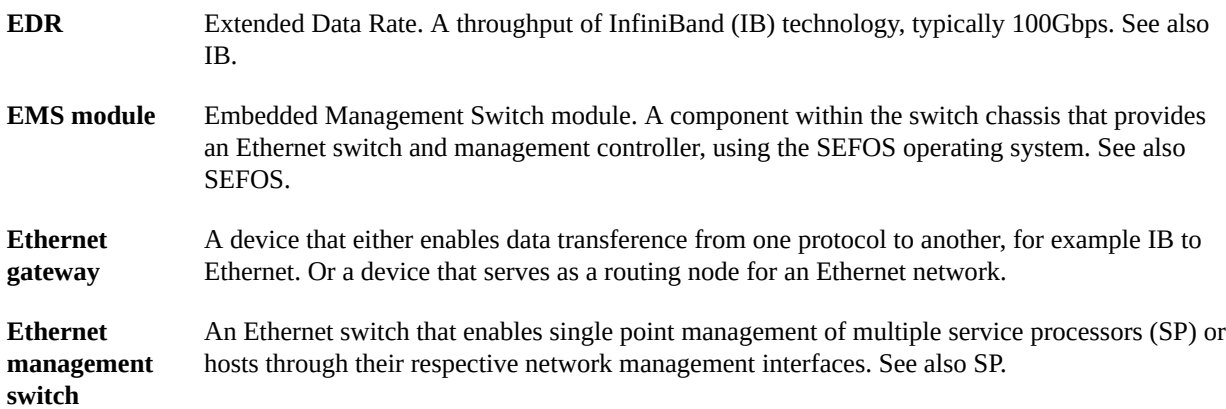

## **F**

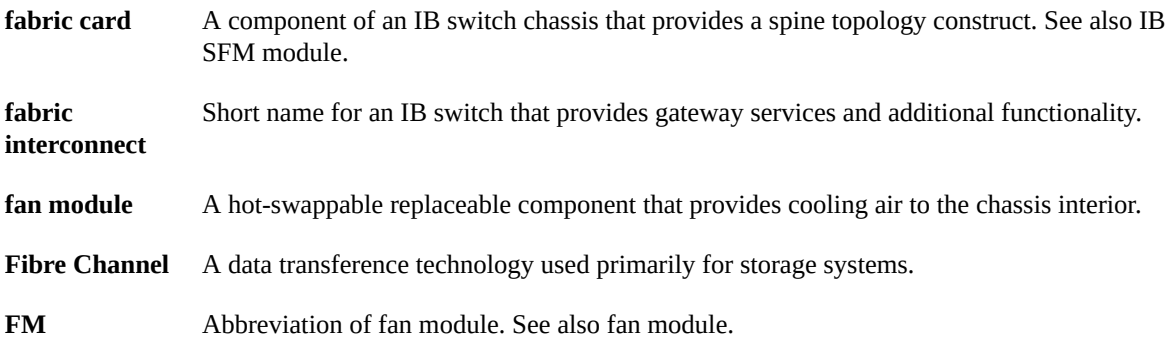

# **G**

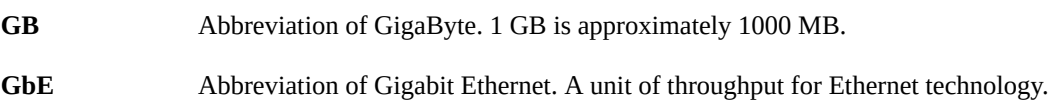

170 Oracle InfiniBand Switch IS2-46 Service Manual • September 2016

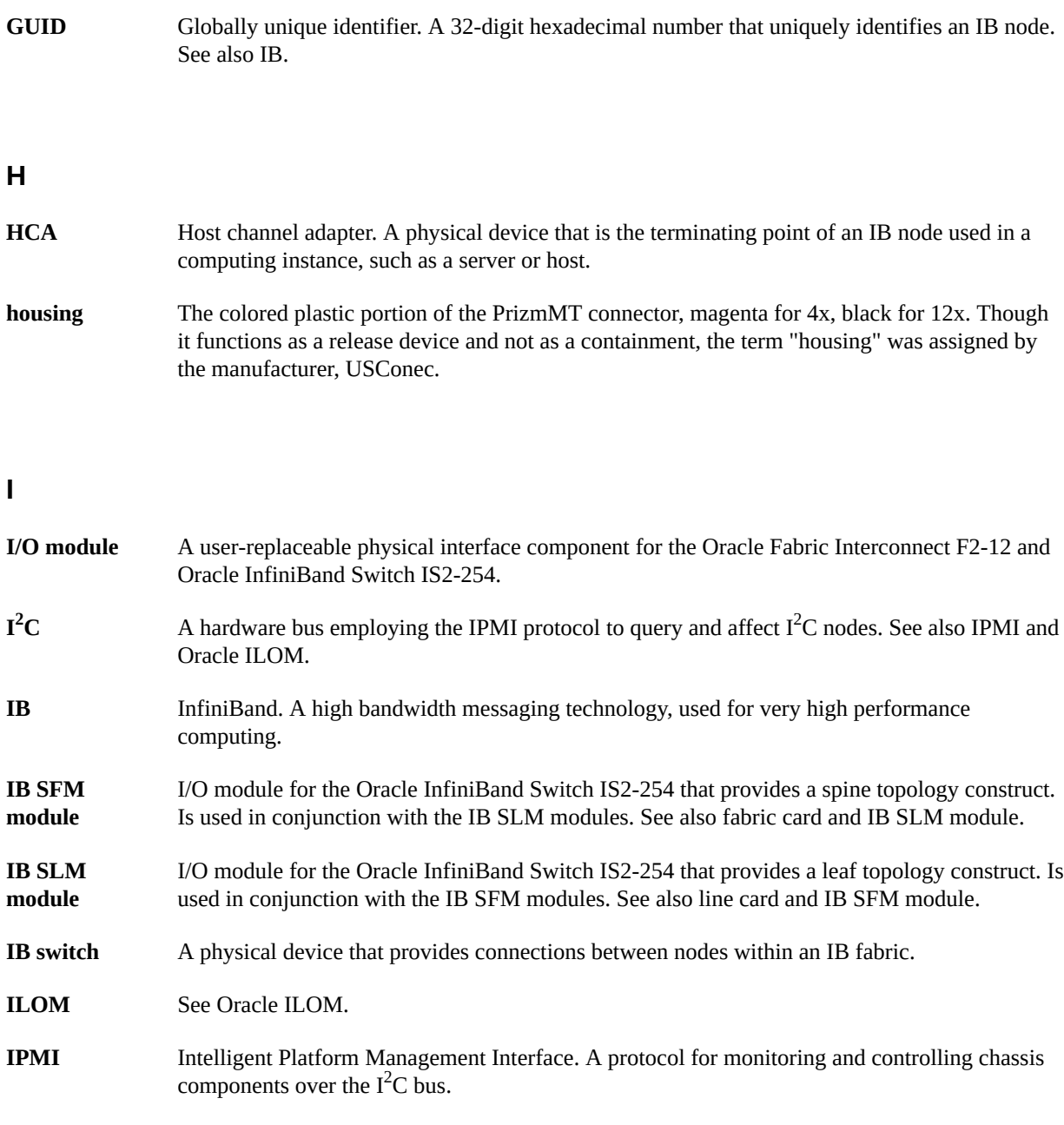

# **K**

**KVMS** Abbreviation for keyboard, video, mouse, and storage. A means of providing remote operation of a host.

## **L**

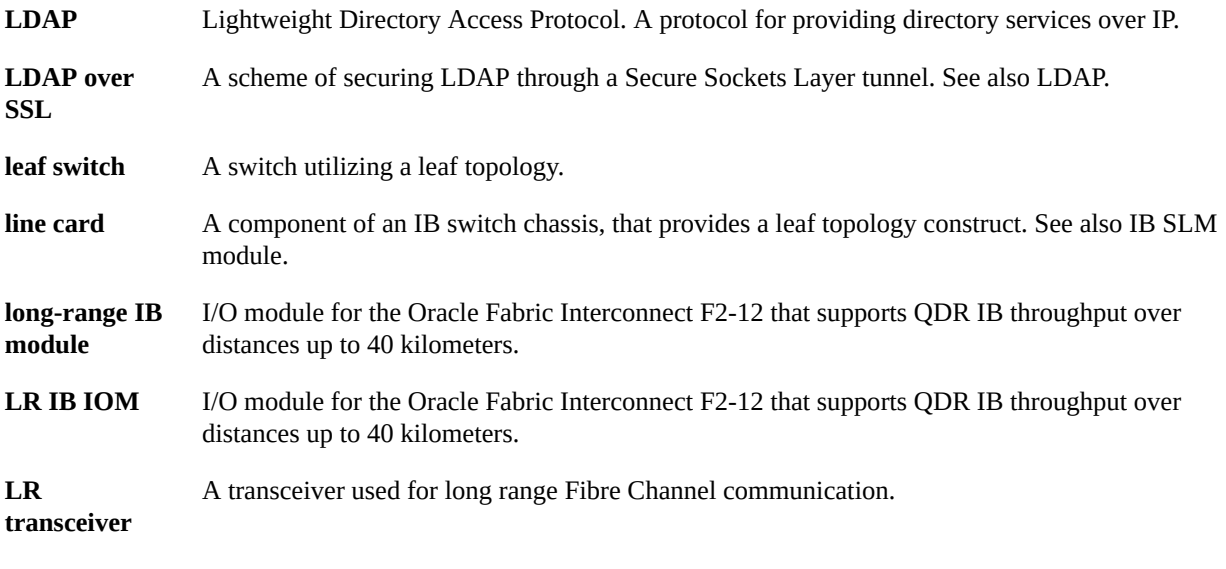

## **M**

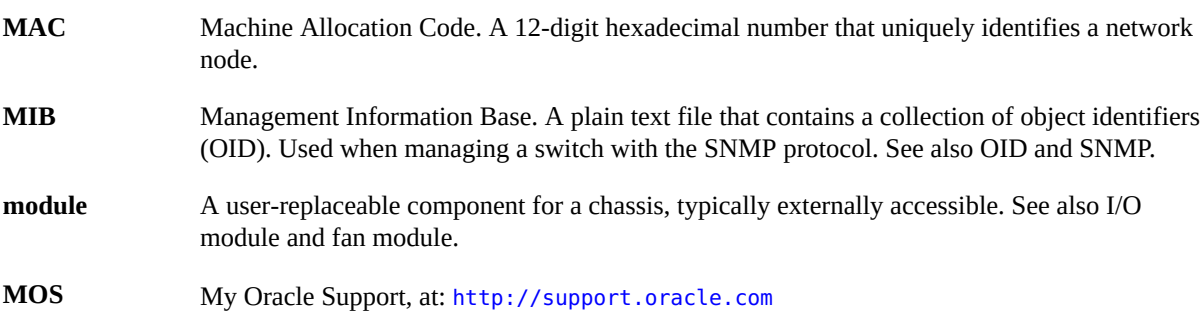

#### **N**

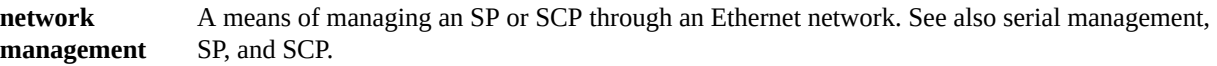

# **O**

**OID** Object identifier. Component of a MIB that serves a particular purpose and has parameters that are interpreted by the SNMP protocol. See also MIB and SNMP.

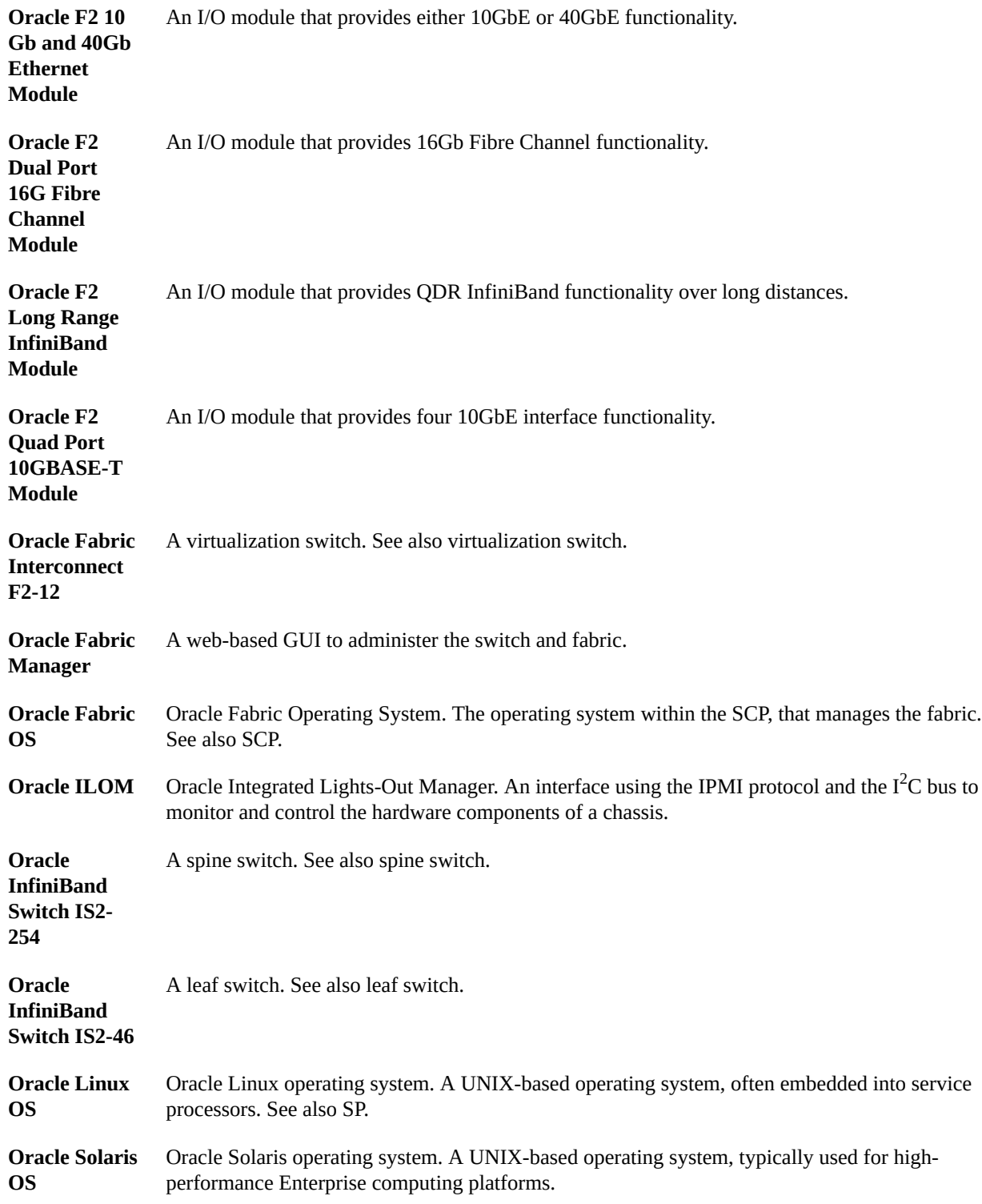

# **P**

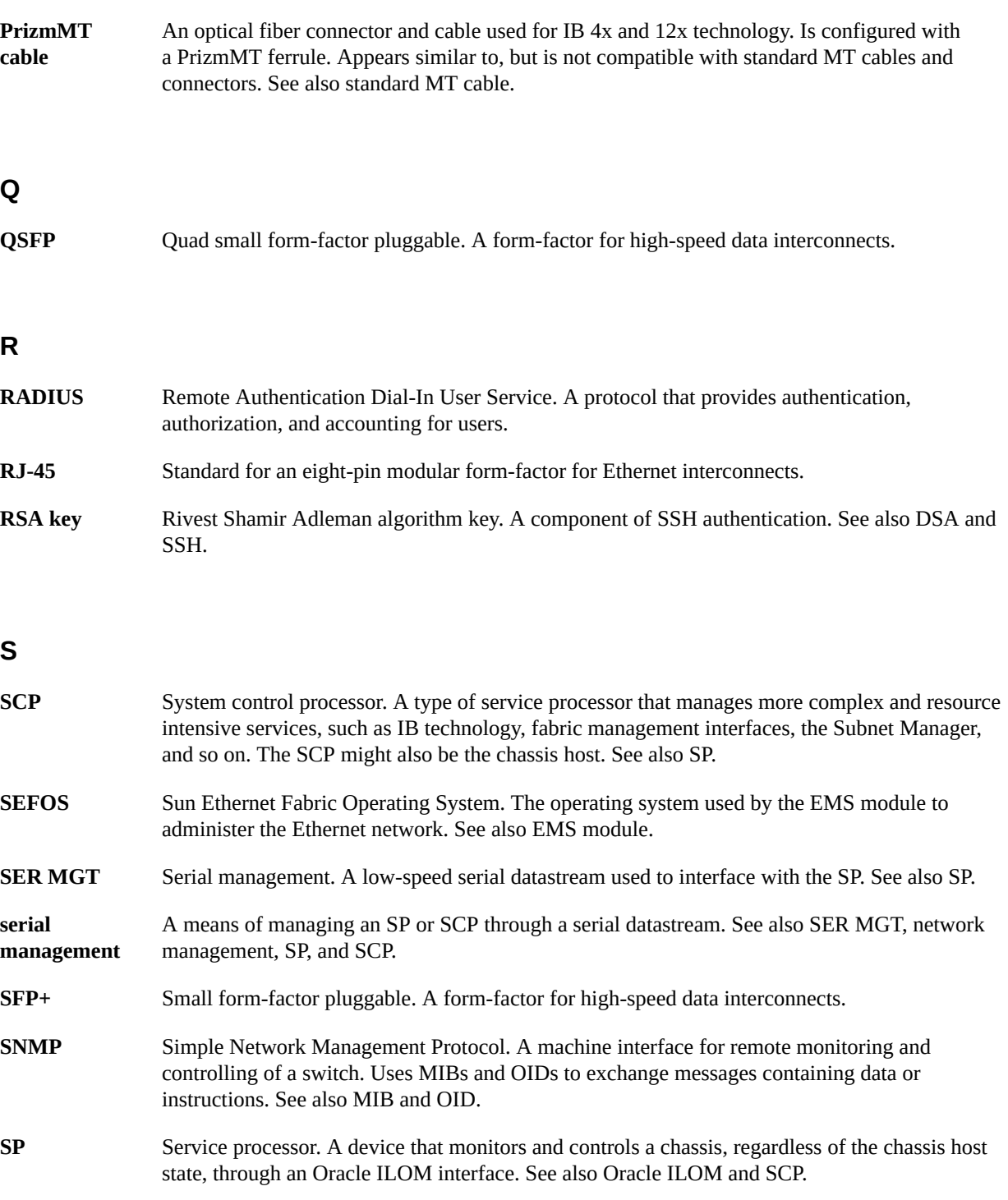

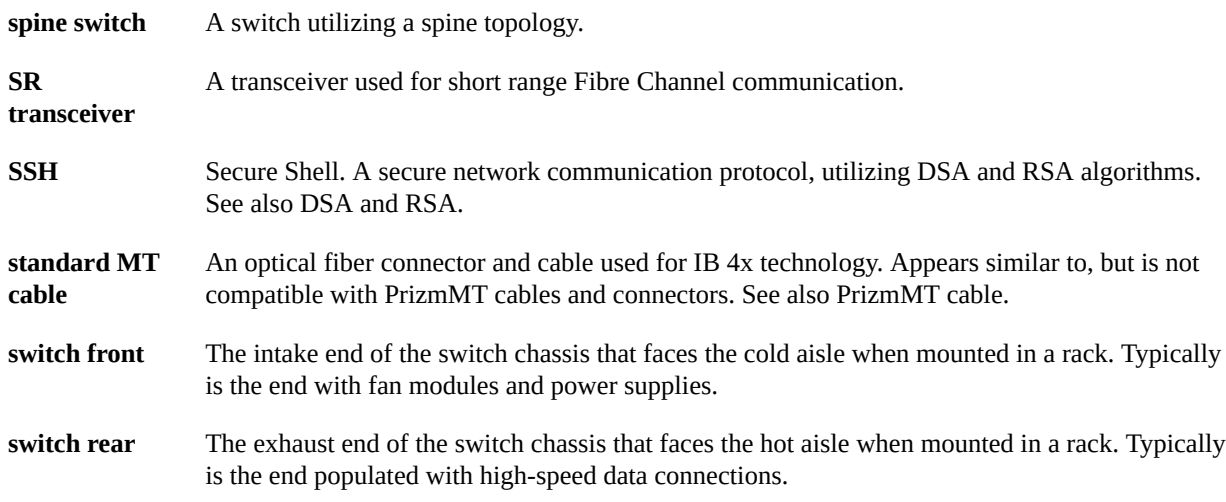

## **V**

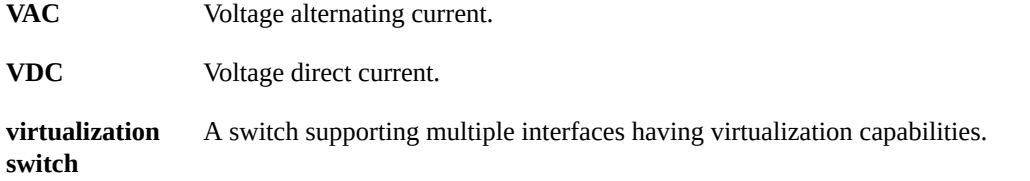

#### **W**

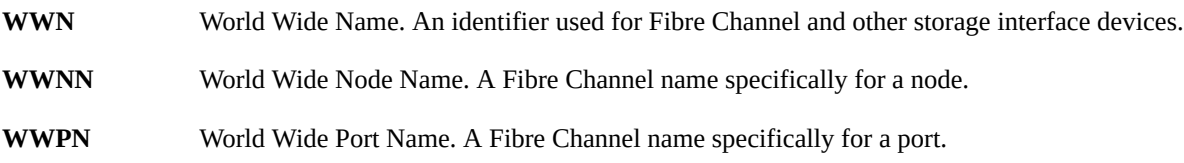

# Index

### **A**

accessing the SP, [37](#page-36-1) RJ-45 port, [37](#page-36-2) SER MGT port, [38](#page-37-1) adding cables, [98](#page-97-1) air duct installing, [166](#page-165-1) removing, [68](#page-67-0) alarm state /SYS targets, [56](#page-55-0) legacy targets, [56](#page-55-0) antistatic mat, [65](#page-64-0) wrist strap, [65](#page-64-1) assembling cables, [96](#page-95-0)

## **B**

battery determining faulty, [107](#page-106-1) installing, [113](#page-112-0) removing, [109](#page-108-0) servicing, [107](#page-106-2) verifying, [117](#page-116-1)

## **C**

cables adding, [98](#page-97-1) assembling SFP+, [96](#page-95-0) identifying, [82](#page-81-0) installing, [98](#page-97-1) locating faulty, [85](#page-84-0) PrizmMT, [83](#page-82-0) removing, [89](#page-88-0) RJ-45, [84](#page-83-0)

servicing, [81](#page-80-1) SFP+, [84](#page-83-1) verifying, [104](#page-103-1) chassis status LEDs, [35](#page-34-0) cleaning PrizmMT cables, [104](#page-103-2) PrizmMT receptacles, [104](#page-103-2) clear\_fault\_action targets, [62](#page-61-0) clearing faults manually, [54](#page-53-0) components displaying problematic, [47](#page-46-0) displaying status, [53](#page-52-0) front panel, [13](#page-12-0) identifying faulted, [26](#page-25-0) LEDs, [36](#page-35-0) rear panel, [14](#page-13-0) resetting, [54](#page-53-0) configuring the switch, [161](#page-160-3) connecting power cords, [157](#page-156-2) SER MGT cable, [158](#page-157-3)

# **D**

diagnostics, [15](#page-14-1) additional, [19](#page-18-0) at switch, [17](#page-16-0) Oracle ILOM target, [25](#page-24-0) remote, [21](#page-20-0) start, [16](#page-15-0) tools, [31](#page-30-0) disconnecting power cords, [76](#page-75-1) SER MGT cable, [68](#page-67-0) displaying active power consumption, [51](#page-50-0) chassis serial number, [66](#page-65-0) component status, [53](#page-52-0) firmware version, [46](#page-45-0) logs, [43](#page-42-0) network management properties, [45](#page-44-0) problematic components, [47](#page-46-0) systems health, [49](#page-48-0) user sessions, [45](#page-44-1)

# **E**

enabling legacy targets, [52](#page-51-0) network management, [39](#page-38-2) ESD antistatic mat, [65](#page-64-0) antistatic wrist strap, [65](#page-64-1) measures, [64](#page-63-0) preventing, [67](#page-66-0)

## **F**

fan modules installing, [125](#page-124-0) locating faulty, [120](#page-119-0) removing, [123](#page-122-0) resetting, [127](#page-126-1) servicing, [119](#page-118-1) status LEDs, [120](#page-119-1) verifying, [127](#page-126-1) fan speed /SYS targets, [60](#page-59-0) legacy targets, [60](#page-59-0) fault state /SYS targets, [55](#page-54-0) legacy targets, [55](#page-54-0) faulted item replaceable components, [30](#page-29-0) faults /System/Open\_Problems, [48](#page-47-0) clearing manually, [54](#page-53-0) battery, [107](#page-106-1) cables, [85](#page-84-0) fan modules, [120](#page-119-0) power supplies, [131](#page-130-0) switch, [141](#page-140-1)

firmware version, [46](#page-45-0) front panel components, [13](#page-12-0) LEDs, [33](#page-32-0) FRUID /SYS targets, [55](#page-54-0) legacy targets, [55](#page-54-0)

**H**

health states, [50](#page-49-0)

### **I**

identifying cables, [82](#page-81-0) components, [11](#page-10-1) faulted components, [26](#page-25-0) inspecting the LEDs, [32](#page-31-0) installing air duct, [166](#page-165-1) battery, [113](#page-112-0) cable, [98](#page-97-1) fan modules, [125](#page-124-0) power supplies, [135](#page-134-0) PrizmMT cables, [98](#page-97-1) RJ-45 cables, [98](#page-97-1) SFP+ cables, [98](#page-97-1) snap bracket, [164](#page-163-2) switch, [145](#page-144-1)

# **L**

LEDs chassis status, [35,](#page-34-0) [140](#page-139-1) component, [36](#page-35-0) fan module status, [120](#page-119-1) front panel, [33](#page-32-0) inspecting, [32](#page-31-0) Locator, [35](#page-34-0), [67](#page-66-1) OK, [35](#page-34-0) power supply status, [130](#page-129-0) RJ-45 link, [34](#page-33-0) service action, [35](#page-34-0) SFP+ link, [33](#page-32-1) SP, [35](#page-34-0)

faulty

state /SYS targets, [61](#page-60-0) legacy targets, [61](#page-60-0) troubleshooting, [31](#page-30-1) legacy targets alarm state, [56](#page-55-0) enabling, [52](#page-51-0) fan speed, [60](#page-59-0) fault state, [55](#page-54-0) FRUID, [55](#page-54-0) LED states, [61](#page-60-0) power consumption, [58](#page-57-0) replaceable components, [28](#page-27-0) temperature, [59](#page-58-0) troubleshooting, [52](#page-51-1) voltage, [58](#page-57-1) locating faulty cables, [85](#page-84-0) fan modules, [120](#page-119-0) power supplies, [131](#page-130-0) locating the switch, [67](#page-66-1) Locator LED, [35](#page-34-0) log displaying, [43](#page-42-0) filters, [44](#page-43-0)

#### **N**

network management displaying properties, [45](#page-44-0) enabling, [39](#page-38-2)

## **O**

OK LED, [35](#page-34-0)

## **P**

```
power consumption
  /SYS targets, 58
  displaying, 51
  legacy targets, 58
power cords
  connecting, 157
  76
  retrieving, 154
```
power supplies installing, [135](#page-134-0) locating faulty, [131](#page-130-0) powering off, [76](#page-75-1) powering on, [157](#page-156-2) removing, [133](#page-132-0) resetting, [137](#page-136-1) servicing, [129](#page-128-1) status LEDs, [130](#page-129-0) verifying, [137](#page-136-1) powering off power supplies, [76](#page-75-1) switch, [76](#page-75-1) powering on power supplies, [157](#page-156-2) switch, [157](#page-156-2) preparing for service, [63](#page-62-1) to power off the switch, [75](#page-74-0) PrizmMT cables, [83](#page-82-0) adding, [98](#page-97-1) cleaning, [104](#page-103-2) installing, [98](#page-97-1) removing, [89](#page-88-0) verifying, [104](#page-103-1)

# **R**

rear panel components, [14](#page-13-0) LEDs, [33,](#page-32-1) [34,](#page-33-0) [35](#page-34-0) removing air duct, [68](#page-67-0) battery, [109](#page-108-0) cable, [89](#page-88-0) fan modules, [123](#page-122-0) power supplies, [133](#page-132-0) PrizmMT cables, [89](#page-88-0) RJ-45 cables, [89](#page-88-0) SFP+ cables, [89](#page-88-0) snap bracket, [72](#page-71-0) switch, [143](#page-142-1) replaceable components /HOST targets, [27](#page-26-0) /SP targets, [27](#page-26-0) /SYS targets, [28](#page-27-0)

/System targets, [27](#page-26-1) faulted item, [30](#page-29-0) legacy targets, [28](#page-27-0) replacing the switch, [139](#page-138-1) resettable targets, [62](#page-61-0) resetting components, [54](#page-53-0) fan modules, [127](#page-126-1) power supplies, [137](#page-136-1) retrieving power cords, [154](#page-153-2) SER MGT cable, [154](#page-153-2) RJ-45 cables, [84](#page-83-0) adding, [98](#page-97-1) installing, [98](#page-97-1) link LEDs, [34](#page-33-0) removing, [89](#page-88-0) verifying, [104](#page-103-1)

## **S**

/SP targets replaceable components, [27](#page-26-0) troubleshooting, [42](#page-41-0) /SYS targets alarm state, [56](#page-55-0) fan speed, [60](#page-59-0) fault state, [55](#page-54-0) FRUID, [55](#page-54-0) LED states, [61](#page-60-0) power consumption, [58](#page-57-0) replaceable components, [28](#page-27-0) temperature, [59](#page-58-0) troubleshooting, [52](#page-51-1) voltage, [58](#page-57-1) /System targets replaceable components, [27](#page-26-1) troubleshooting, [47](#page-46-1) /System/Open\_Problems faults, [48](#page-47-0) safety information, [64](#page-63-1) symbols, [64](#page-63-2) SER MGT cable connecting, [158](#page-157-3) disconnecting, [68](#page-67-0) retrieving, [154](#page-153-2)

service action LED, [35](#page-34-0) service tools, [65](#page-64-2) servicing battery, [107](#page-106-2) cables, [81](#page-80-1) fan modules, [119](#page-118-1) power supplies, [129](#page-128-1) SFP+ cables, [84](#page-83-1) adding, [98](#page-97-1) assembling, [96](#page-95-0) installing, [98](#page-97-1) link LEDs, [33](#page-32-1) removing, [89](#page-88-0) verifying, [104](#page-103-1) snap bracket installing, [164](#page-163-2) removing, [72](#page-71-0) SP accessing, [37](#page-36-1) RJ-45 port, [37](#page-36-2) SER MGT port, [38](#page-37-1) LED, [35](#page-34-0) start diagnostics, [16](#page-15-0) switch additional diagnostics, [19](#page-18-0) components, [12](#page-11-0) configuring, [161](#page-160-3) determining faulty, [141](#page-140-1) diagnostics at, [17](#page-16-0) installing, [145](#page-144-1) locating, [67](#page-66-1) Oracle ILOM target diagnostics, [25](#page-24-0) powering off, [76](#page-75-1) powering on, [157](#page-156-2) preparing to power off, [75](#page-74-0) remote diagnostics, [21](#page-20-0) removing, [143](#page-142-1) replacing, [139](#page-138-1) returning to operation, [153](#page-152-1) status LEDs, [140](#page-139-1) troubleshooting, [15](#page-14-2) verifying, [148](#page-147-1) symbols in documentation, [64](#page-63-2) systems health, [49](#page-48-0)
Index

## **T**

targets that are resettable, [62](#page-61-0) temperature /SYS targets, [59](#page-58-0) legacy targets, [59](#page-58-0) tools diagnostics, [31](#page-30-0) service, [65](#page-64-0) troubleshooting, [15](#page-14-0) /SP targets, [42](#page-41-0) /SYS targets, [52](#page-51-0) /System targets, [47](#page-46-0) LEDs, [31](#page-30-1) legacy targets, [52](#page-51-0) switch, [15](#page-14-1)

## **U**

user sessions, [45](#page-44-0)

## **V**

verifying battery, [117](#page-116-0) cables, [104](#page-103-0) fan modules, [127](#page-126-0) power supplies, [137](#page-136-0) PrizmMT cables, [104](#page-103-0) RJ-45 cables, [104](#page-103-0) SFP+ cables, [104](#page-103-0) switch, [148](#page-147-0) voltage /SYS targets, [58](#page-57-0) legacy targets, [58](#page-57-0)